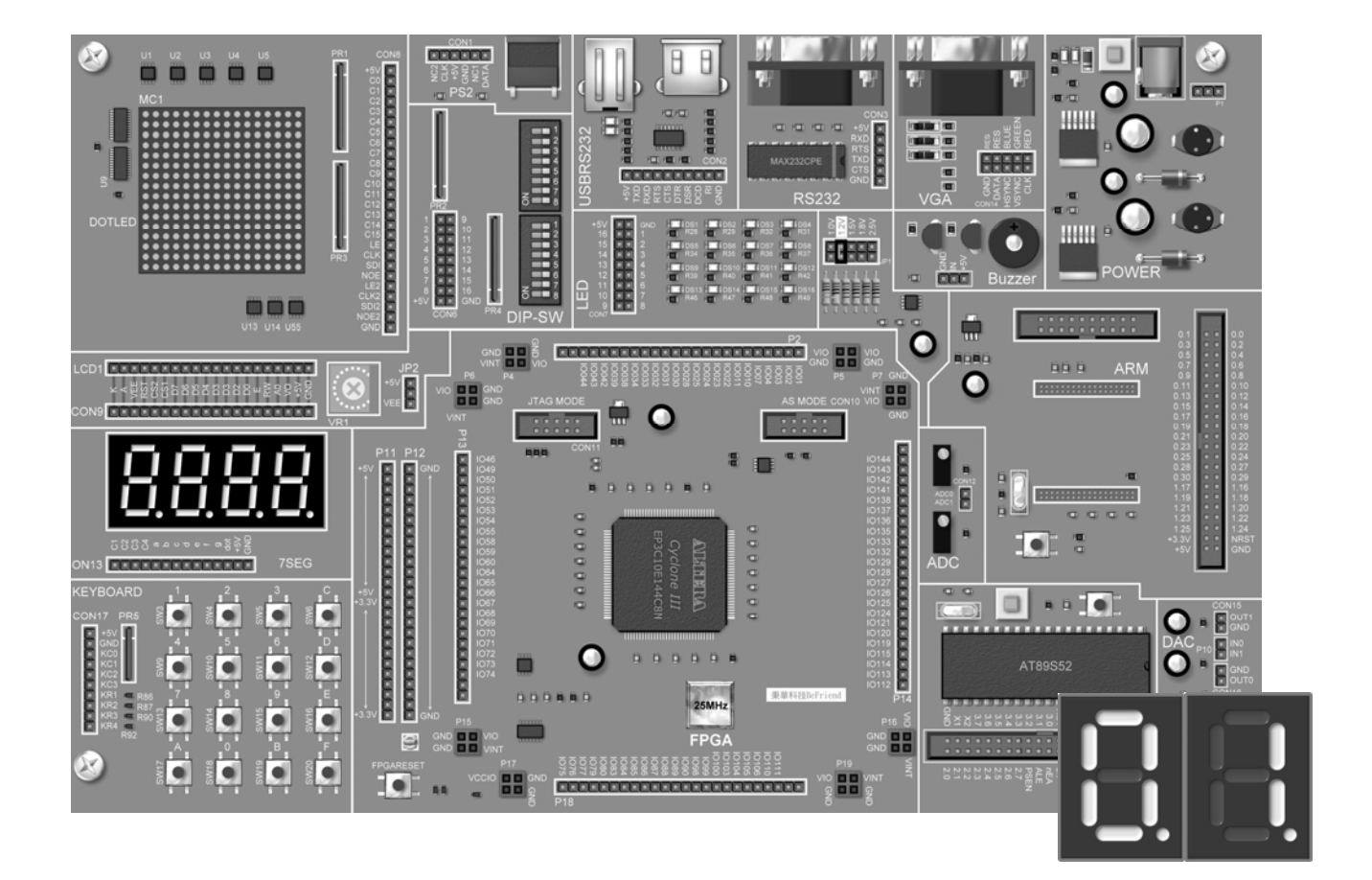

# 快速穿越 Quartus II 電路設計

本章內容豐富,主要包括三部分:

### **Quartus II** 部分:

**Quartus II** 的安裝。

**Quartus II** 的專案管理。

#### 電路設計與模擬部分:

快速導引圖式電路設計、**VHDL** 電路設計及 **Verilog HDL** 電路設計。 編譯與功能模擬。

### 硬體實驗部分:

在 **Cyclone III** 實驗板上,進行硬體實驗。

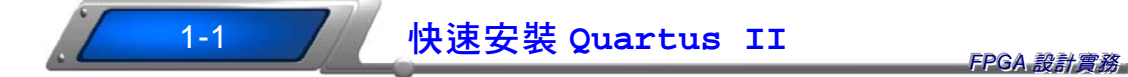

Quartus II 程式是 Altera 公司所提供的 CPLD/FPGA 晶片設計工具,具有圖 式電路設計與文字模式電路設計(就像寫程式一樣),支援通用的 VHDL(VHSIC Hardware Description Language)與 Verilog HDL 硬體描述語言之電路設計,還有 其自家的 AHDL 硬體描述語言之電路設計。而 Quartus II 程式分為兩種版本:

# **Quartus II Subscription Edition**

此版本為付費版本,可在 Altera 官網下載 30 天試用版。 (www.altera.com/download/dnl-index.jsp)

# **Quartus II Web Edition**

此為免付費版本(不用 License File), 除可在 Altera 官網下載外, 也可在 隨書光碟中找到(約 1.85GB)。而此版本所提供的功能, 對於學校教學與 專題製作,足足有餘,本書將使用此版本來介紹 FPGA 的設計。

Ouartur II 的安裝非常簡單,當我們要安裝時,可按下列步驟操作:

Step 1 將本書之隨書 DVD 光碟片放入光碟機後,然後開啓我的電 腦下的光碟機目錄, 指向 91sp2\_quartus\_free.exe 檔案,快按 滑鼠左鍵兩下,即可開啟如圖 1 所示之對話盒。

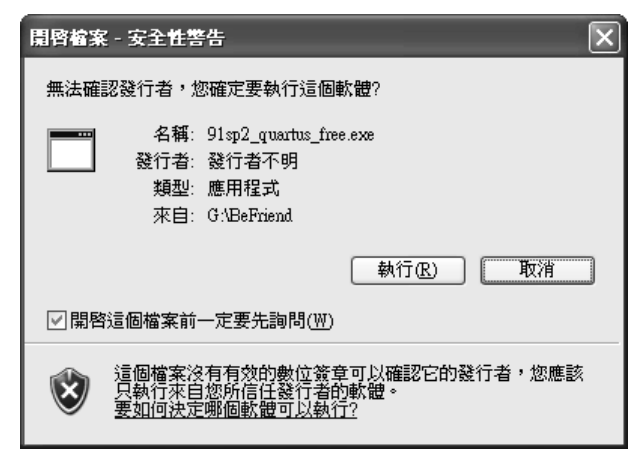

#### 圖1 確認對話盒

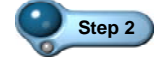

**Step 2** 此為自行解壓縮檔案,按 **#fred | 鈕, 螢幕出現如圖 2** 所示之 歡迎對話盒。

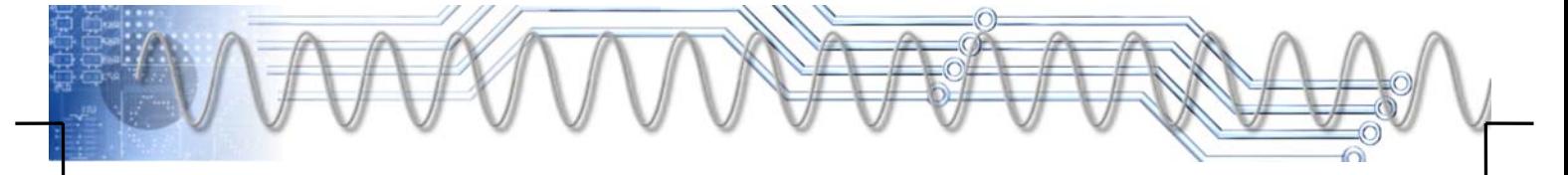

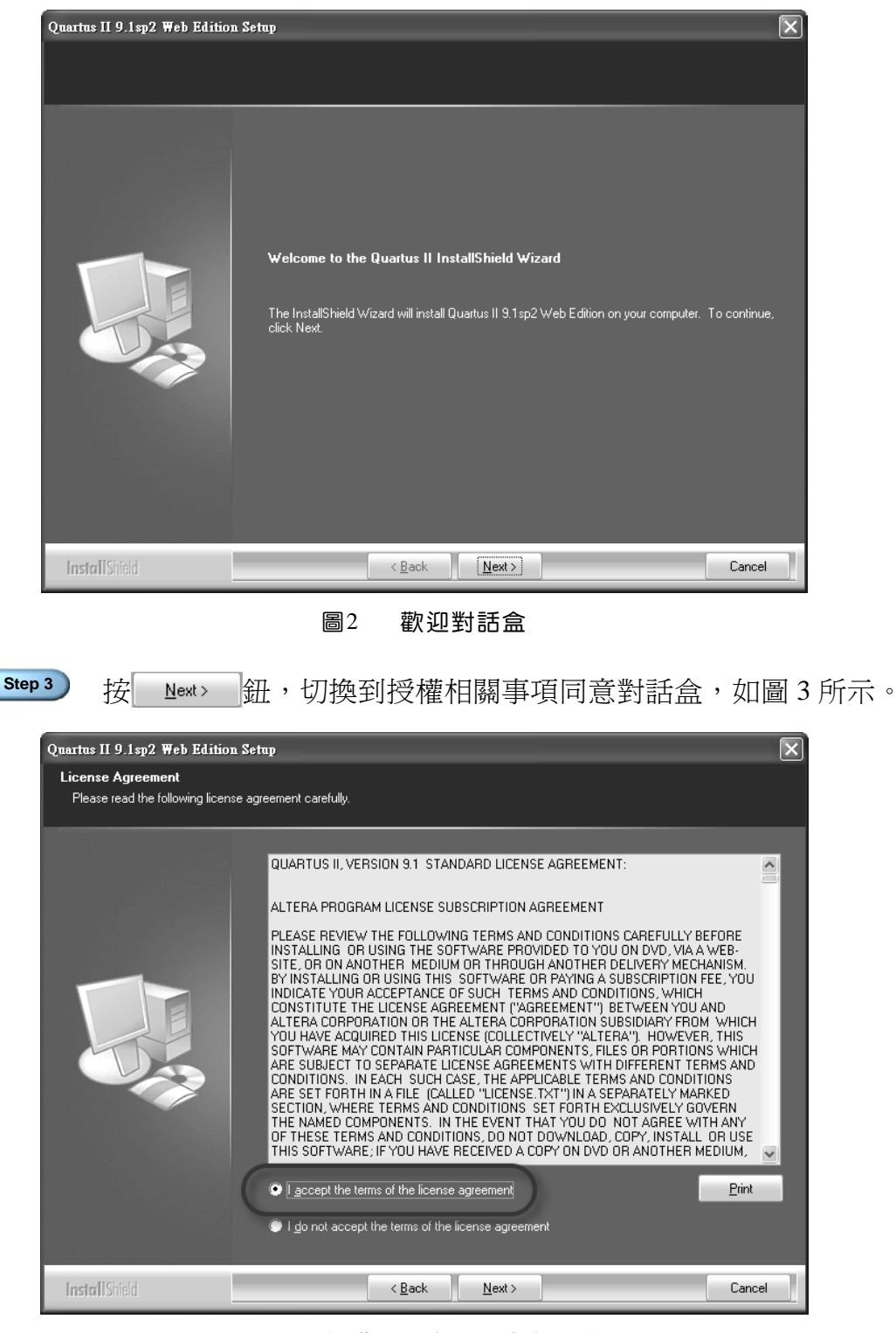

圖3 授權相關事項同意對話盒

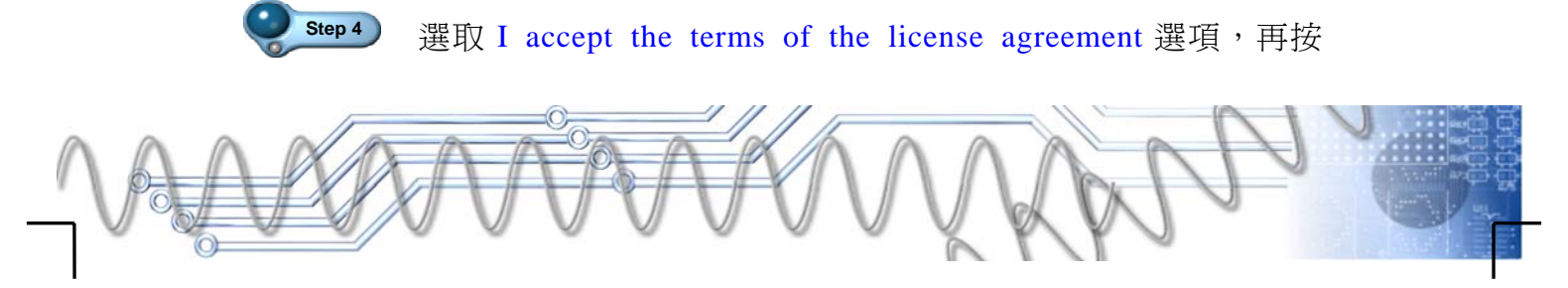

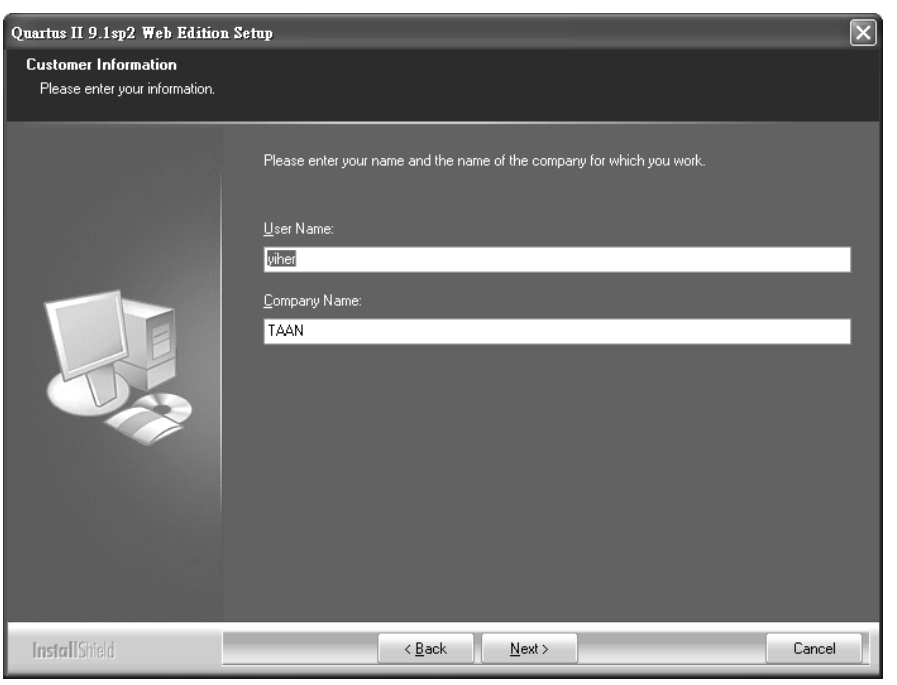

Next> 鈕切換到下一個對話盒,如圖 4 所示。

### 圖4 使用者資料對話盒

Step 5 在此對話盒裡自動填入使用者資料,再按 Next> 鈕切換到下 一個對話盒,如圖 5 所示。

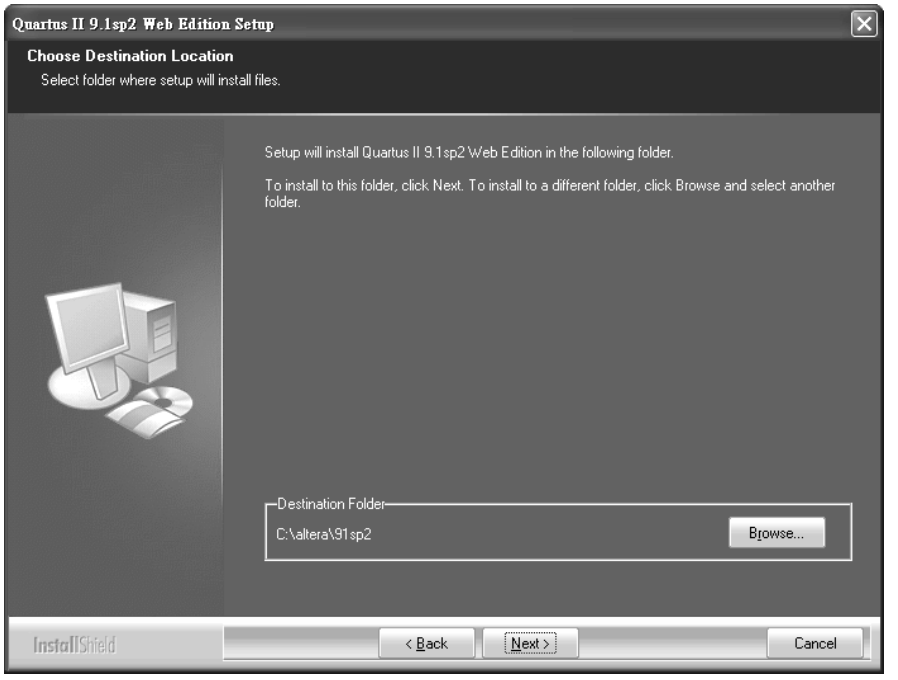

圖5 指定安裝位置

第一章 快速穿越 Quartus II 電路設計 *1-5* 

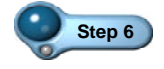

Step 6 ) 在此對話盒裡指定安裝的位置,通常是按程式預設路徑安裝, 所以直接按 Next> 紐切換到下一個對話盒,如圖 6 所示。

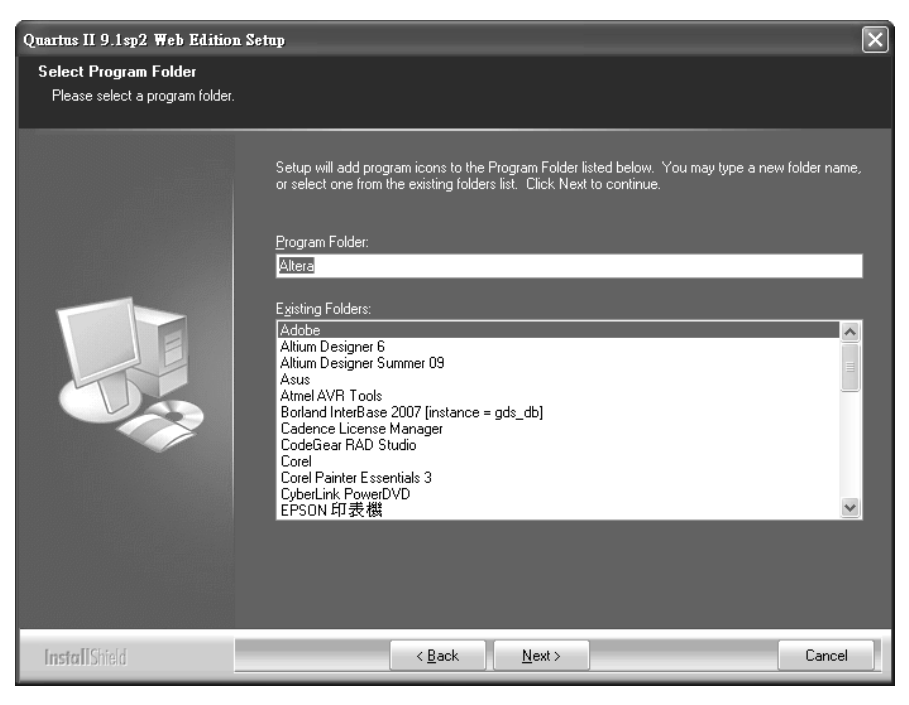

圖6 指定程式資料夾

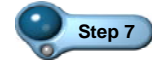

Step 7 在此對話盒裡指定程式資料夾,也就是出現在 Windows 開始 選單裡的程式項目,直接按 Next> 鈕切換到下一個對話盒, 如圖 7 所示。

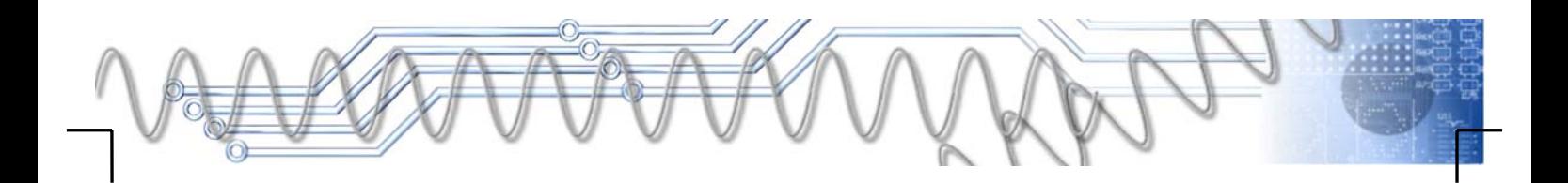

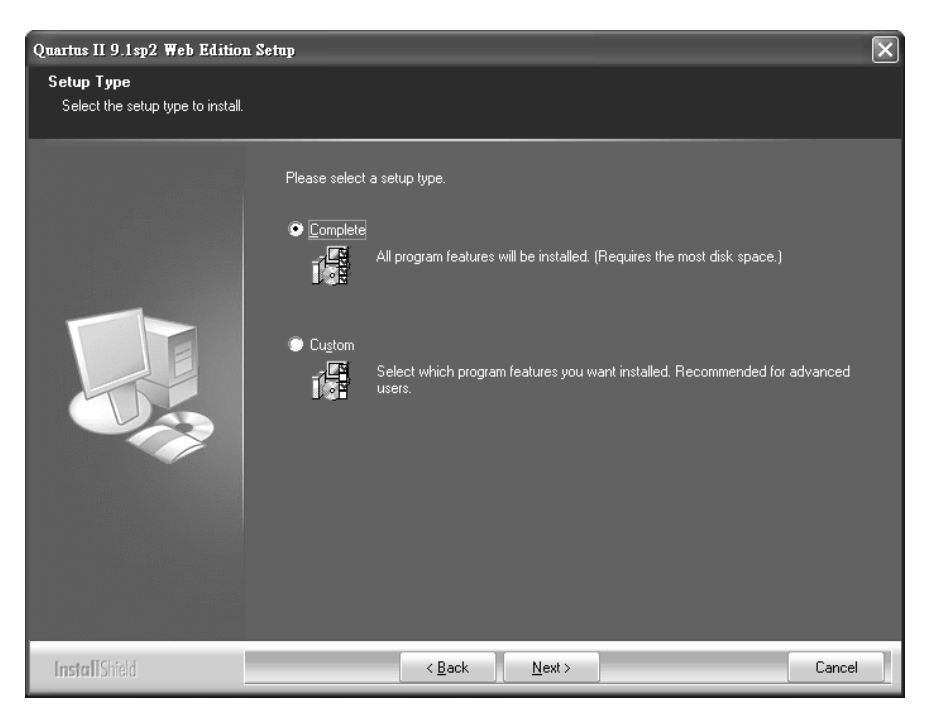

#### 圖7 選擇安裝方式

Step 8 在此對話盒裡指定安裝方式,直接按 Next> 鈕切換到下一個 對話盒,如圖 8 所示。

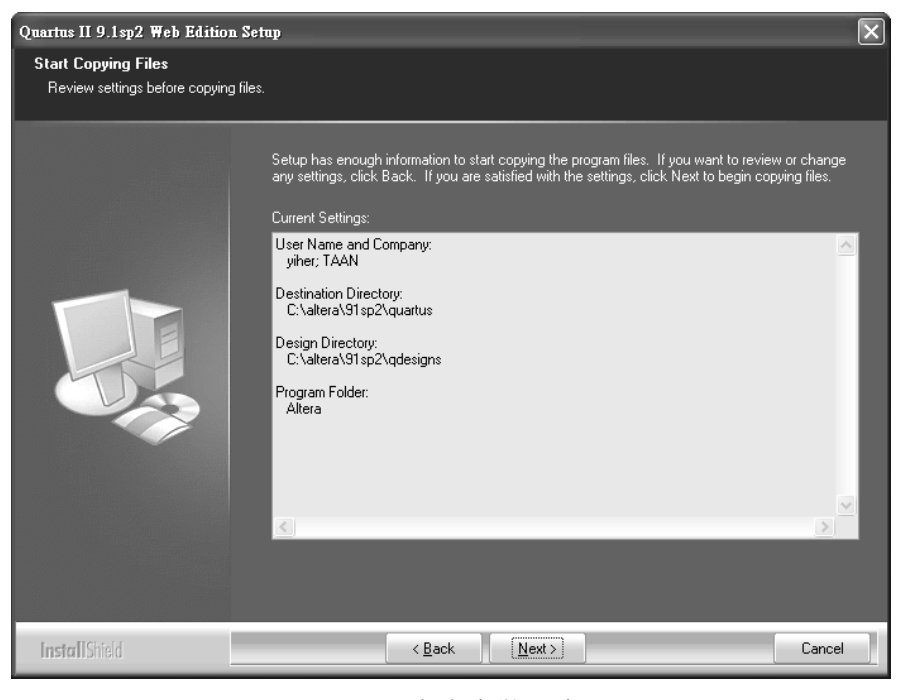

圖8 完成安裝設定

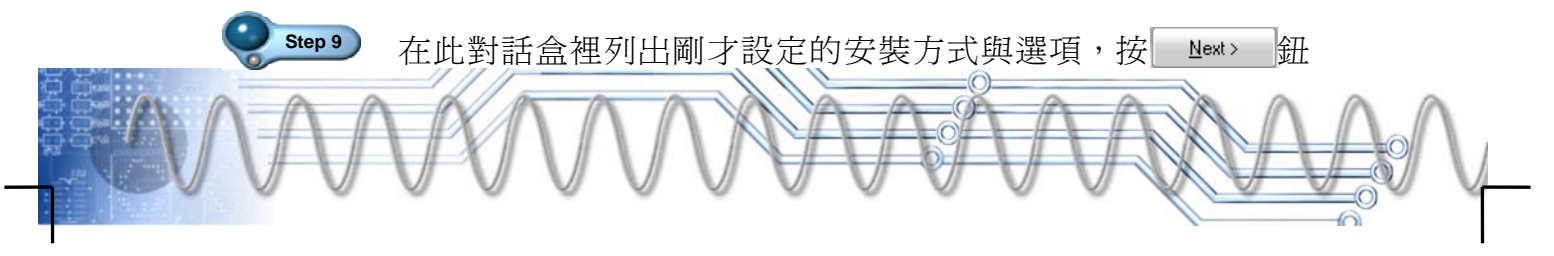

即開始安裝。程式很大,安裝時間約 15 到 20 分鐘,完成安 裝後,螢幕出現如圖 9 所示之對話盒。

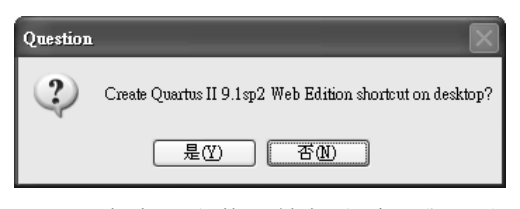

圖9 在桌面上放置捷徑之確認對話盒

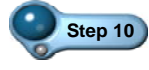

**Step 10** 在桌面上放置捷徑沒什麼不好!所以按 鈕關閉此確 認對話盒,螢幕出現如圖 10 所示之對話盒。

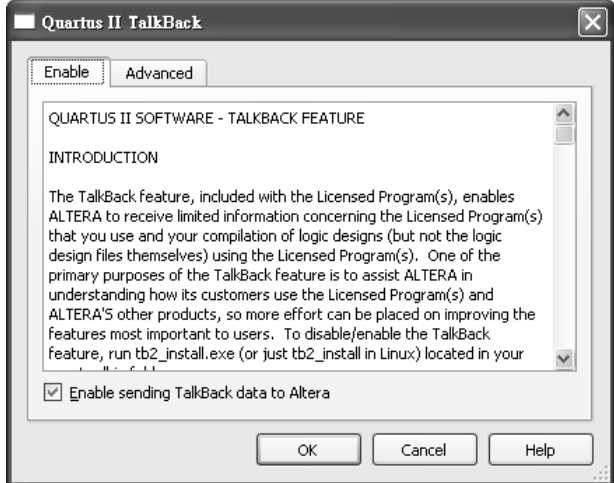

圖10 完成安裝

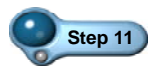

**Step 11** 在此對話盒裡,若選取 Enable sending TalkBack data to Altera 選項,則會自動回信給 Altera,沒什麼不好,也不會有版權 的問題,按 鈕關閉此對話盒,最後出現如圖 11 所示 之對話盒,接 Finish | 紐結束安裝,並關閉安裝視窗。

 $\vert$ 

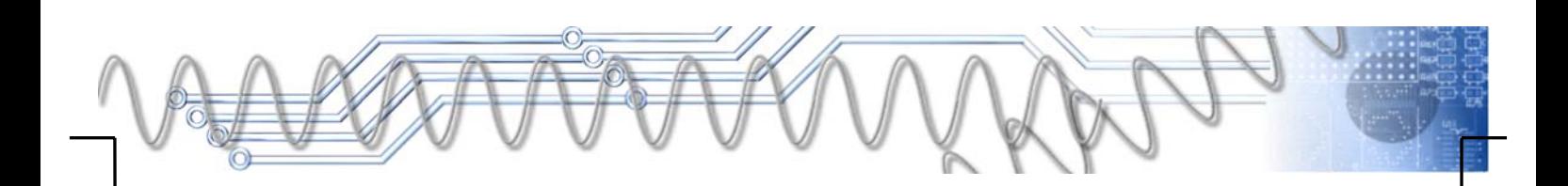

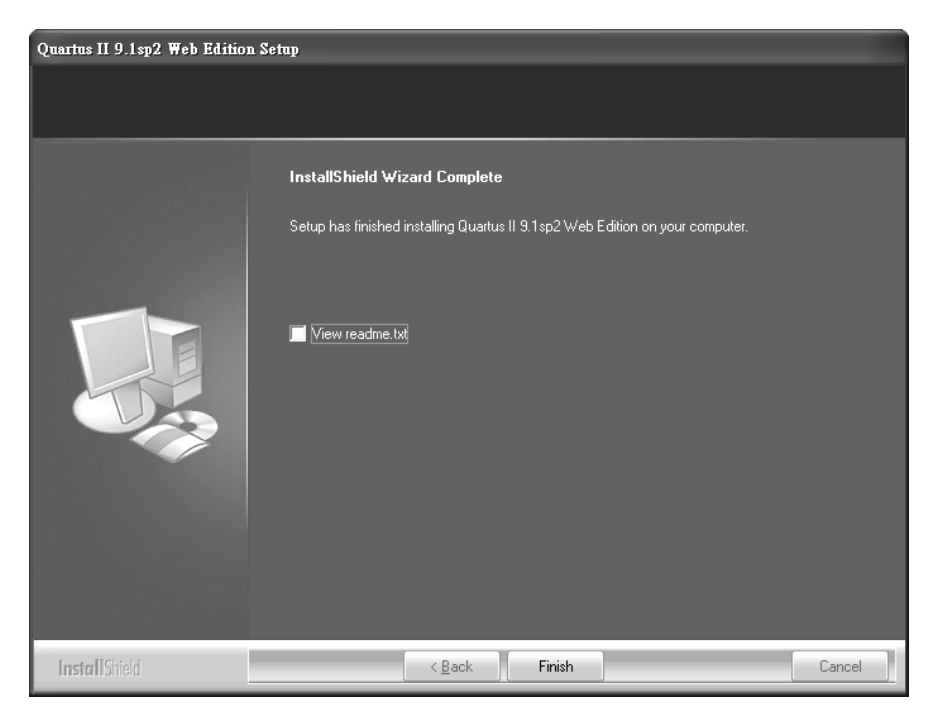

圖11 完成 Quartus II 程式之安裝

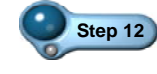

Step 12 完成安裝後,在桌面上將出現 **圖示,指向此圖示快**按滑 鼠左鍵兩下,即可開啓 Quartus II, 螢幕出現如圖 12 所示之 對話盒。

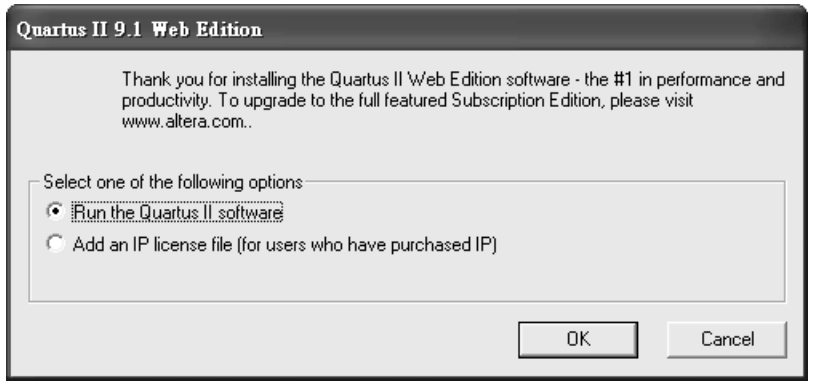

圖12 選項對話盒

其中兩個選項如下說明:

- Run the Quartus II softwarw 選項設定開啓 Quartus II。
- Add an IP license file(for users who have purchased IP)選 項設定新增 License File 後,再開啓 Quartus II。當然, 我們並不需要。

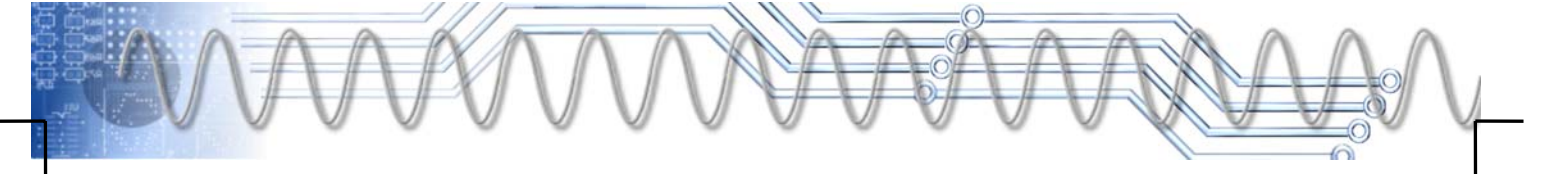

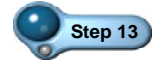

Step 13 保持選取 Run the Quartus II softwarw 選項, 再按 8K 新 即出現如圖 13 所示之歡迎面板。

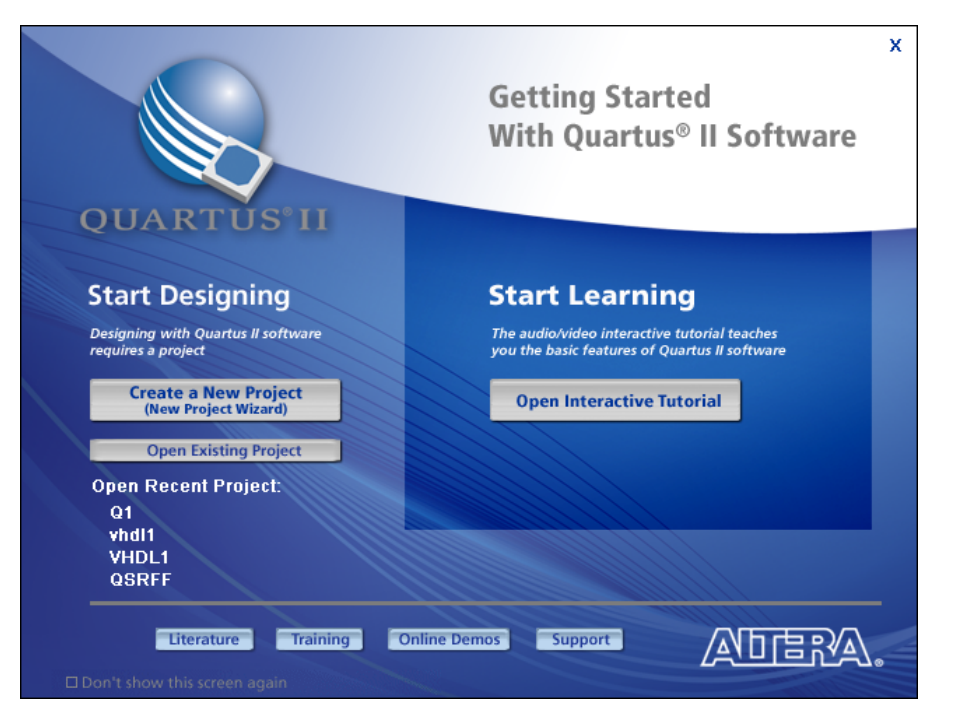

圖13 Quartus II 歡迎面板

在此裡有些可操作的項目,如下說明:

- Create a New Project 新的功能是開啓新專案(Project),所有 設計都是從開啟專案開始。
- Open Existing Project | 鈕的功能是開啓原有的專案。
- Open Interactive Tutorial 鈕的功能是開啓互動式教學檔案,讓電 腦示範 Quartus II 的操作, 彎好的!
- z 鈕(右上角)的功能是關閉此面板,進入 Quartus II 視窗。
- Don't show this screen again 選項(左下角)的功能是設定 下次開啓 Quartus II 時,不要出現此面板。若選取此選 項,則下次開啓 Quartus II 時,將直接進入 Quartus II 視 窗,而不會出現此面板。

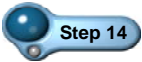

Step 14 若按 X 鈕, 即可關閉此面板,進入 Quartus II 視窗, 如圖 14 所示,稍後將介紹此視窗。

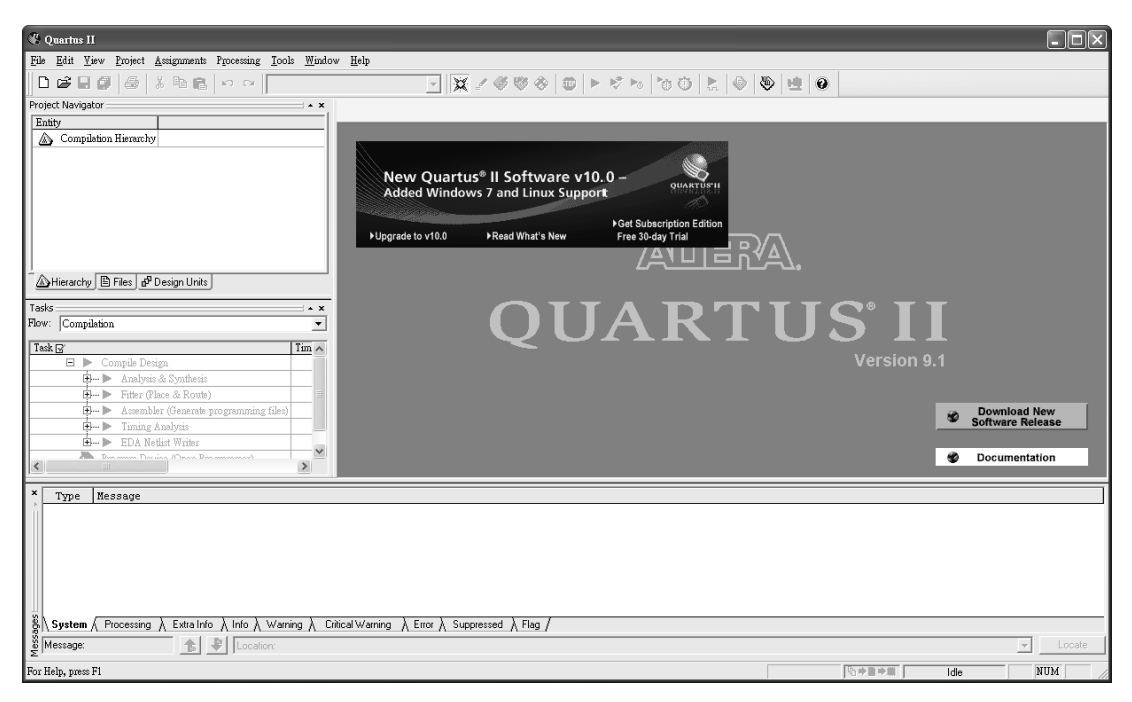

圖14 Quartus II 視窗

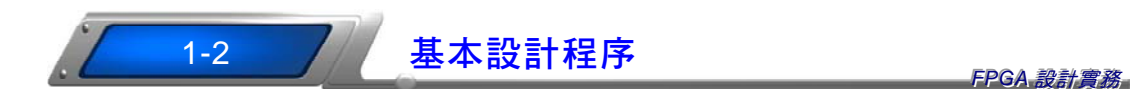

**FPGA**(**F**ield **P**rogrammable **G**ate **A**rray)為場效應可程式閘陣列(也有 人稱之為現場可程式閘陣列),這是可由使用者規劃邏輯功能的零件,藉 Quartus II 之類的開發工具,可將設計的電路功能下載到晶片,該晶片就 具有所規劃的邏輯功能。所以,FPGA設計又稱為晶片設計或零件設計, 屬於電路設計的一環。不管怎樣,零件還是需要外部電路,而建構外部 電路以連接零件的工作,就是電路板設計。當然,電路板設計也是電路 設計的一環。

基本上,FPGA 屬於可程式邏輯元件(**P**rogrammable **L**ogic **D**evice,簡 稱 **PLD**)的一種,而可程式邏輯元件的設計步驟,不外「設計輸入(Design Entry) → 合成 (Synthesis) → 指定晶片 (Device Assignment) → 指定接腳 (Device Pin)→佈局與繞線(Place & Route)→下載(DownLoad)」,整個程序 看起來有點複雜!在合成之後,也可進行電路模擬,而 Quartus II 裡,將 合成、佈局與繞線的操作都稱為**編譯**(Compilation),或者說合成為**起始編** 譯(或一次編譯),佈局與繞線為二次編譯。不管怎樣,合成、佈局與繞線

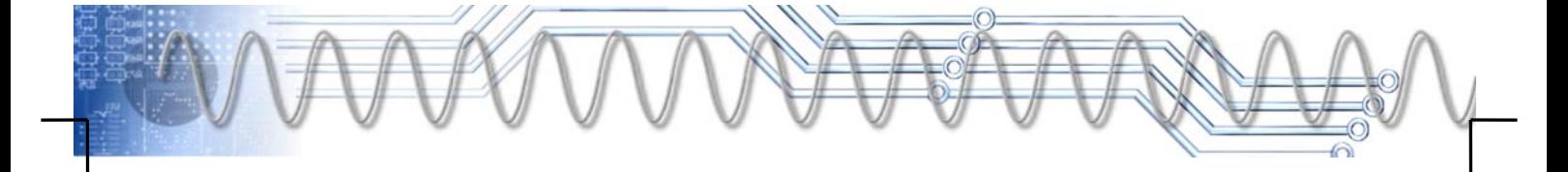

的名詞逐漸走入幕後,而電路設計越來越像是一般的程式設計,如圖 15 所示為 Quartus II 的 FPGA 設計流程。

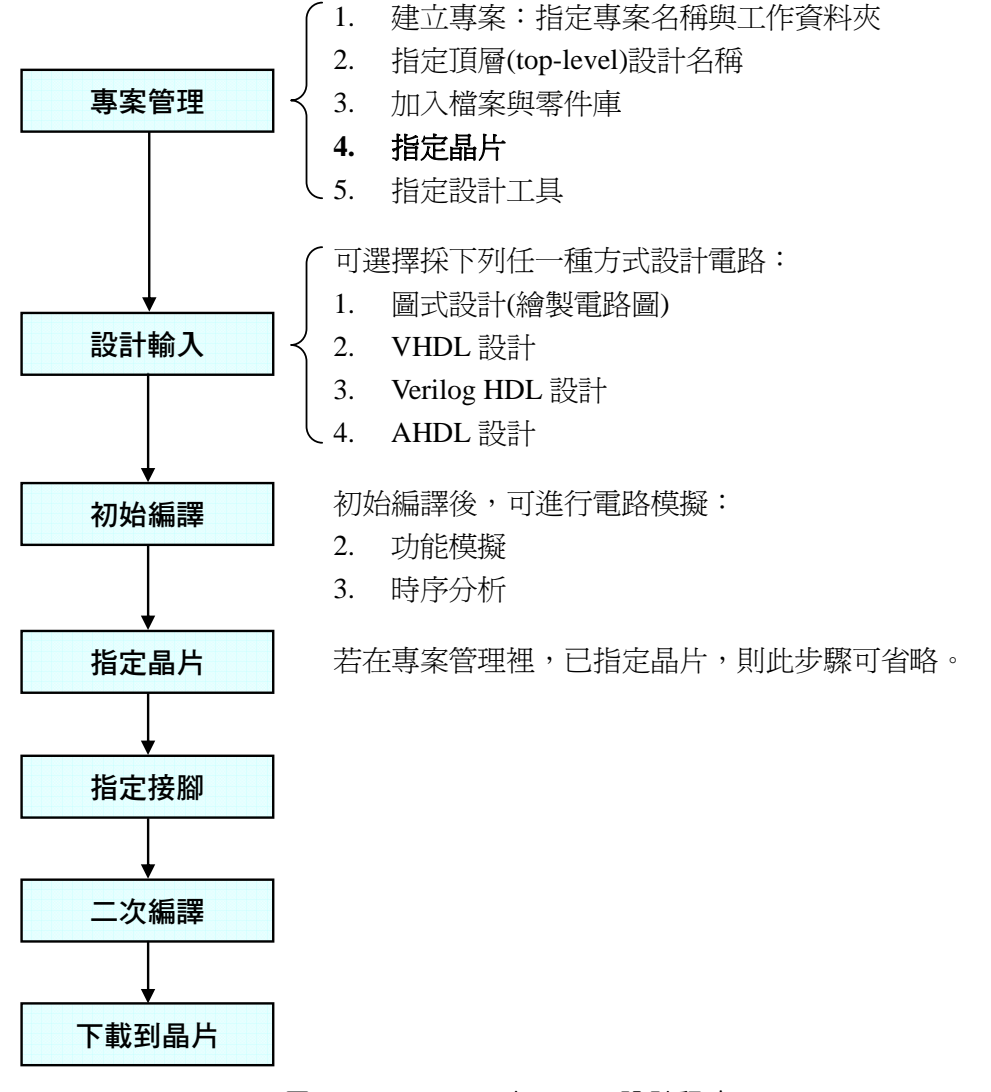

圖15 Quartus II 之 FPGA 設計程序

現代的設計都是採專案管理方式,由圖 15 可得知,在設計流程的一 開始,就要進行專案管理,這也是 Quartur II 與先前的 MAX+plus II 非 常大的差異!

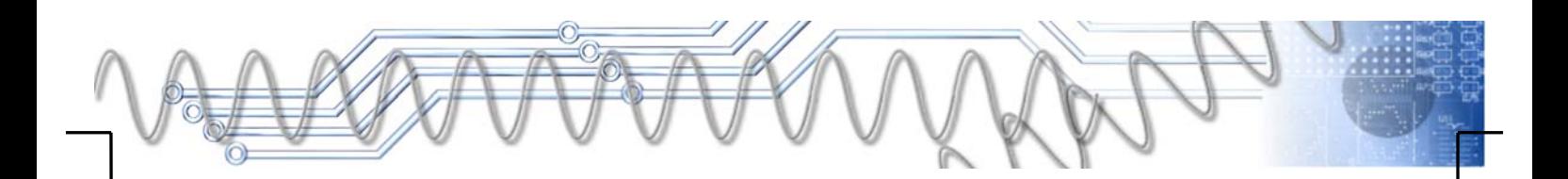

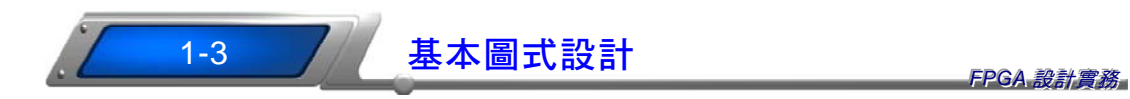

在此將以繪製電路圖的方式,設計一個簡單的邏輯閘電路,其中包 括及閘(AND Gate)、或閘(OR Gate)、反閘(NOT Gate)、反及閘(NAND Gate)、反或閘(NOR Gate)、互斥或閘(Ex-OR Gate)、互斥反或閘(Ex-NOR Gate)等,除了快速導引電路繪圖外,最重要是展示電路模擬功能,並進 行晶片下載與硬體實驗等。

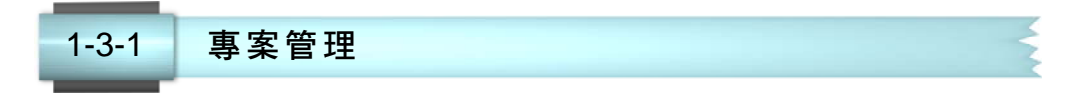

當我們開啓 Quartus II 後,隨即出現歡迎面板(如圖 13, 1-9 頁), 緊 接著按下列步驟進行專案管理:

Step 1 在歡迎面板裡按 **Create a New Project 无**,即可開啓專案精靈,如 圖 16 所示。

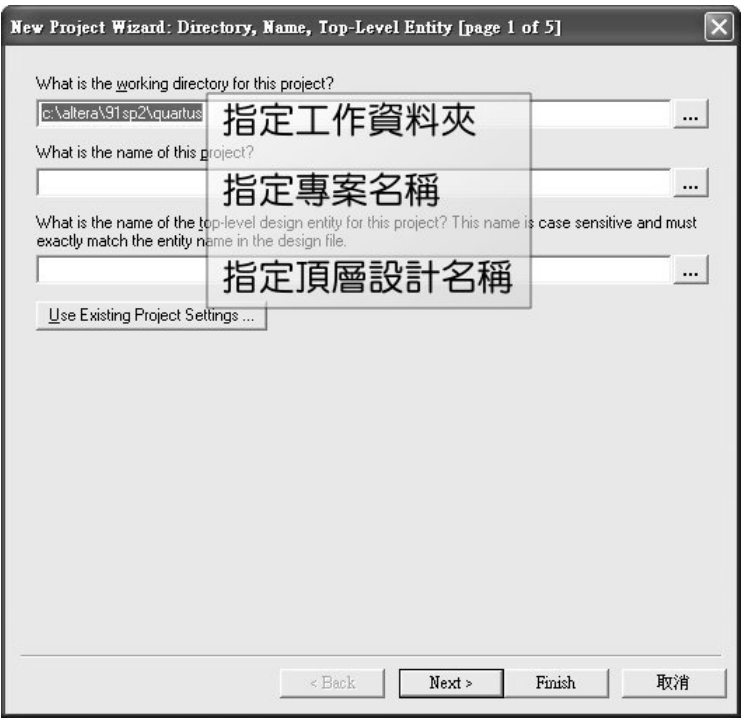

#### 圖16 專案精靈-指定專案名稱與資料夾

**Step 2** 此對話盒裡有三個欄位,在最上面的欄位裡指定工作資料夾的

位置,此後所建立的設計都將存放在指定的資料夾裡。我們可 按欄位右邊的[7]鈕進入指定或建立專屬的資料夾。 中間欄位裡指定專案名稱,由於專案名稱必須與頂層設計的名 稱一樣,所以在中間欄位裡指定專案名稱後,在其下欄位將同 步出現相同名稱,而不必由我們輸入。 到此為止,已足夠應付電路模擬所需,若不要下載到晶片,則 可直接按 『 『 』 「 紐結束專案精靈。若後續還要下載到晶片, 則按 Next> 鈕切換到下一個對話盒,如圖 17 所示。

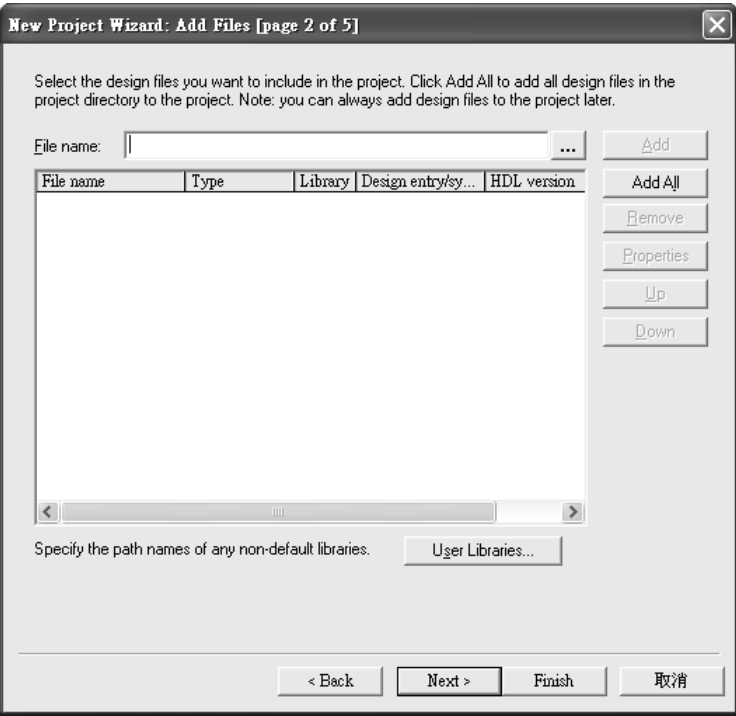

#### 圖17 專案精靈-指定加入零件庫

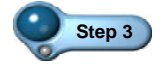

Step 3 在此並不需要加入零件庫,直接按 Next> 鈕切換到下一個 對話盒,如圖 18 所示。

 $\vert$ 

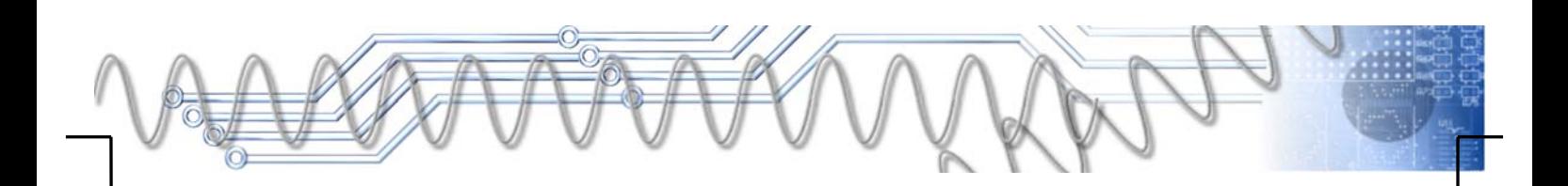

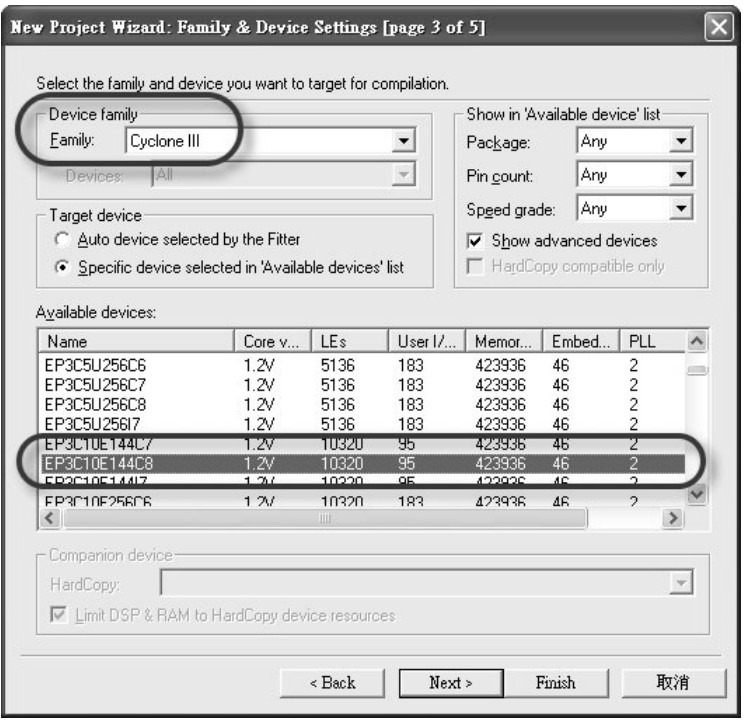

圖18 專案精靈-指定晶片

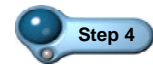

**Step 4** 在此對話盒裡指定晶片,首先在 Device family 區塊裡的 Family 欄位裡指定晶片所屬之族系,本書所採用的是 Cyclone III 系列,所以選取 Cyclone III 選項。緊接著在下方 Available devices 表格裡,選取晶片,在此選用 EP3C10E144C8 晶片。完成晶片的指定後,資料已足夠,可 直接按 Finish 鈕結束專案精靈。不過,在此還是按 Next> 鈕 以瀏覽下一個對話盒,如圖 19 所示。

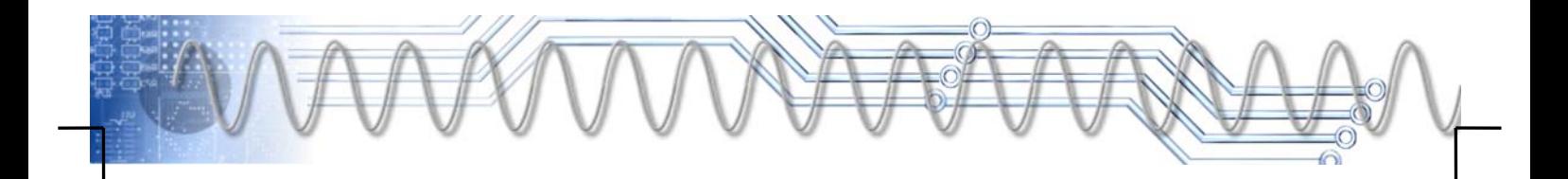

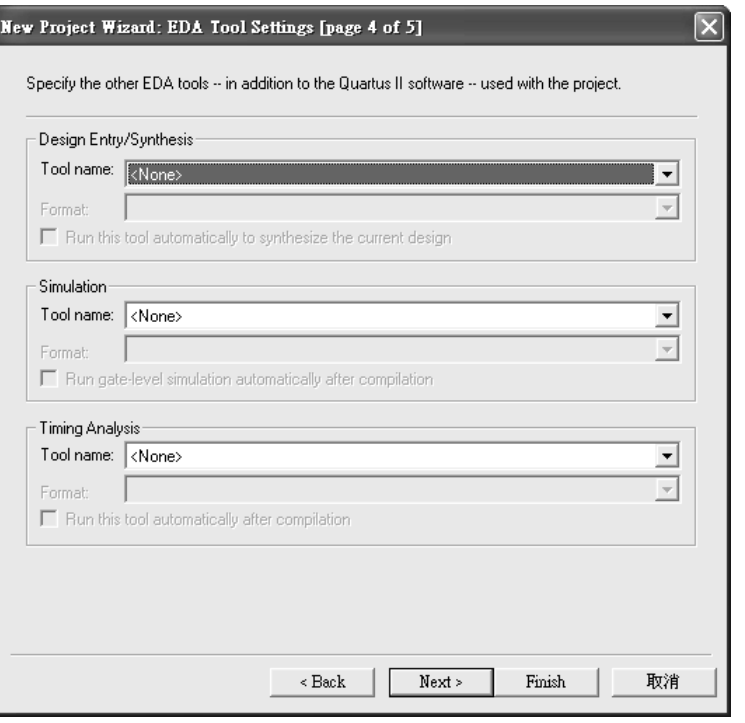

圖19 專案精靈-設定工具

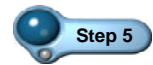

**Step 5** 在此對話盒裡可設定外掛的 EDA 工具,包括合成工具、模 擬工具、時序分析工具等。在 Quartus II V9.1 版,不但可使 用合成工具、模擬工具、時序分析工具,也可在此指定外掛 的 EDA 工具。而在 V10.0 版之後, Quartus II 將取消內建的 模擬工具,一定要在此指定外掛的模擬工具,才能進行模 擬。因此,在此我們還是可採預設狀態,不需額外設定外掛 的 EDA 工具。直接按 Next> 鈕以瀏覽下一個對話盒,如圖 20 所示。其中列出整個專案的設定狀態,若符合我們的需 求,則按 Finish 鈕結束專案精靈,螢幕上將出現 Quartus II 視窗,在左上方的專案瀏覽器(Project Navigator)裡,將列出剛 才建立的 ch1\_1 專案, 如圖 21 所示。

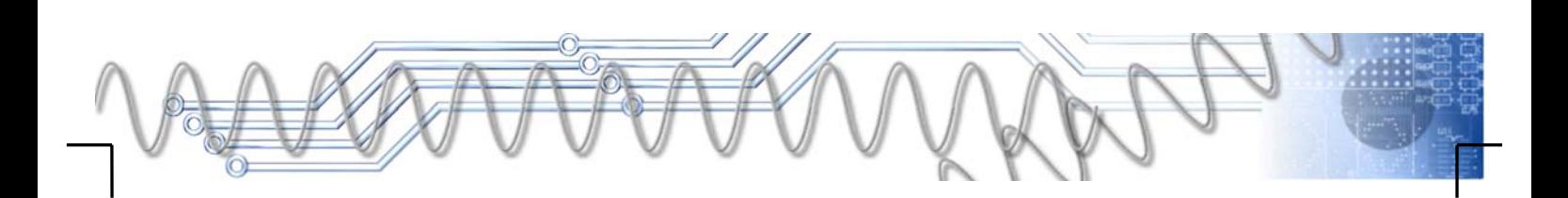

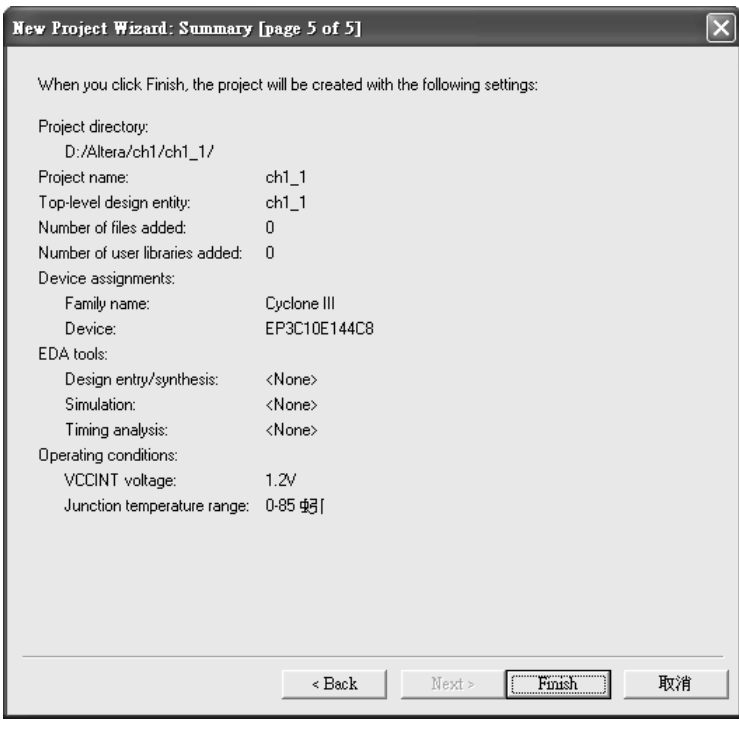

圖20 專案精靈-條列專案設定狀態

 $\vert$ 

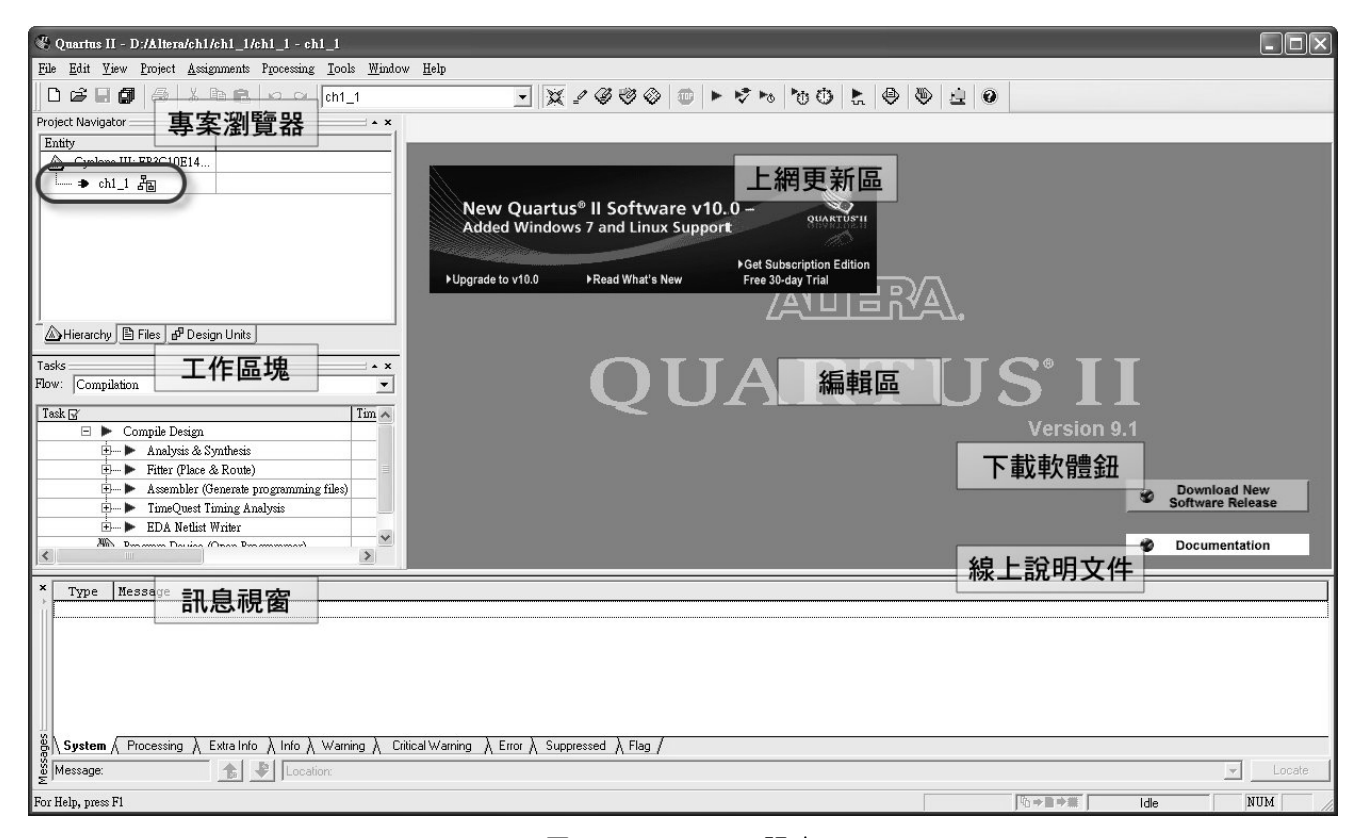

圖21 Quartus II 視窗

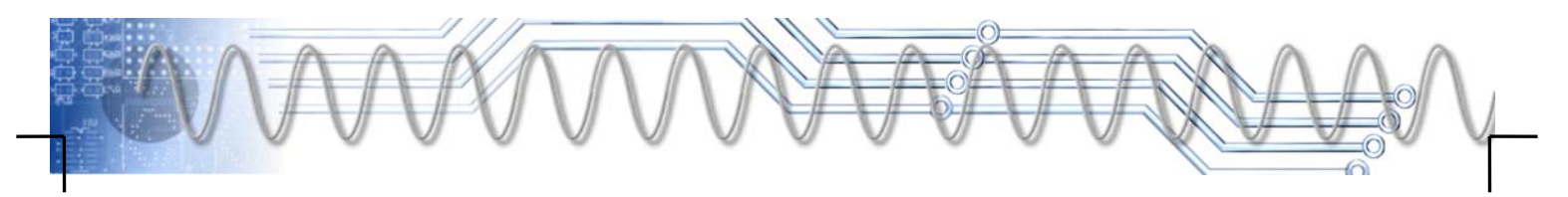

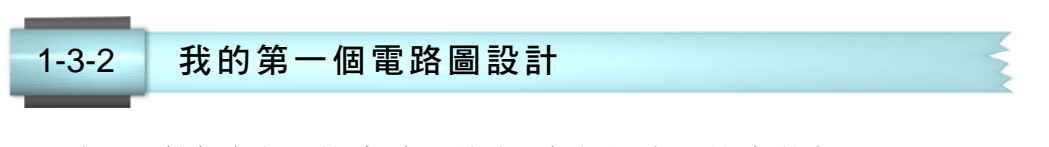

在此要採電路圖的方式,進行電路設計,其步驟如下:

Step 1 ) 首先開啓新的電路圖檔案,按 Ctrl + N 鍵,螢幕出現如 圖 22 所示之對話盒。

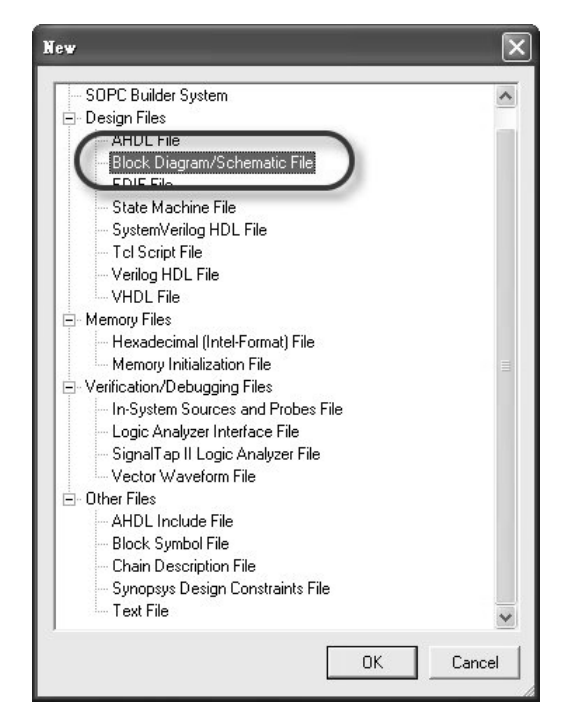

圖22 開新檔案對話盒

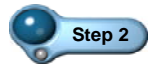

Step 2 選取 Block Diagram/Schematic File 選項, 指定開啓電路圖檔 案,再按 M 础,即可開啓電路圖檔,並進入電路繪圖環 境,如圖 23 所示。

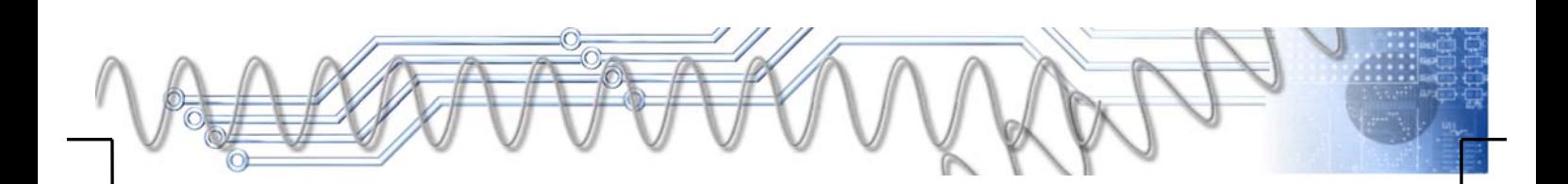

# *1-18* FPGA 設計實務

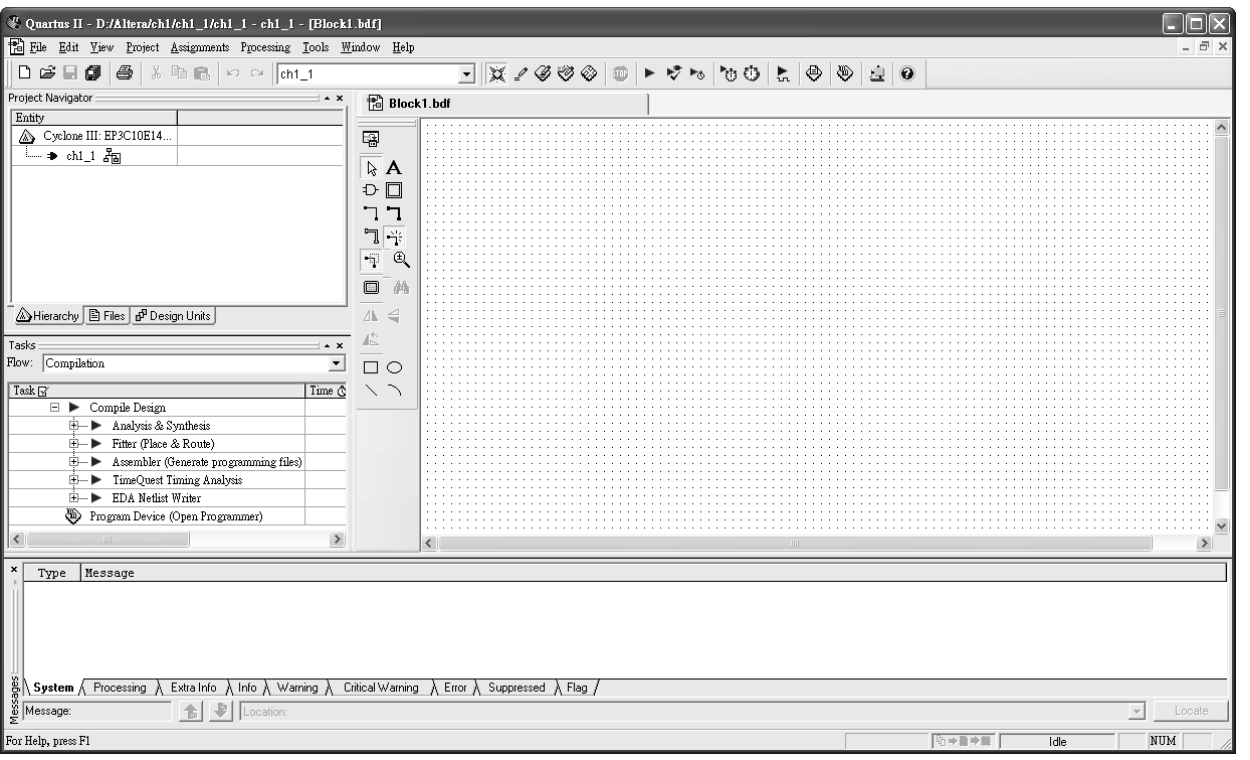

圖23 電路繪圖環境

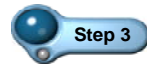

step 3 <br>電路繪圖從取用零件開始,當我們要取用零件時,則指向編 輯區,快按滑鼠左鍵兩下,螢幕出現如圖 24 所示之對話盒。

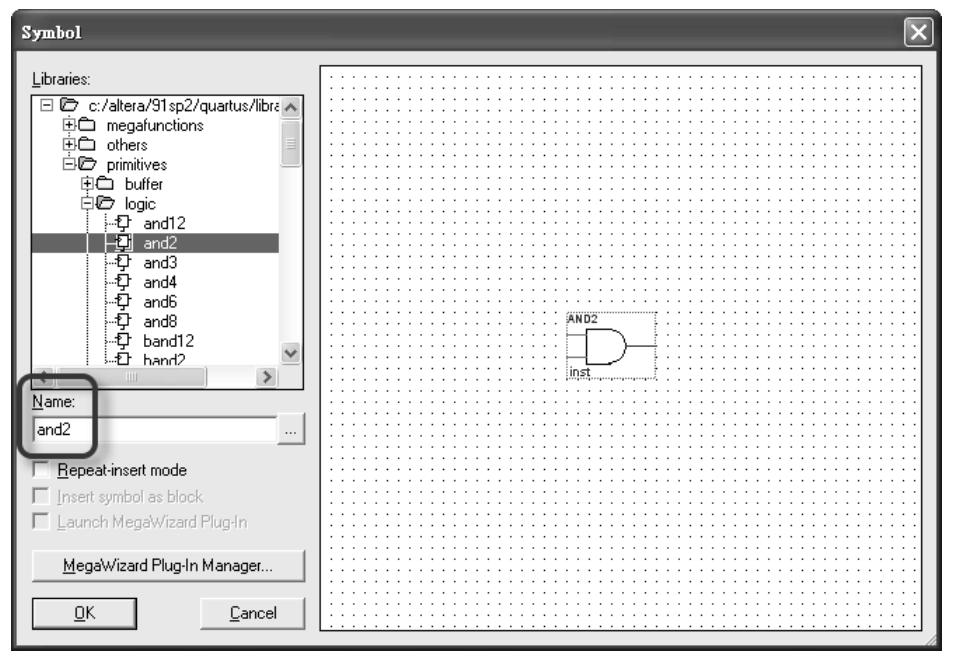

圖24 零件符號對話盒

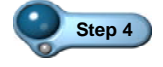

Step 4 <br>在左邊 Name 欄位裡輸入所要取用零件的名稱,例如兩輸入的 及閘,可輸入 and2,再按 I SK | 紐即可關閉對話盒,而游標 上將出現一個兩輸入的及閘,隨游標而動(如圖 25 之左圖所 示)。這時候,可按住 ctrl 鍵,再將滑鼠滾輪往前推以放大顯 示比例,移至適切位置後,按滑鼠左鍵即可固定之(如圖 25 之 左圖所示)。

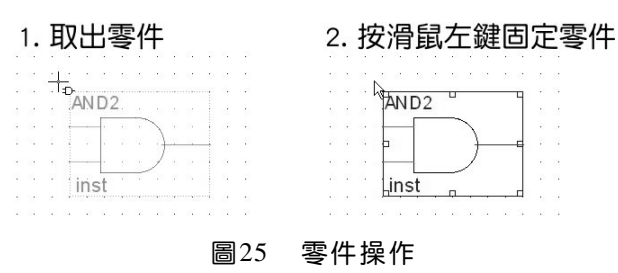

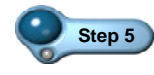

**Step 5** 同樣的操作,分別取用或閘(or2)、反閘(not)、反及閘(nand2)、 反或閘(nor2)、互斥或閘(xor)、互斥反或閘(xnor)及緩衝器 (wire), 如圖 26 之左圖所示。

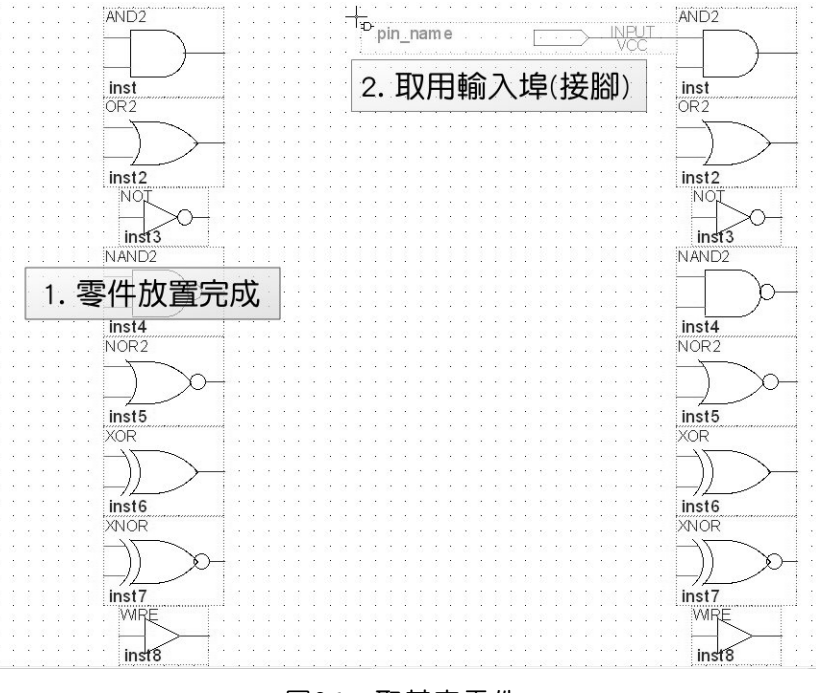

### 圖26 取其它零件

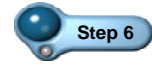

**Step 6** 取用輸入型輸出入埠(input),如圖 26 之右圖所示。將此輸出入 埠放置在緊接於及閘的接腳左邊。此輸出入埠固定後,指向其 中的「pin\_name」,快按滑鼠左鍵兩下,使之變成藍底白字, 輸入「IN1」,按 Enter 鍵,即可將該輸出入埠定名為 IN1。

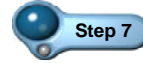

Step 7 <br>Step 7 <br>緊接著複製此輸出入埠,按住 ctrl 鍵,再指向此輸出入埠,按 住滑鼠左鍵將它往下拖曳到及閘的另一接腳上;再放開滑鼠左 鍵,即可於該處複製一個輸出入埠,而其名稱自動變為為 IN2。

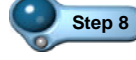

Step 8 <br>選取這兩個輸出入埠後,再將它往左拖曳,即可使之與及閘 接腳之間,拉出一段連接線。

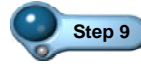

**Step 9** 同樣的操作,取用輸出型輸出入埠(output),將此輸出入埠放 置在緊接於及閘輸出接腳之右邊。再將其名稱改為 OUT1。

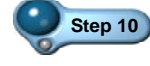

Step 10 住 Ctrl 鍵,再指向此輸出入埠,按住滑鼠左鍵將它往下拖曳到 或閘的輸出接腳上;再放開滑鼠左鍵,即可於該處複製一個輸出入 埠(OUT2)。同樣地為其它閘的輸出接腳,各複製一個輸出入埠, 如圖 27 所示。

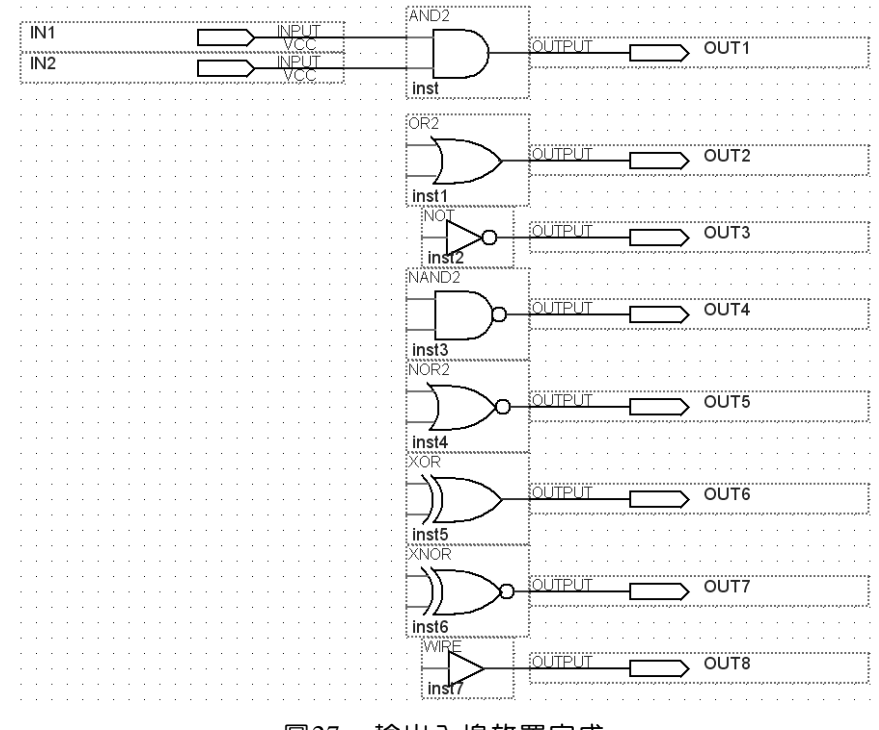

圖27 輸出入埠放置完成

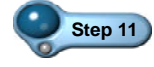

Step 11 指向 wire 的輸入接腳端點,游標形狀改變,按住滑鼠左鍵不 放,再將滑鼠移至及閘第一接腳的引接線上,放開滑鼠左

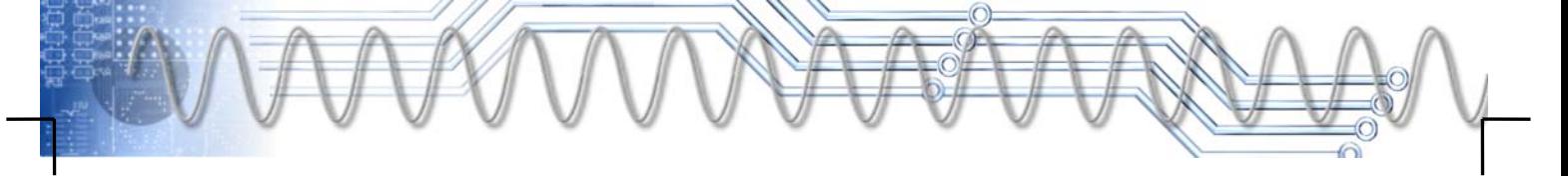

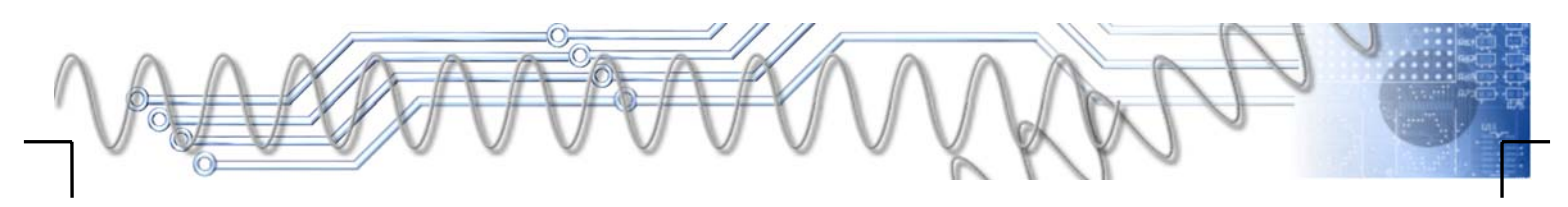

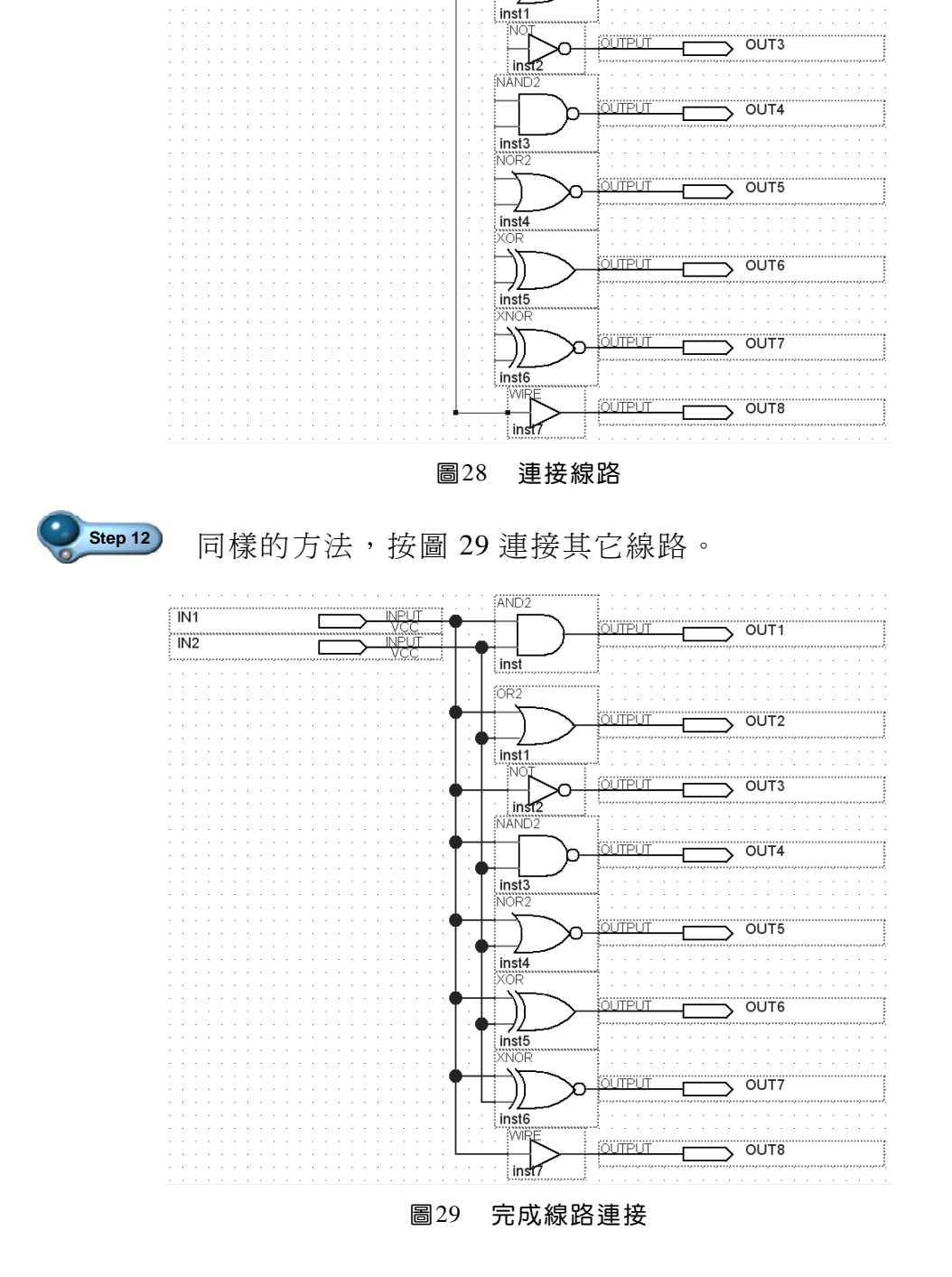

鍵,即可完成其間的連接線,如圖 28 所示。

**INPUT** 

Ë

ï

 $\overline{N1}$ 

 $\overline{IN2}$ 

EAND<sub>2</sub>

inst: **SOR2** 

**OUTPUT** 

<u>jourpur</u>

 $\overline{\phantom{a}}$ 

 $\overline{\phantom{0}}$  OUT1

 $\rightarrow$  OUT2

# *1-22* FPGA 設計實務

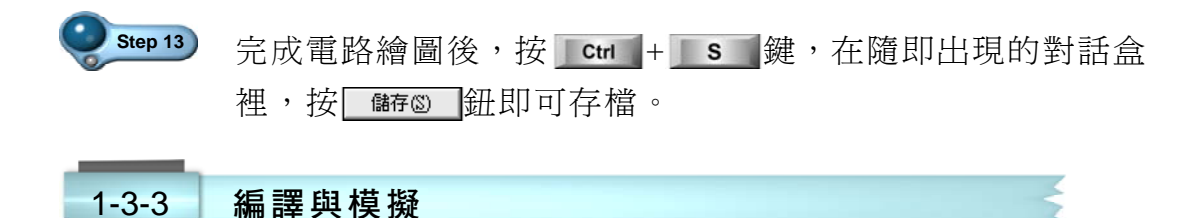

電路圖繪製完成後,緊接著按下列步驟進行電路模擬:

Step 1 按 ctrl + L 键即可淮行初始編譯,這個雷路不難,很快 地完成編譯,並開啓 Compilation Report 頁, 以記錄編譯結 果,我們可看到 Cyclone III 晶片中的 10,320 個 Logic Element(邏輯元件,簡稱 LE)中,只使用 3個;而 95 支輸出 入接腳中,也只使用 10 支,可說是標準的「牛刀殺雞」。 另外,也將出現一個確認對話盒,如圖 30 所示。

r.

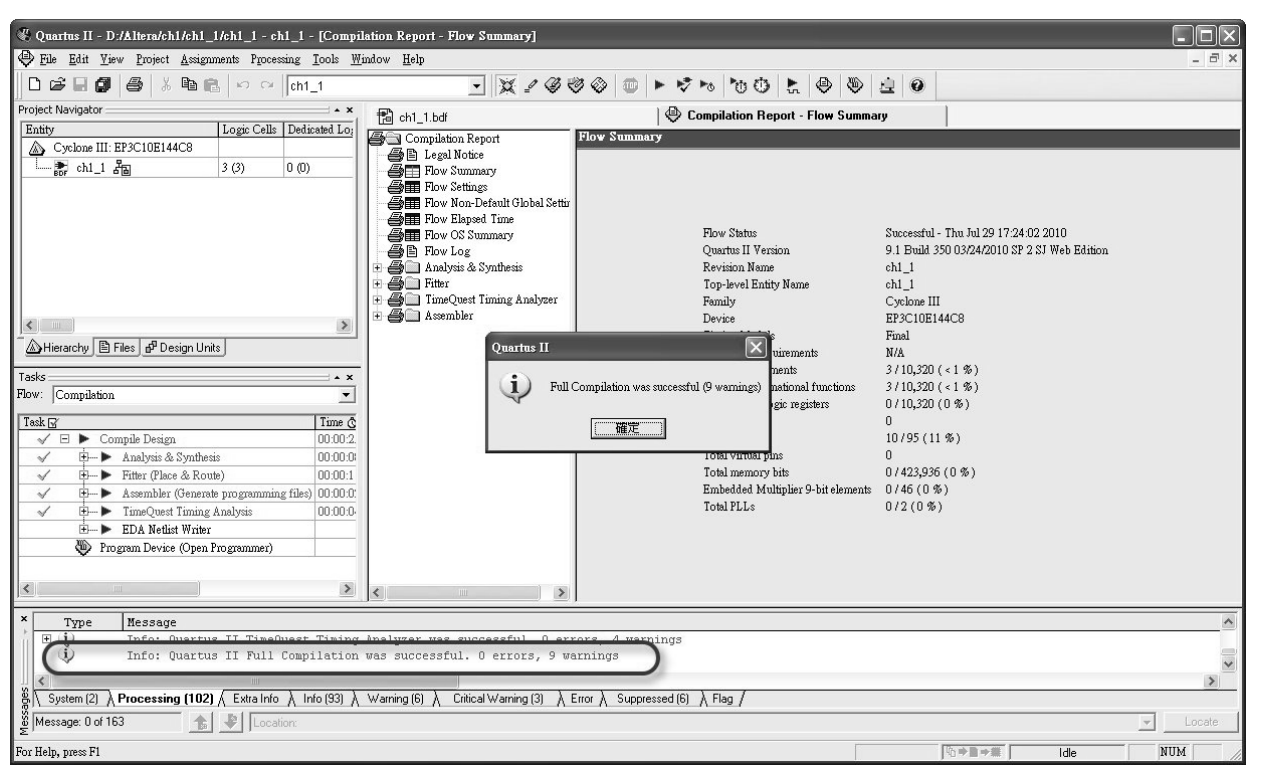

圖30 完成初始編譯

**Step 2** 編譯過程中沒有錯誤,只有 9 個警告訊息(0 errors, 9 warnings), 警告訊息並不影響結果,按 在定 紐關閉對話盒即可。

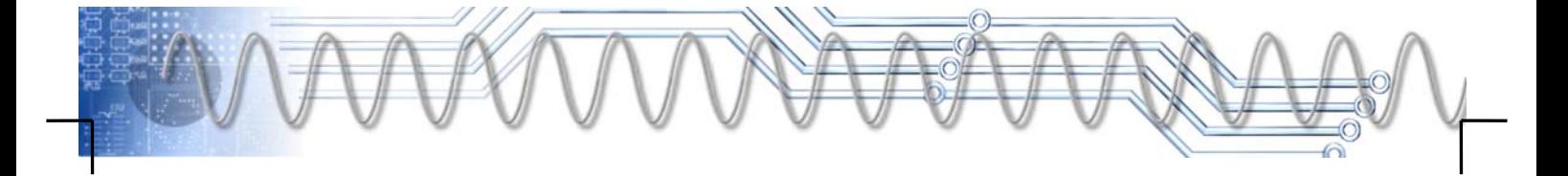

第一章 快速穿越 Quartus II 電路設計 *1-23* 

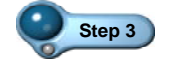

Step 3 **按 Ctrl + N 键開啓新檔,在隨即出現的對話盒裡(如圖 31** 所示),選取 Vector Waveform File 選項, 指定開啓波形檔, 再按 | OK | 紐, 螢幕出現如圖 32 所示之說明對話盒。

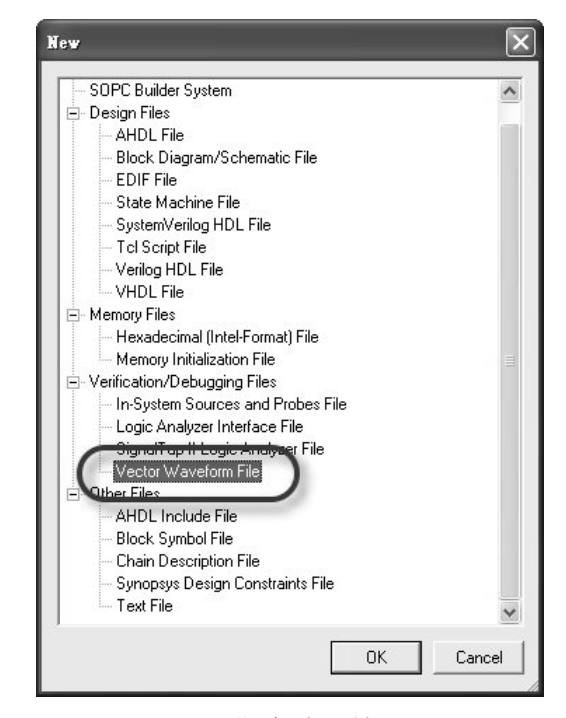

圖31 指定波形檔選項

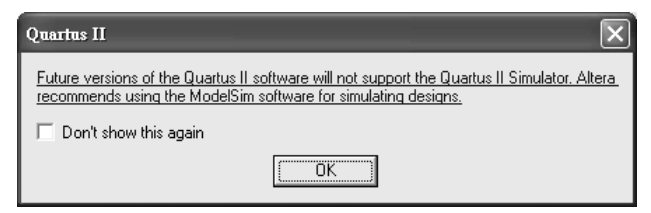

圖32 說明對話盒

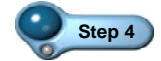

**Step 4** 在這個對話盒裡告訴我們,在未來的版本裡,Quartus II 將 不再提供內建的模擬功能,建議改用 ModelSim。最好選取 Don't show this again 選項,就不會一再出現此對話盒,再按 0K 鈕關閉對話盒,即可開啓波形視窗,如圖 33 所示。

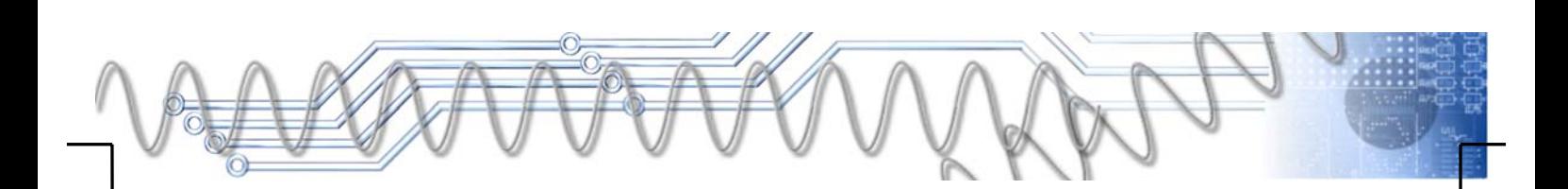

# *1-24* FPGA 設計實務

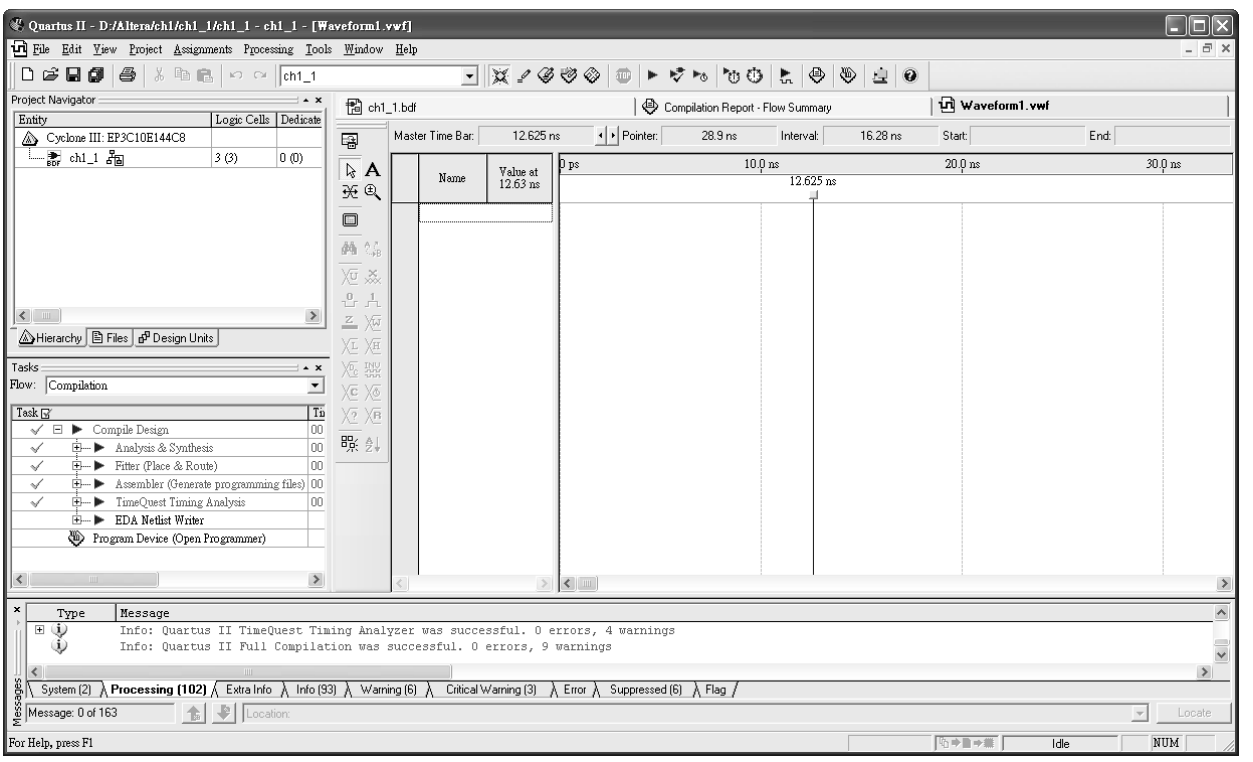

圖33 波形視窗

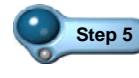

Step 5 指向波形視窗左邊區塊裡,按滑鼠右鍵拉下選單,再選取 Insert Insert Node or Bus 命令, 如圖 34 所示。

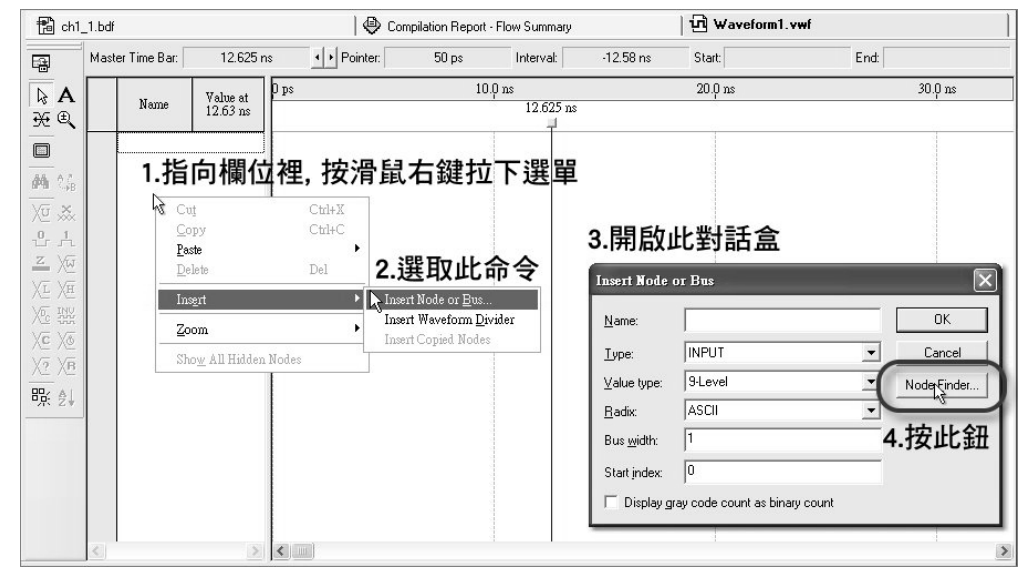

圖34 加入所要追蹤的信號

Step 6 在隨即開啓的對話盒裡, 按 Node Finder 紐開啓 Node Finder 對

話盒。按其右上角的  $\overline{\mathbb{H}}$ ,即可將電路圖中的輸出入埠列 入左邊 Nodes Found 區塊,即為搜尋到的節點。再按中間的 鈕,即可將所有節點複製到右邊的 Selected Nodes 區塊, 做為所要追蹤的節點,如圖 35 所示。

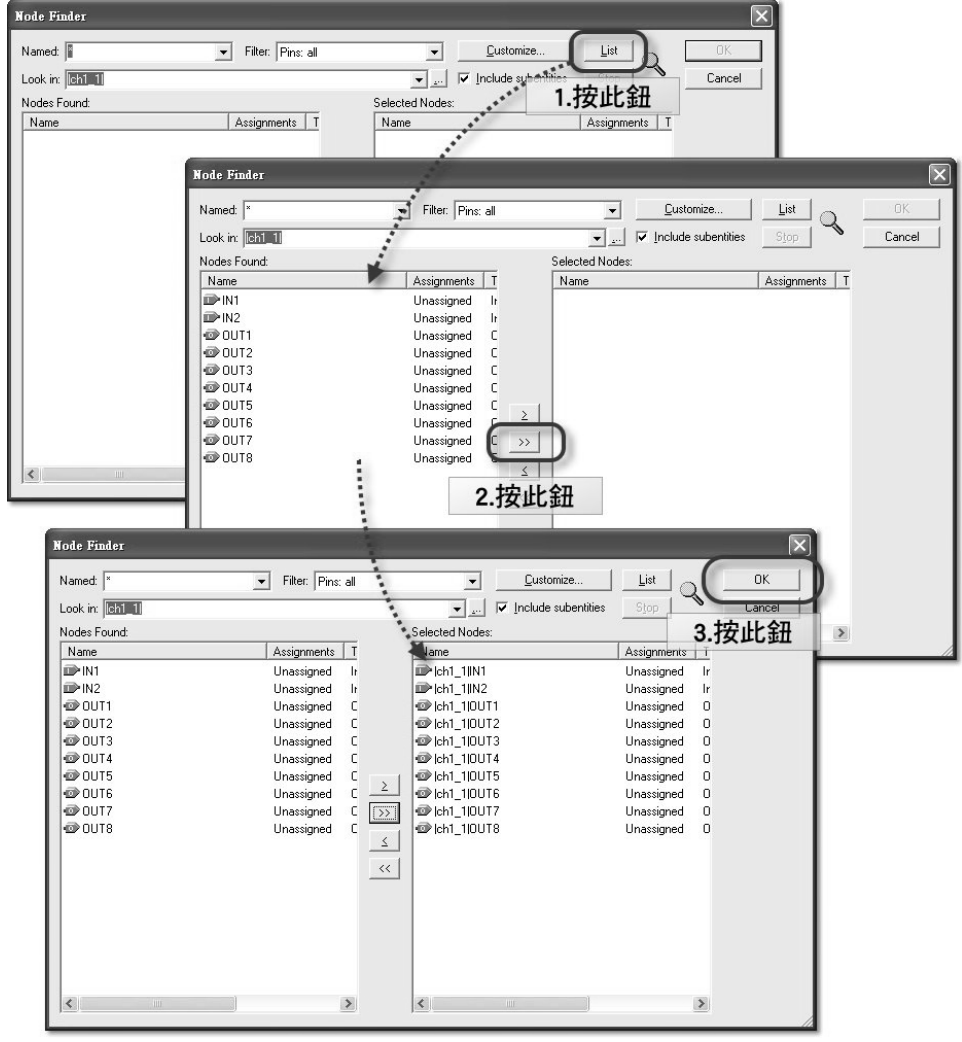

圖35 指定所要追蹤的節點信號

Step 7 按 M 纸關閉對話盒,退回前一個對話盒,再按 OK 鈕關閉對話盒,則所選取的節點信號,將出現在波形視窗 裡,如圖 36 所示。

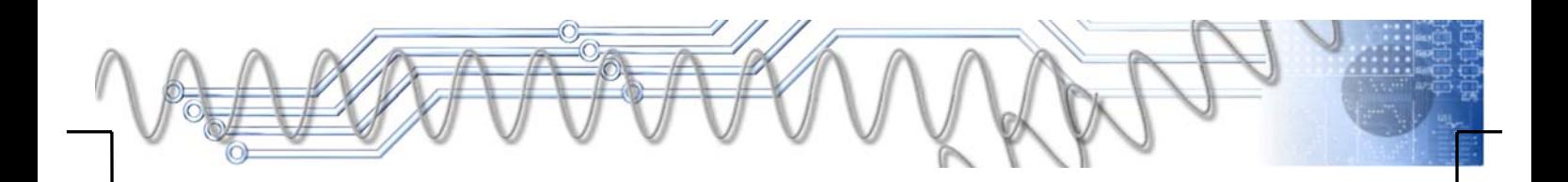

| 图 ch1_1.bdf                           |                           |                          |                |            | Compilation Report - Flow Summary |                     |                     | un Waveform1.vwf* |      |         |
|---------------------------------------|---------------------------|--------------------------|----------------|------------|-----------------------------------|---------------------|---------------------|-------------------|------|---------|
| 屠                                     | Master Time Bar:          |                          | 12.625 ns      | + Pointer: | 5.1 ns                            | Interval:           | $-7.53$ ns          | Start:            | End: |         |
| $\beta$<br>A                          |                           | Name                     | Value at       | p ps       | $10.0 \text{ ns}$                 |                     |                     | $20.0 \text{ ns}$ |      | 30.0 ns |
| $\frac{1}{2} \times \mathbb{R}$       |                           |                          | $12.63$ ns     |            |                                   | 12.625 ns           |                     |                   |      |         |
| $\qquad \qquad \Box$                  | $\mathbb{D}^0$            | IM1                      | A <sub>0</sub> |            |                                   |                     |                     |                   |      |         |
|                                       | $\mathbb{D}$ <sup>1</sup> | IN2                      | A <sub>0</sub> |            |                                   |                     |                     |                   |      |         |
| 确合                                    | $\oplus 2$                | OUT1                     | ΑX             |            |                                   |                     |                     |                   |      |         |
| 应.淼                                   | $\oplus$ 3                | OUT <sub>2</sub>         | ΑX             |            |                                   |                     |                     |                   |      |         |
| $\stackrel{0}{\ll}\stackrel{1}{\sim}$ | $\oplus$ 4                | OUT3                     | ΑX             | 18888888   |                                   | 9999999999999999999 |                     |                   |      |         |
|                                       | $\overline{\text{O}}$ 5   | OUT4                     | ΑX             |            |                                   |                     | XXXXXXXXXXXXXXXXXXX |                   |      |         |
| 还<br>$\stackrel{Z}{=}$                | $\oplus 6$                | OUT5                     | ΑX             |            |                                   |                     |                     |                   |      |         |
| 炬 烜                                   | @7                        | OUT6                     | A X            |            |                                   | 999999999999        |                     |                   |      |         |
| $\times$                              | $\oplus$ 8                | OUT7                     | ΑX             |            |                                   |                     |                     |                   |      |         |
| Xc Xo                                 | $\oplus$ 9                | OUT8                     | A X            |            |                                   |                     |                     |                   |      |         |
| XZ XB                                 |                           |                          |                |            |                                   |                     |                     |                   |      |         |
|                                       |                           |                          |                |            |                                   |                     |                     |                   |      |         |
| 殿 纵                                   |                           |                          |                |            |                                   |                     |                     |                   |      |         |
|                                       |                           |                          |                |            |                                   |                     |                     |                   |      |         |
|                                       |                           |                          |                |            |                                   |                     |                     |                   |      |         |
|                                       |                           |                          |                |            |                                   |                     |                     |                   |      |         |
|                                       |                           |                          |                |            |                                   |                     |                     |                   |      |         |
|                                       |                           |                          |                |            |                                   |                     |                     |                   |      |         |
|                                       |                           |                          |                |            |                                   |                     |                     |                   |      |         |
|                                       | $\hat{\textbf{C}}$        | $\mathbb{H}\mathbb{H}$ . | $\,$           | $\leq$     |                                   |                     |                     |                   |      |         |

圖36 完成信號指定

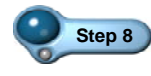

Step 8 <br>指向左邊的 IN1 信號名稱,按滑鼠左鍵選取之,則該信號將 變成淺藍底色,再按 <sup>3</sup> 紐開啓如圖 37 所示之對話盒。

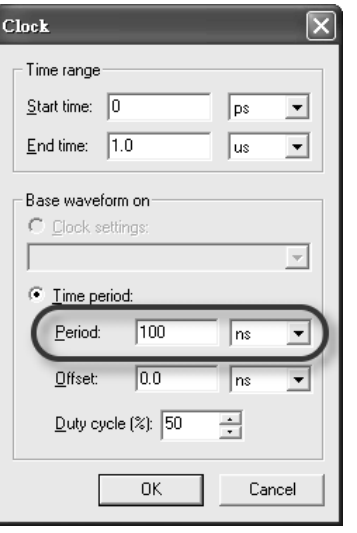

圖37 設定激勵信號

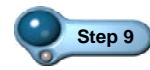

**Step 9** 在 Period 欄位裡,將加入 IN1 節點的激勵信號之週期設定為 100ns,再按 鈕關閉對話盒。則該激勵信號波形將出 現在 IN1 上。

Step 10 同樣的方法,將 IN2 設定加入週期為 200ns 之激勵信號,按

# 第一章 快速穿越 Quartus II 電路設計 *1-27*

**Ctrl** + W 鍵顯示整個波形,如圖 38 所示。

| 間                | ch1_1.bdf                  |                  |                          |                   | ⊕<br>Compilation Report - Flow Summary |                    |                    |                      |                    |                    | गो Waveform1.vwf* |  |          |            |          |          |
|------------------|----------------------------|------------------|--------------------------|-------------------|----------------------------------------|--------------------|--------------------|----------------------|--------------------|--------------------|-------------------|--|----------|------------|----------|----------|
| 国                | Master Time Bar:           |                  | 12.625 ns                |                   | + Pointer:                             |                    | 523.88 ns          |                      | Interval:          | 511.26 ns          | Start:            |  |          | End:       |          |          |
| $\hbar$ A<br>英 風 |                            | Name             | Value at $12.63~\rm{ns}$ | D ps<br>12.625 ns | 80.0 ns                                | $160.0 \text{ ns}$ | $240.0 \text{ ns}$ | 320 <sub>,0</sub> ns | $400.0 \text{ ns}$ | $480.0 \text{ ns}$ | 560,0 ns 640,0 ns |  | 720,0 ns | $800.0$ ns | 880,0 ns | 960,0 ns |
| $\square$        | $\mathbb{D}^0$             | IM1              | A <sub>0</sub>           |                   |                                        |                    |                    |                      |                    |                    |                   |  |          |            |          |          |
|                  | $\mathbb{D}$ 1             | IN2              | A <sub>0</sub>           |                   |                                        |                    |                    |                      |                    |                    |                   |  |          |            |          |          |
| 确结               | $\otimes$ 2                | OUT1             | A X                      |                   |                                        |                    |                    |                      |                    |                    |                   |  |          |            |          |          |
| 短 淼              | $\oplus$ 3                 | OUT <sub>2</sub> | A X                      |                   |                                        |                    |                    |                      |                    |                    |                   |  |          |            |          |          |
|                  | $\otimes$ 4                | OUT3             | A X                      |                   |                                        |                    |                    |                      |                    |                    |                   |  |          |            |          |          |
| -≗ ⊥             | $\overline{\text{O}}$ 5    | OUT4             | A X                      |                   |                                        |                    |                    |                      |                    |                    |                   |  |          |            |          |          |
| 应<br><u>z</u>    | $\overline{\mathbf{D}}$ 6  | OUT5             | A X                      |                   |                                        |                    |                    |                      |                    |                    |                   |  |          |            |          |          |
| Xн<br>XĿ.        | $\mathcal{D}7$             | OUT6             | A X                      |                   |                                        |                    |                    |                      |                    |                    |                   |  |          |            |          |          |
| <b>)</b> 20      | $\oplus 8$                 | OUT7             | A X                      |                   |                                        |                    |                    |                      |                    |                    |                   |  |          |            |          |          |
| Xē X⊚            | $\overline{\mathcal{D}}$ 9 | OUT8             | A X                      |                   |                                        |                    |                    |                      |                    |                    |                   |  |          |            |          |          |
|                  |                            |                  |                          |                   |                                        |                    |                    |                      |                    |                    |                   |  |          |            |          |          |
| 短 烜              |                            |                  |                          |                   |                                        |                    |                    |                      |                    |                    |                   |  |          |            |          |          |
| 暇 ∰              |                            |                  |                          |                   |                                        |                    |                    |                      |                    |                    |                   |  |          |            |          |          |
|                  |                            |                  |                          |                   |                                        |                    |                    |                      |                    |                    |                   |  |          |            |          |          |
|                  |                            |                  |                          |                   |                                        |                    |                    |                      |                    |                    |                   |  |          |            |          |          |

圖38 完成激勵信號之指定

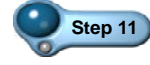

Step 11 啓動 Edit→End Time 命令, 螢幕出現如圖 39 所示之對話盒。 程式預設模擬時間長度為 lus,符合我們的需求,所以按 0K 鈕關閉對話盒即可。

| End Time                            |           |              |                         |  |  |  |  |  |  |  |  |
|-------------------------------------|-----------|--------------|-------------------------|--|--|--|--|--|--|--|--|
| Time: 10                            | us        |              |                         |  |  |  |  |  |  |  |  |
| Default extension options:          |           |              |                         |  |  |  |  |  |  |  |  |
| Extension value: Last clock pattern |           |              |                         |  |  |  |  |  |  |  |  |
|                                     |           |              |                         |  |  |  |  |  |  |  |  |
| End time extension per signal:      |           |              |                         |  |  |  |  |  |  |  |  |
|                                     |           |              |                         |  |  |  |  |  |  |  |  |
| Signal Name                         | Direction | <b>Badix</b> | <b>Extension value</b>  |  |  |  |  |  |  |  |  |
| IN1                                 | Input     | ASCII        | Default extension value |  |  |  |  |  |  |  |  |
| IN <sub>2</sub>                     | Input     | ASCII        | Default extension value |  |  |  |  |  |  |  |  |
| OUT <sub>1</sub>                    | Output    | ASCII        | Default extension value |  |  |  |  |  |  |  |  |
| OUT <sub>2</sub>                    | Output    | ASCII        | Default extension value |  |  |  |  |  |  |  |  |
| OUT3                                | Output    | ASCII        | Default extension value |  |  |  |  |  |  |  |  |
| OUT4                                | Output    | ASCII        | Default extension value |  |  |  |  |  |  |  |  |
| OUT5                                | Output    | ASCII        | Default extension value |  |  |  |  |  |  |  |  |
| OUT6                                | Output    | ASCII        | Default extension value |  |  |  |  |  |  |  |  |
| OUT7                                | Output    | ASCII        | Default extension value |  |  |  |  |  |  |  |  |
| OUT8                                | Output    | ASCII        | Default extension value |  |  |  |  |  |  |  |  |
|                                     |           |              |                         |  |  |  |  |  |  |  |  |
|                                     |           |              |                         |  |  |  |  |  |  |  |  |
|                                     |           |              |                         |  |  |  |  |  |  |  |  |
|                                     |           |              |                         |  |  |  |  |  |  |  |  |
|                                     |           |              |                         |  |  |  |  |  |  |  |  |
|                                     |           |              | OK<br>Cancel            |  |  |  |  |  |  |  |  |
|                                     |           |              |                         |  |  |  |  |  |  |  |  |
|                                     |           |              |                         |  |  |  |  |  |  |  |  |

圖39 指定模擬時間

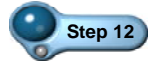

**Step 12** 啟動 EditÎGrid Size 命令,螢幕出現如圖 40 所示之對話盒。 程式預設模擬格點間距為 10ns,符合我們的需求,所以按 OK 鈕關閉對話盒即可。

 $\vert$ 

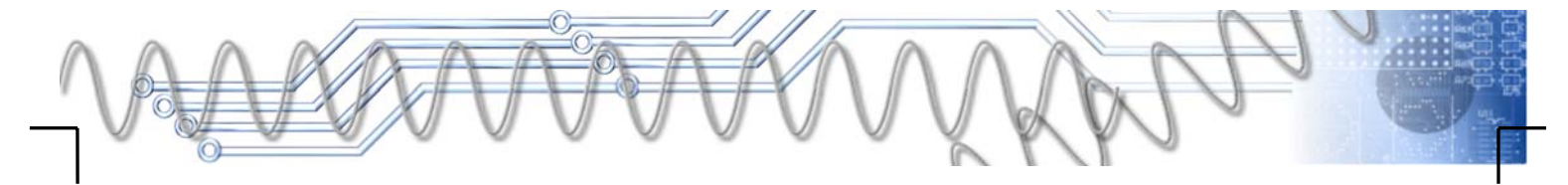

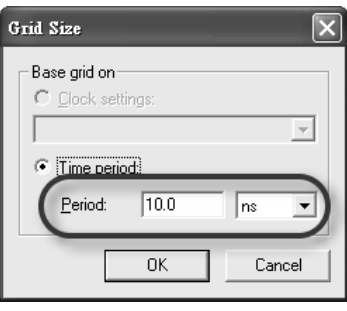

圖40 指定模擬之格點間距

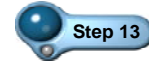

Step 13 一切都備妥,按 ctrl + s 鍵,然後在隨即出現的存檔對 話盒裡,直接按 龋面 鈕存檔。

 $\vert$ 

Step 14 若要進行模擬,則按波形視窗上方中間的 & 鈕, 程式即進行 模擬,若沒問題,將出現如圖 41 所示之對話盒,按 鈕關閉對話盒。同時也產生 Simulation Report 頁,其中爲模 擬的結果,如圖 42 所示。

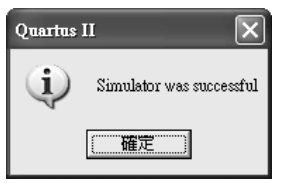

圖41 訊息對話盒

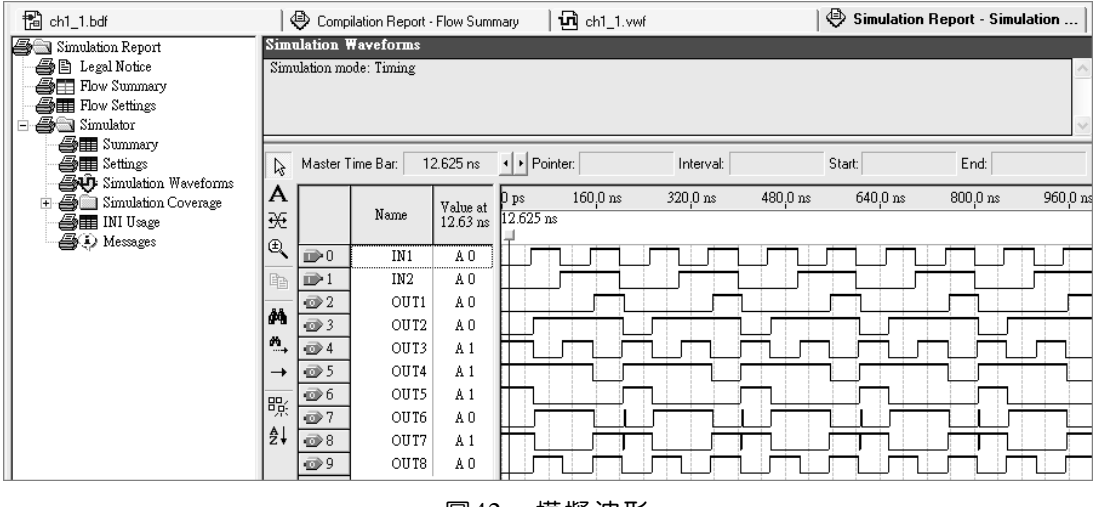

#### 圖42 模擬波形

Step 15 若要放大波形,可以游標指在波形之中,按住 ctrl 鍵,在 將滑鼠滾輪往前推;反之,按住 ctrl 鍵, 在將滑鼠滾輪往

L

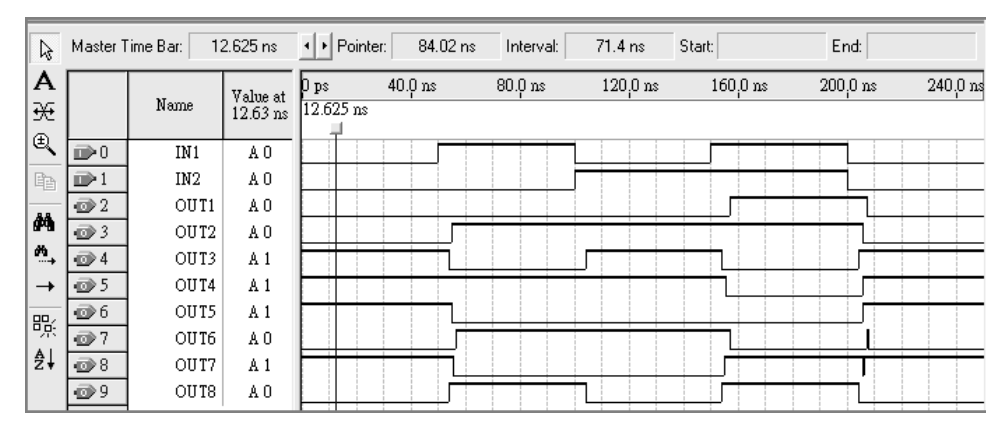

後拉,則可縮小波形。

圖43 放大波形

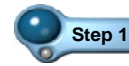

**Step 16** 根據圖 43 的波形分析如下:

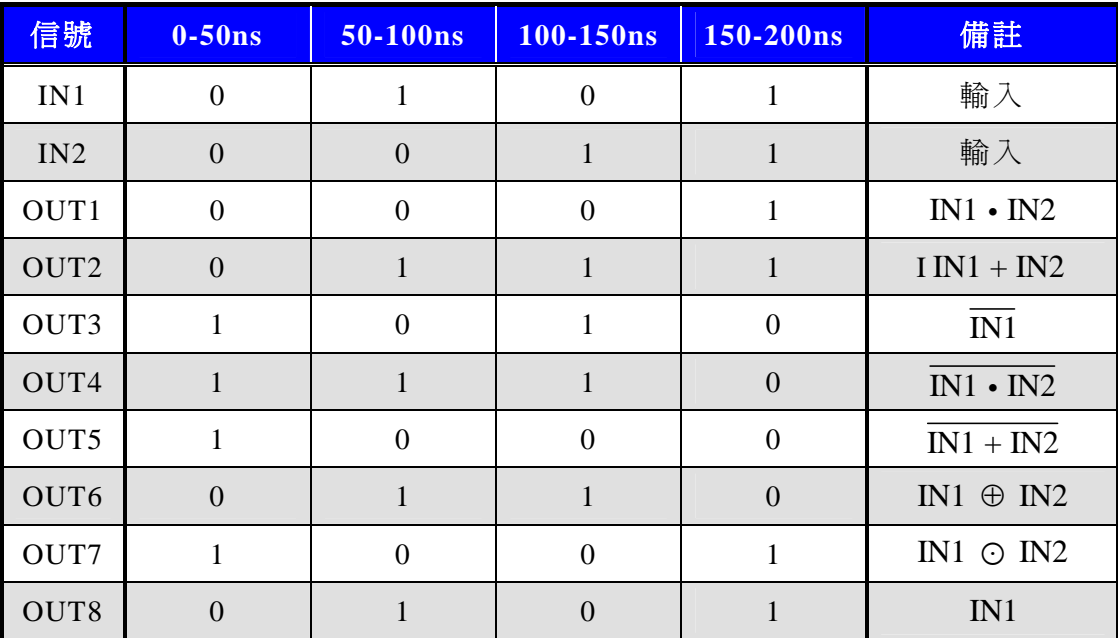

表 1 波形分析表

Step 17 由此分析可得知,八個輸出波形,完全符號其邏輯閘的動 作,表示我們的設計成功。

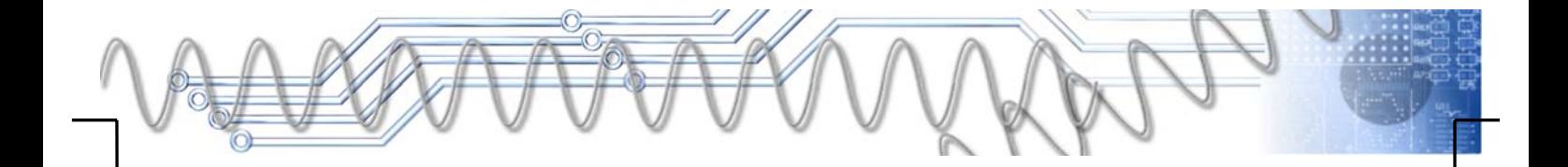

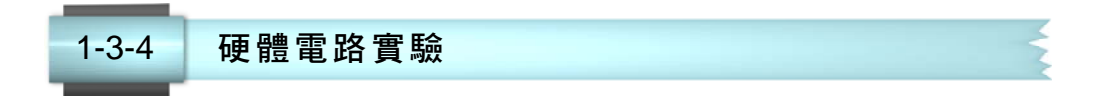

在本單元裡,將延續 1-3-3 節的設計,進行接腳配置、二次編譯,而 在下載到晶片之前,必須安裝 USB 下載器的驅動程式,才能透過 USB-Blaster 下載器,將我們設計的結果,送入晶片,以進行硬體測試。 本實驗將使用秉華科技的 FPGA-ARM-51-DKBOARD 實驗器, 以 8pin 排 線連接 CON7 排針的 1~8 與 P13 排針的 IO46~IO55、2pin 排線連接 CON6 排針的 15~16與 P13 排針的 IO58~IO59,整個實驗電路如圖 44 所示。

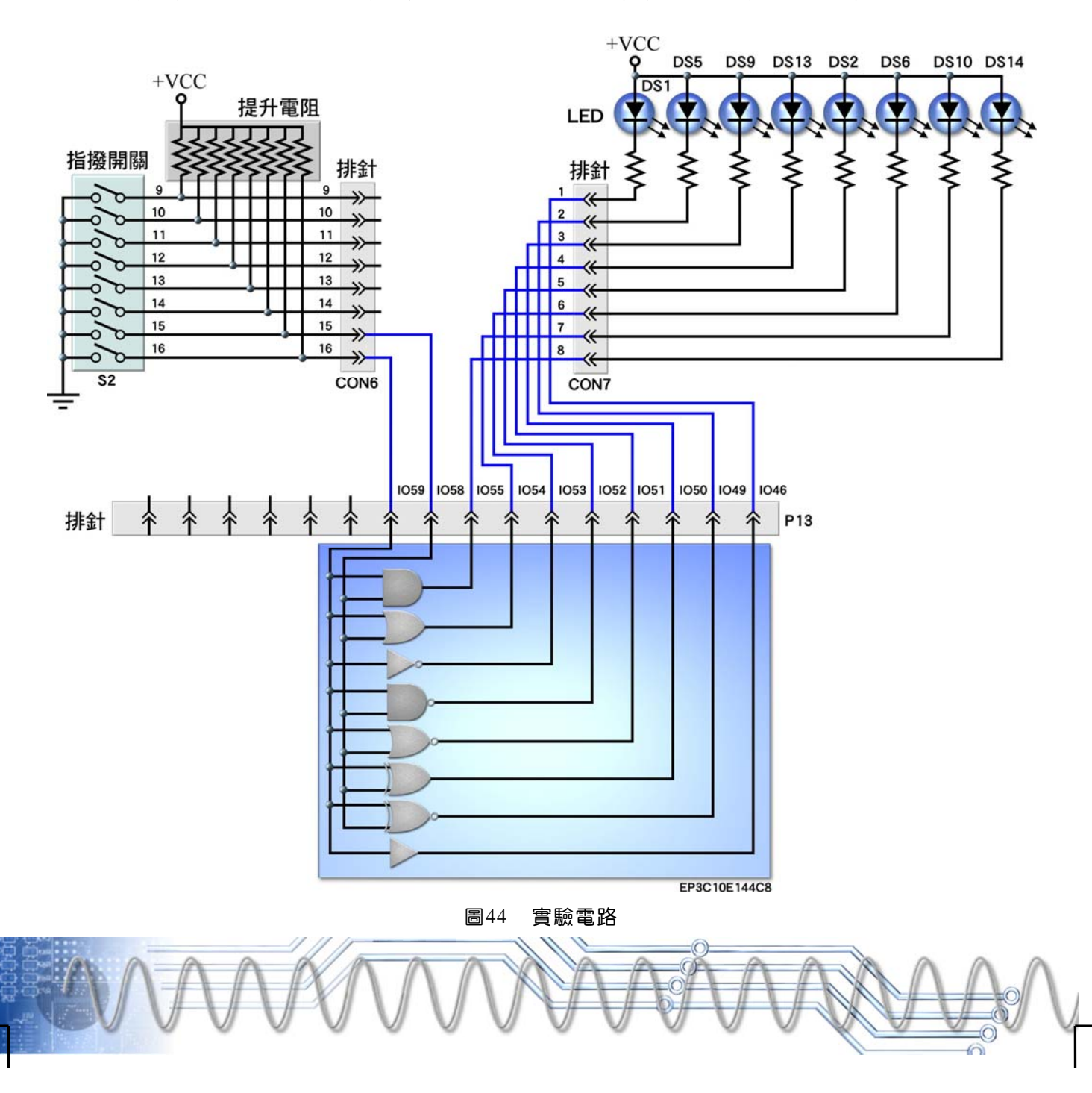

#### 指定接腳與二次編譯 **& FPGA**

由於在新建專案時,就已指定晶片,在此只需配置接腳即可,也就 是將設計中的輸出入埠連接到 FPGA 晶片上的接腳。如圖 44 所示,P13 排針上的 IO46,就是 FPGA 晶片上的第 46 腳, IO49 就是第 49 腳,以 此類推。在此的接腳配置,如表 2 所示,我們所關心的是輸出入埠與 FPGA 接腳之間的對應關係。

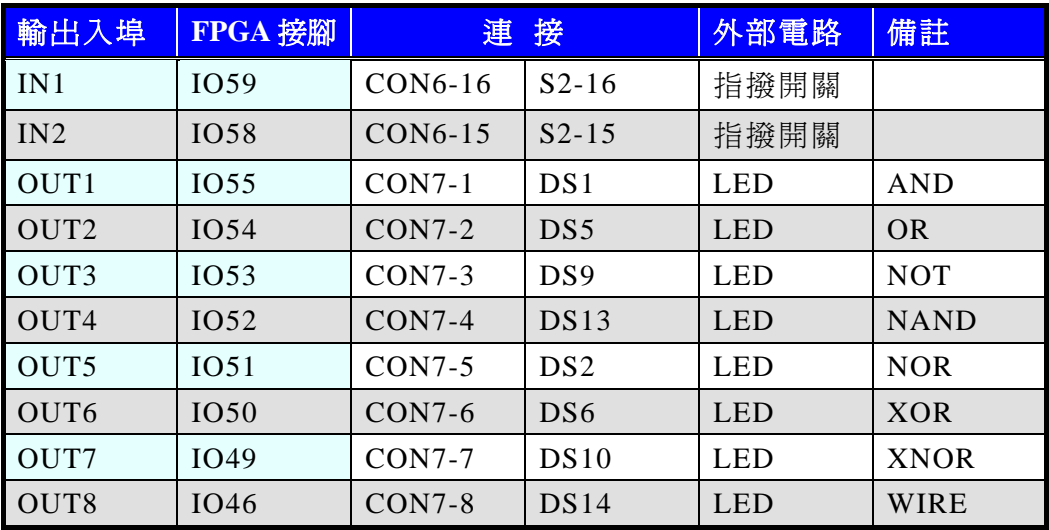

### 表 2 接腳配置表

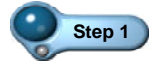

Step 1 **接續前面單元的編輯,在 Quartus II 裡按 多**鈕開啓如圖 45 所示之接腳平面配置器,下方表格裡將列出所有輸出入埠資 料。

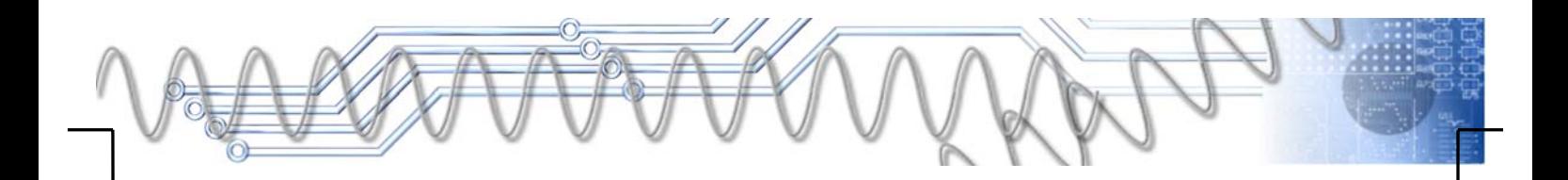

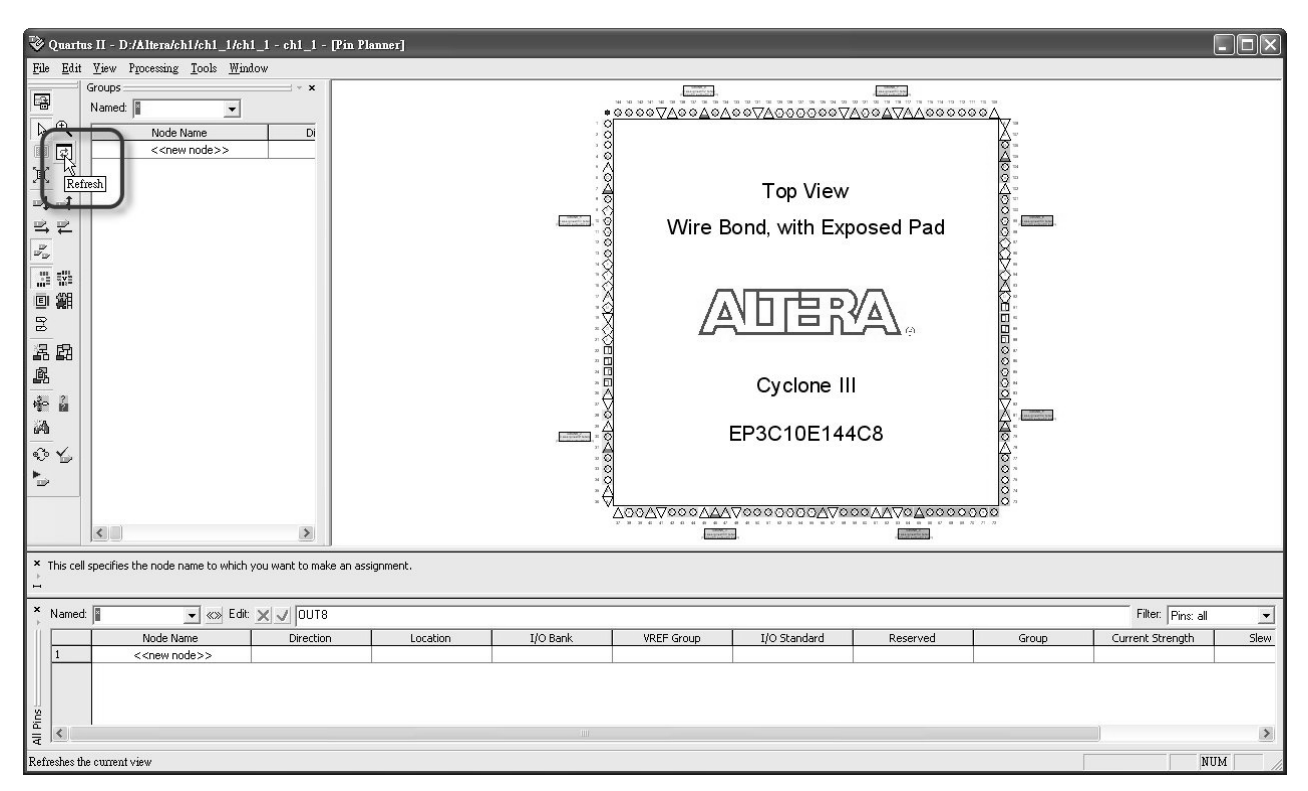

圖45 接腳平面配置器

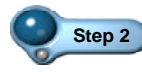

step 2 <br>若下方表格裡沒有輸出入埠資料,可按左邊的 回 鈕, 則接腳 平面配置器下方的表格中,將列出所有輸出入埠,如圖 46 所示。若沒有此表格,則啓動 View→All Pins List 命令即可。

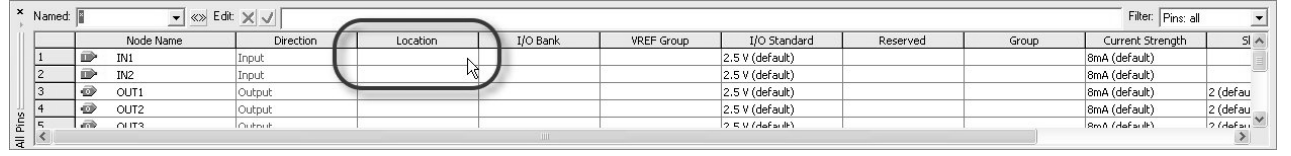

### 圖46 列出所有輸出入埠

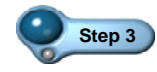

**Step 3** 指向所要指定接腳的輸出入埠之 Location 欄位,快按滑鼠左鍵兩 下,拉下選單,再選取其所要連接的接腳,如圖 47 所示。

Ĩ.

|     | × Named:           |               |                  | $\blacktriangleright$ < $\otimes$ Edit: $\times$ $\cup$ PIN_59 |               |                 |               |                    |                 |              |       | Filter: Pins: all | $\overline{\phantom{a}}$                              |
|-----|--------------------|---------------|------------------|----------------------------------------------------------------|---------------|-----------------|---------------|--------------------|-----------------|--------------|-------|-------------------|-------------------------------------------------------|
|     |                    |               | Node Name        | Direction                                                      | Location      | I/O Bank        |               | <b>VREF</b> Group  | I/O Standard    | Reserved     | Group | Current Strength  | S <sub>1</sub>                                        |
|     |                    | m             | IN1              | Input                                                          | PIN 59        |                 | <b>B4_NO</b>  |                    | 2.5 V (default) |              |       | 8mA (default)     |                                                       |
|     |                    | œ             | IN <sub>2</sub>  | Input                                                          | <b>PIN 54</b> | <b>IOBANK 4</b> | Column I/O    | DIFFIO B12p        |                 | $\sim$       |       | 8mA (default)     |                                                       |
|     | 13                 | $\rightarrow$ | OUT1             | Output                                                         | PIN_55        |                 | 快按滑鼠左鍵兩下,拉下選單 |                    |                 |              |       | 8mA (default)     | 2 (defau                                              |
|     |                    | $\circ$       | OUT <sub>2</sub> | Output                                                         | PIN_58        |                 |               |                    |                 |              |       | 8mA (default)     | $\frac{2 \text{ (defau)}}{4 \cdot 2 \cdot 2 \cdot 1}$ |
| 运   |                    | m             | OUT?             | Output                                                         | PIN_59        | <b>IOBANK 4</b> | Column I/O    | DIFFIO B16p        |                 |              |       | Rm f (default)    | $2$ (defined                                          |
| ! इ |                    |               |                  |                                                                | PIN_60        | <b>TORANK 4</b> | Columo.I/O    | DIEEIO R16p        |                 |              |       |                   |                                                       |
|     | For Help, press F1 |               |                  |                                                                | PIN_64        |                 | 選取所要連接的接腳     |                    |                 |              |       |                   | NUM<br>W.                                             |
|     |                    |               |                  |                                                                | PIN 65        | <b>TUDANK T</b> | Column 1/O    | <b>VISCI D'INU</b> |                 |              |       |                   |                                                       |
|     |                    |               |                  |                                                                | <b>PIN 66</b> | IOBANK 4        | Column I/O    | RUP <sub>2</sub>   |                 | $\checkmark$ |       |                   |                                                       |

圖47 指定接腳

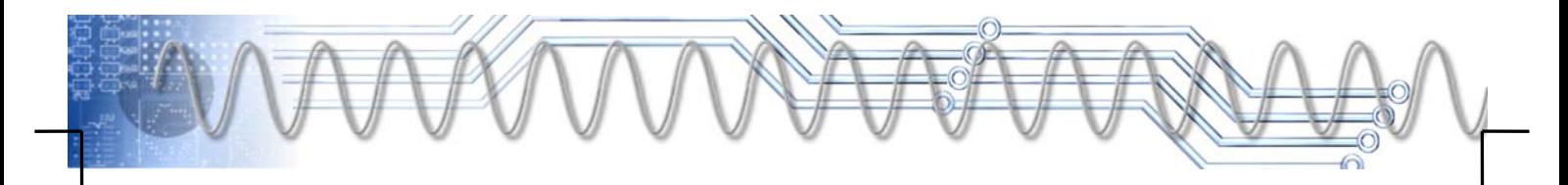

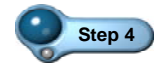

Step 4 按表 2 的資料, 重複操作步驟 3, 以指定所有輸出入埠的接 腳。所有接腳指定完成後,按接腳平面配置器右上方的 X 鈕 關閉該視窗,而接腳配置資料已傳回電路圖,如圖 48 所示。

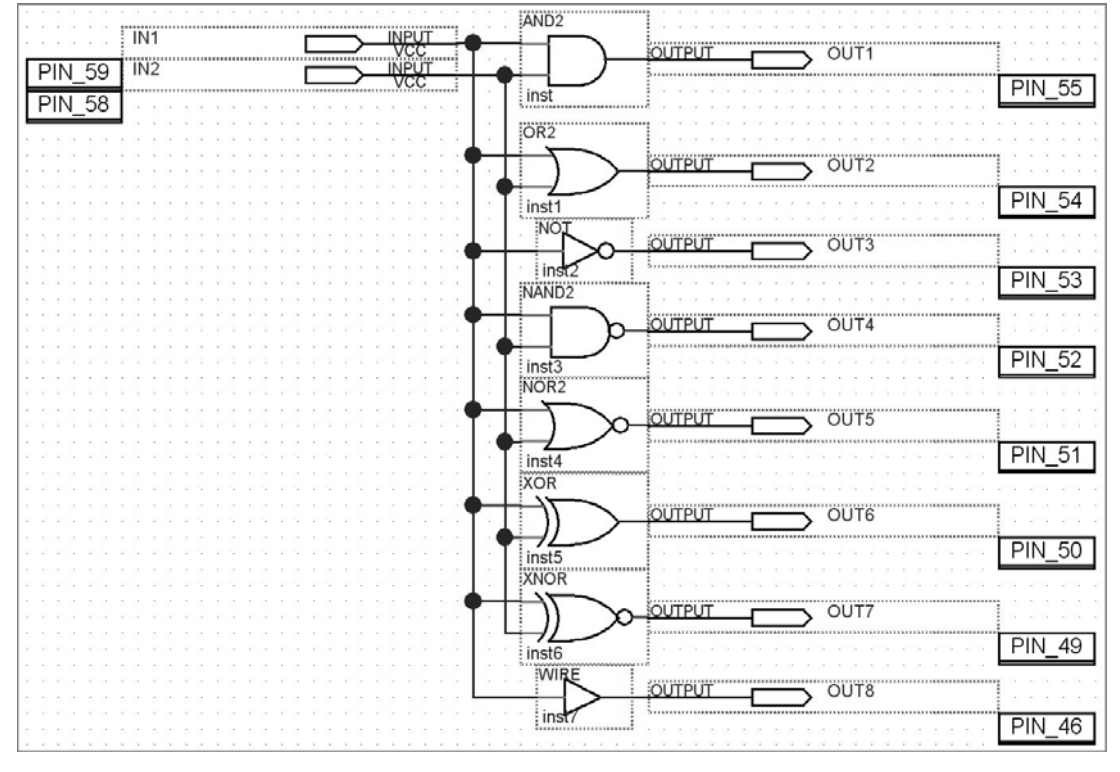

圖48 接腳配置反應到電路圖上

Step 5 緊接著進行二次編譯, 在 Quartus II 裡按 Ctrl + L 鍵即 可編譯。在編譯過程中沒有錯誤,只有警告訊息,擊告訊息並 不影響結果, 按 確定 鈕關閉對話盒即可。

安裝 USB-Blaster 驅動程式 **& FPGA** 

秉華科技的 FPGA-ARM-51-DKBOARD 實驗器附一個 USB-Blaster 下載器,既然是「USB」,第一次使用時,必須安裝驅動程式。若使用 電腦上的同一個 USB 埠, 以後就不用再安裝驅動程式。整個安裝驅動程 式的步驟如下:

**Step 1** 將 FPGA-ARM-51-DKBOARD 實驗器的電源接上(右上角), 並開啟電源開關(右上角的紅色 LED 亮)。

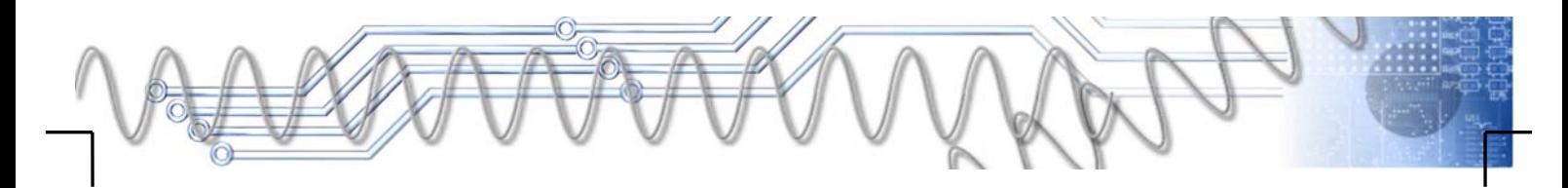

# *1-34* FPGA 設計實務

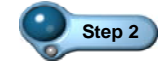

**Step 2** 使用排線連接 USB-Blaster 下載器與實驗器上的 JTAG 埠 (CON10)。而 USB-Blaster 下載器的另一端連接 USB 線,再 將 USB 線的另一端插入電腦的 USB 埠。很快地,螢幕上將 跳出如圖 49 所示之對話盒。

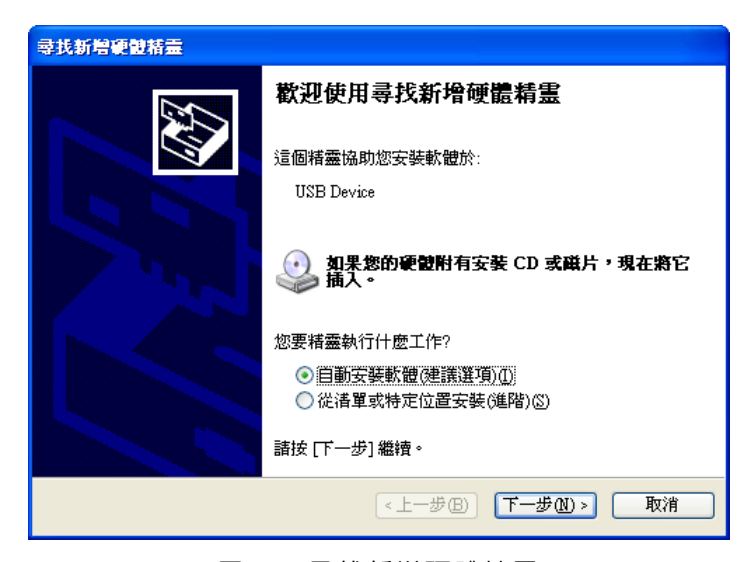

圖49 尋找新增硬體精靈

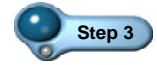

Step 3 ) 選取從清單或特定位置安裝(進階)選項,再按 下一步四> 鈕切換 到下一個對話盒,如圖 50 所示。

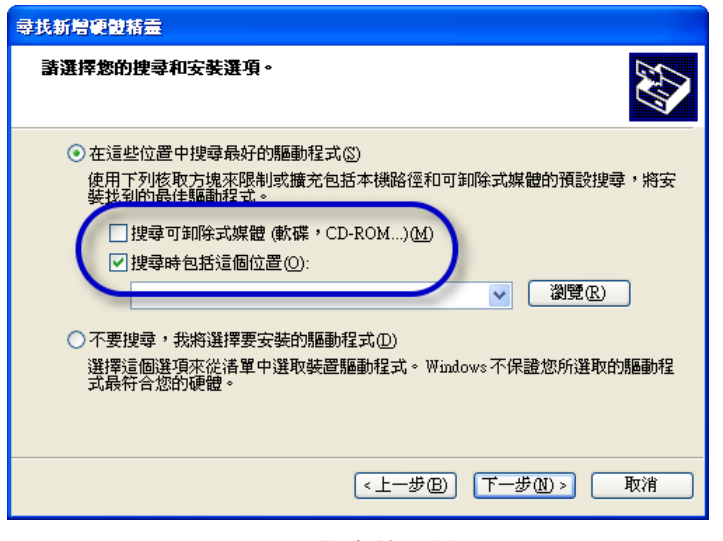

圖50 指定搜尋位置

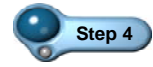

Step 4 取消搜尋可卸除式媒體(軟碟, CD-ROM...)選項,選取搜尋時包括 這個位置選項。然後按 翻题 ]鈕,開啓如圖 51 所示之對話盒。

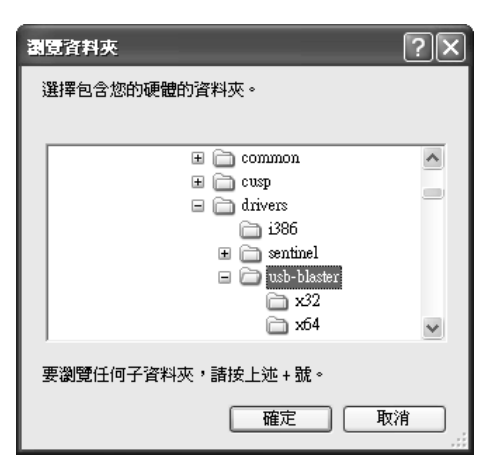

圖51 指定搜尋位置

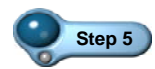

**Step 5** 指定 Quartus II 所安裝位置(預設為 C:\Altera\91sp2)下的 drivers\usb-blaster 路徑,再按 ■ 在 副銀回前一個對話盒。 然後按 下一步的乳開始搜尋,找到驅動程式時,將跳出如圖 52 所示之警告對話盒。

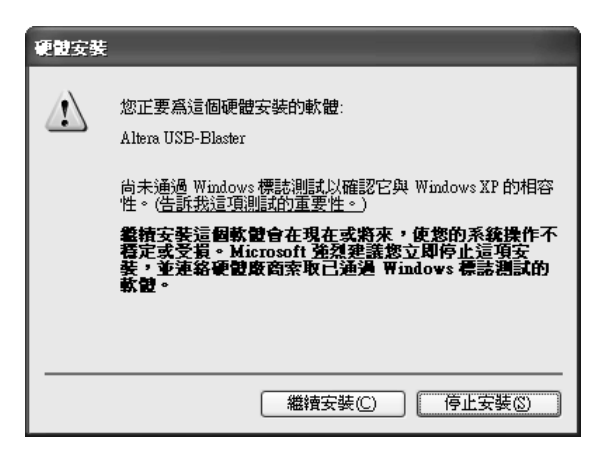

圖52 警告對話盒

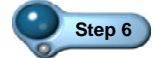

Step 6 按 | 機種安裝O | 鈕即可繼續安裝 USB 驅動程式, 很快地即可完 成安裝,並跳出如圖 53 所示之對話盒。按 | 嘉 | 鈕關閉對 話盒。若沒有安裝成功,則會再跳出尋找新增硬體精靈對話 盒(圖 49),我們只要以同樣的操作,再做一次即可。

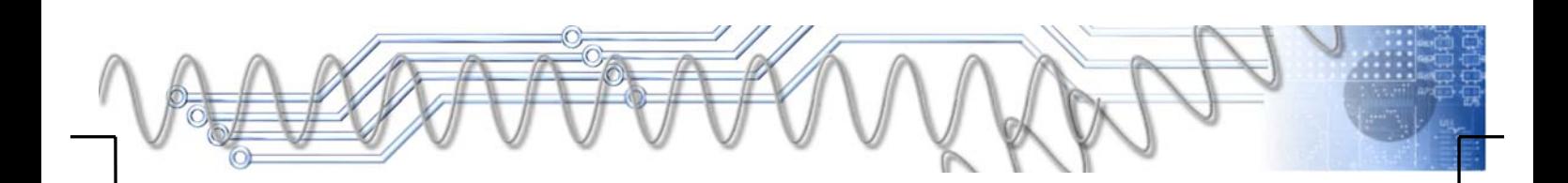

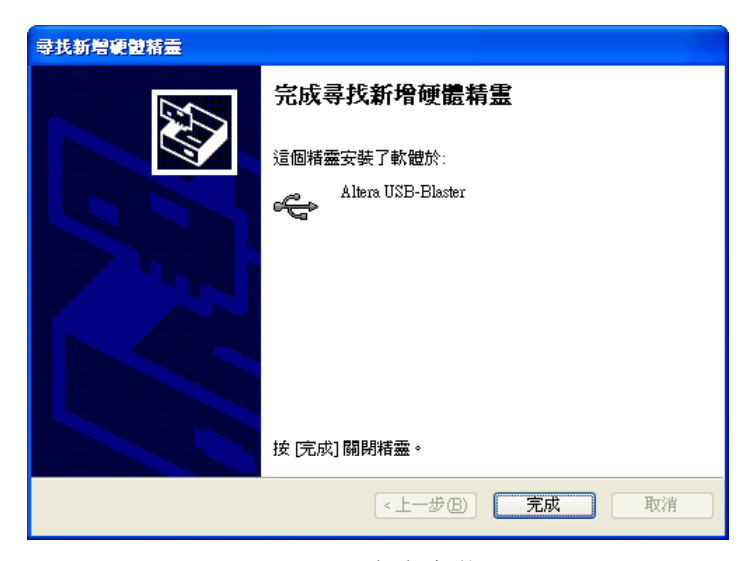

圖53 完成安裝

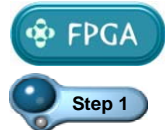

# 晶片下載與硬體實驗

**Step 1** 接續前面的設計,緊接著進行晶片下載,在 Quartus II 裡按 鈕開啓如圖 54 所示之視窗,按左上角的 <mark>上 Hardware Setup...</mark> 鈕即可 開啟硬體設定對話盒,其中已列出一個 USB-Blaster 選項。

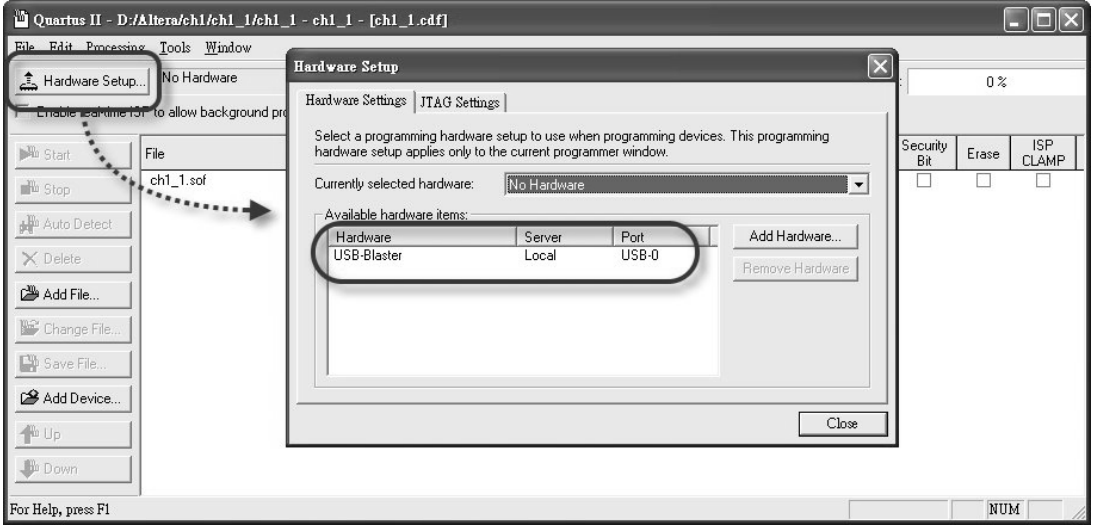

圖54 下載器視窗

**Step 2** 在 Currently selected hardware 欄位裡選取 USB-Blaster(USB-0)選 項,按 Close 鈕關閉對話盒,如圖 55 所示。

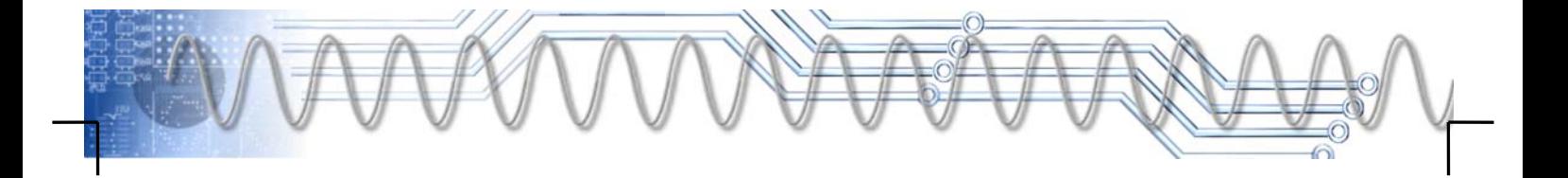

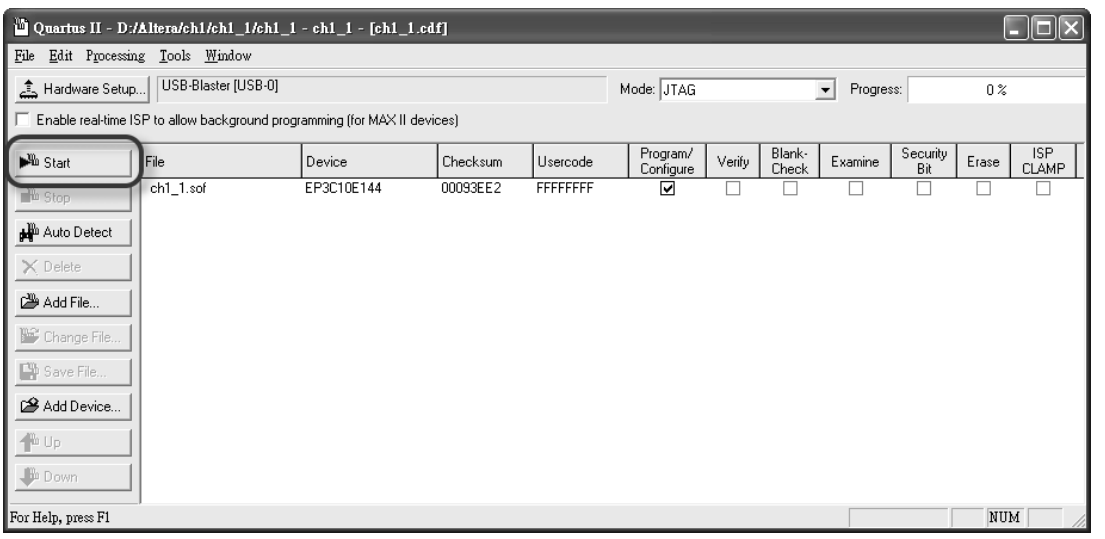

#### 圖55 完成設定

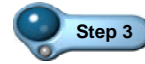

Step 3 按左上方的 **Add Stat** 一鈕即進行晶片下載,而下載的進度將 顯示在右上方的 Process 裡。完成下載後,可按右上角的X鈕 關閉此視窗。

 $\begin{array}{lll} \text{Step 4} & \text{d} & \text{d} & \text{d} & \text{d} & \text{d} & \text{d} \end{array}$  根據實際的外部電路(圖 44, 1-30 頁), 指撥開關 S2-6 ON 時, IO59 為 0、S2-6 OFF 時,IO59 為 1,也就是低態動作。另外, IO46 輸出 0 時, CON7-1=0, DS1 LED 亮、IO46 輸出 1 時, CON7-1=1, DS1 LED 暗, 也是低態動作。請按表 3 操作, 並記錄 LED 的明滅狀態。

表 3 操作表

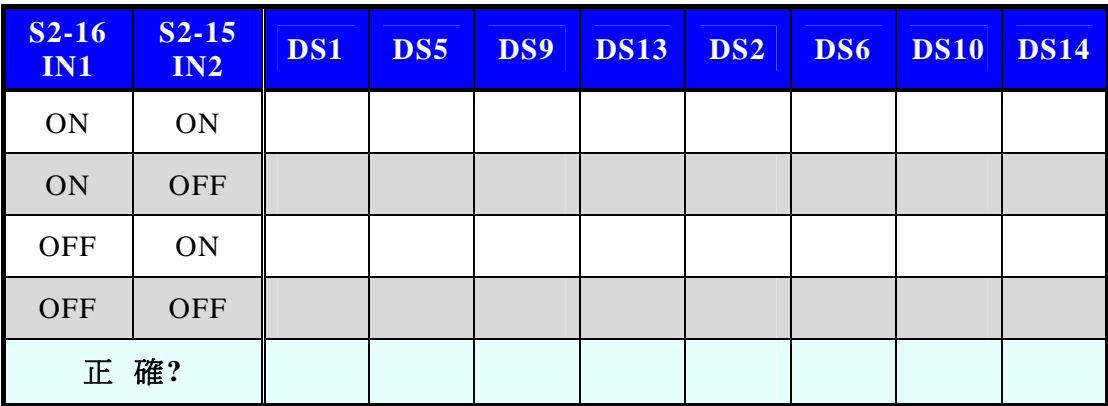

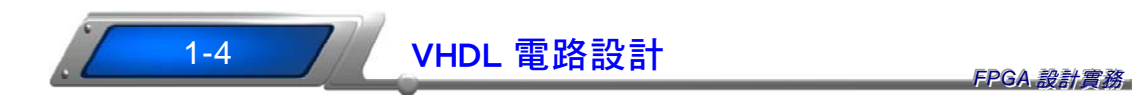

在 1-3 節裡,採用電路繪圖的方式,實現簡單的邏輯閘電路,雖然 簡單,但電路圖看起來就有點麻煩了!若電路再複雜一點,或「抽象」 一點,恐怕就很難繪圖囉!

當我們在建構一個大電路時,通常會以 VHDL 敘述各部分功能,做 成「零件」。然後,在頂層以電路圖的方式,連接各零件,即可形成完 整的電路,也就是一種階層式電路的結構。如此一來,我們可在頂層電 路圖裡,很清楚地看出整個電路的架構,若想知道哪個零件的內容,再 進入該零件的 VHDL 檔,研究其動作。

使用 VHDL 描述電路功能,確實有其便利性,以及閘為例,若採電 路圖方式,我們得先取用零件,而取用零件之前又得知道其零件名稱。 取出零件之後,又得連接其輸出入埠,以做為零件接腳之用。若採用 VHDL 方式,可以「OUT1 <= IN1 and IN2 ;」代表一個兩輸入的及 閘,而輸出入埠的定義,可在一開始時就宣告,如下:

**Port**( IN1, IN2: **in** std\_logic; OUT1:**out** std\_logic );

其中「std\_logic」代表其信號為單一條標準邏輯線,若要使用多 條線的匯流排信號,則可使用「std\_logic\_vector」型式,例如本 單元所要設計的 8 位元比較器,則可定義為「std\_logic\_vector(7 **downto** 0);」型式。

如圖 56 所示為本單元所要設計的 8 位元比較器,其中 A 與 B 為兩組  $8$ 位元的輸入資料,當 A 大於 B 時,G 輸出 1,否則 G 輸出 0;當 A 等於 B 時,E 輸出 1,否則 E 輸出 0;當 A 小於 B 時,L 輸出 1,否則 L 輸出 0。 其中的「當 A 大於 B 時, G 輸出 1, 否則 G 輸出 0」, 若以 VHDL 描述, 可寫為「G <= '1' **when** A>B **else** '0';」。同樣地,「當 A 等於 B 時,E 輸出 1,否則 E 輸出 0」,若以 VHDL 描述,可寫為「E <= '1' **when**  A=B else '0';」。「當 A 小於 B 時,L 輸出 1, 否則 L 輸出 0」, 若 以 VHDL 描述,可寫為「L <= '1' **when** A<B **else** '0';」。

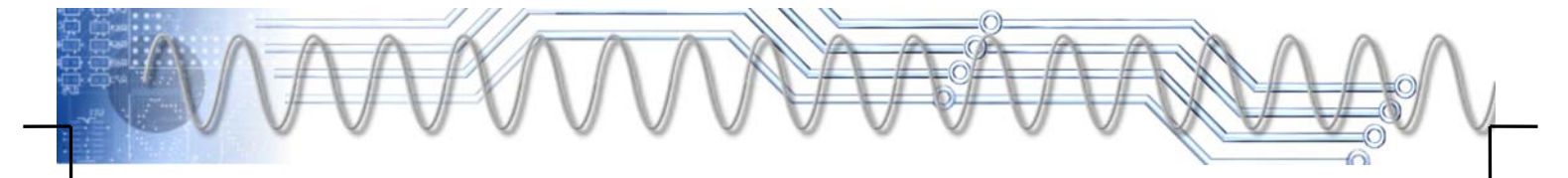

r.

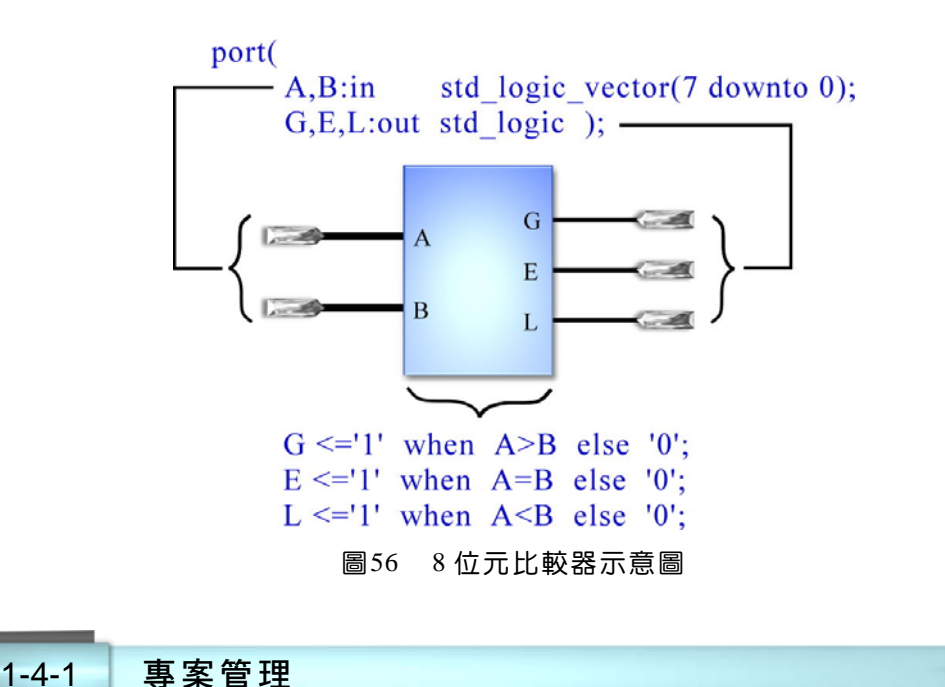

# 對於 VHDL 有基本認識之後,還是要回到 Quartus II, 以建構此目 標。在 Quartus II 裡, 按下列步驟操作:

**Step 1** 啟動 FileÎNew Project Wizard 命令,螢幕出現專案精靈(圖 16,1-12 頁), 在最上面的欄位裡, 指定此專案所要存放的 位置 $(d:\lambda\ch1\ch1_2)$ ; 在中間欄位裡, 指定專案名稱 (ch1\_2),再按 Next> | 鈕, 切換到下一個對話盒。若所指定 的資料夾不存在,則會出現如圖 57 所示之對話盒。

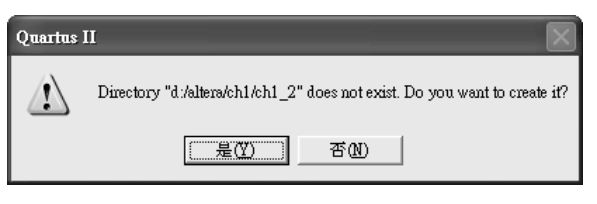

#### 圖57 確認對話盒

Step 2 按 是E 纽關閉此對話盒,即可自動建立此資料夾,並切換 到下一個對話盒(圖 17,1-13頁),同樣地,在此不需指定零件 庫,所以按 | Mext> 鈕,切換到下一個對話盒,如圖 58 所示。

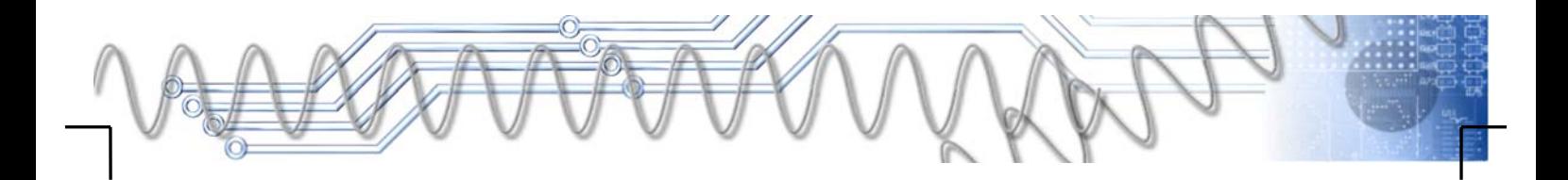

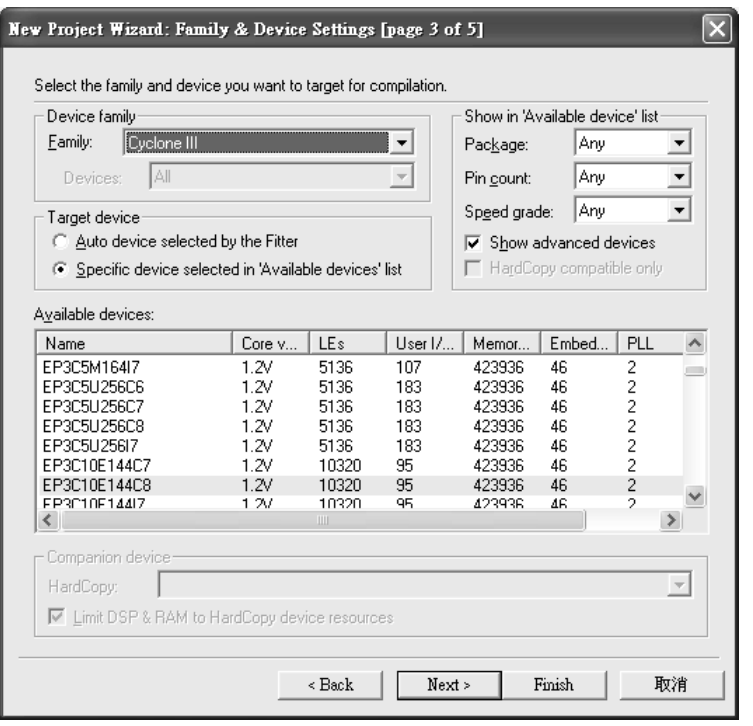

#### 圖58 專案精靈-指定晶片

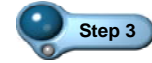

**Step 3** 在此對話盒裡,預設的晶片為之前所設定的晶片(即 EP3C10E144C8),所以不必修改。資料已足夠,可直接按 Finish 鈕結束專案精靈。

\* 若都是採用相同的晶片,則在指定專案名稱與資料夾後,按 Finish 鈕即可。

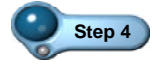

Step 4 <br>緊接著開啓新的 VHDL 檔案, 按 Ctrl + N 鍵, 螢幕出現 如圖 59 所示之對話盒。

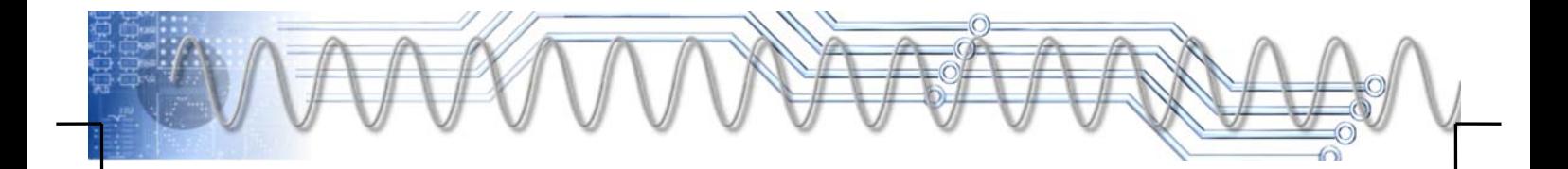

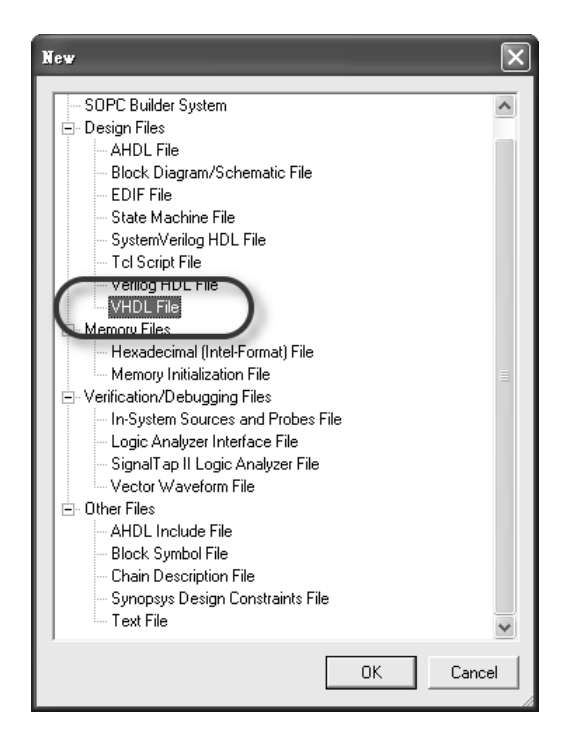

圖59 開新檔案對話盒

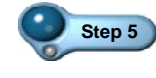

**Step 5** 選取 VHDL File 選項,指定開啟 VHDL 檔案,再按 鈕, 即可開啟該檔案,並進入文字編輯環境,如圖 60 所示。

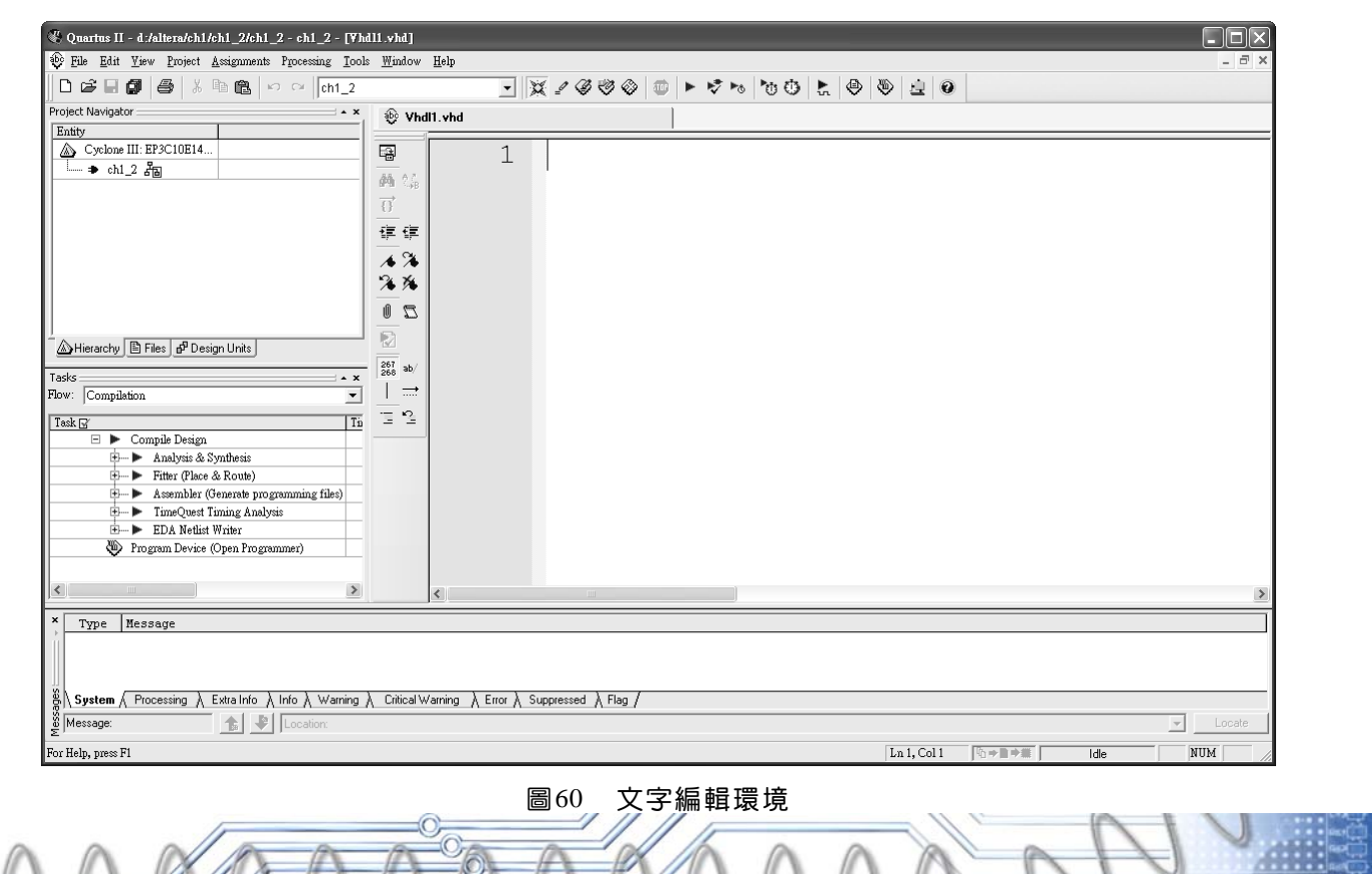

### *1-42* FPGA 設計實務

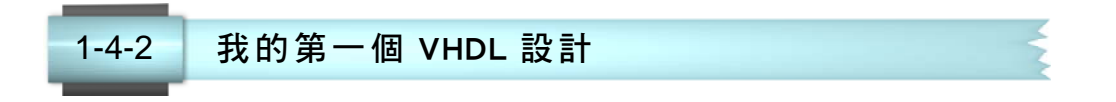

如圖 61 所示為完整的 8 位比較器電路設計。基本上,在 VHDL 電 路設計裡,至少包括三個部分, 在圖 61 中標示 A 的部分為零件庫之宣 告,B 的部分為實體定義(即輸出入埠之定義),而 C 的部分為結構定義, 也就是電路的內容,或描述電路的動作。

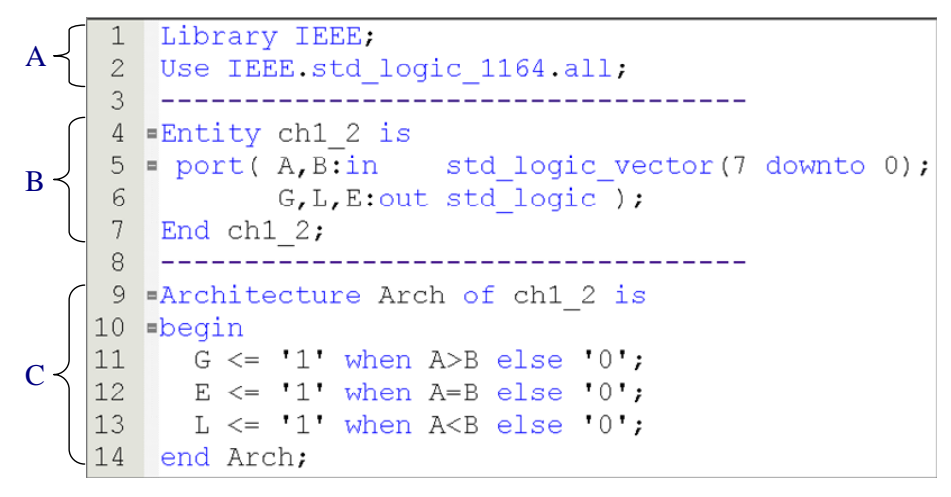

圖61 VHDL 電路設計

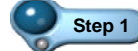

**Step 1** 接續 1-4-1 節,在文字編輯環境裡,按圖 61 輸入電路之定義。

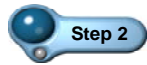

Step 2 完成電路之描述後, 按 ctrl + s 鍵, 在隨即出現的對話 盒裡,按 鈕即可存檔。

Step 3 按 Ctrl + L 鍵即可進行初始編譯,這個電路不難,很快 地完成編譯,並開啓 Compilation Report 頁, 以記錄編譯結 果,我們可看到 Cyclone III 晶片中的的 10,320 個 Logic Element(邏輯元件, 簡稱 LE)中, 只使用 21 個; 而 95 支輸 出入接腳中,也只使用 19 支。另外,也將出現一個確認對 話盒,如圖 62 所示。

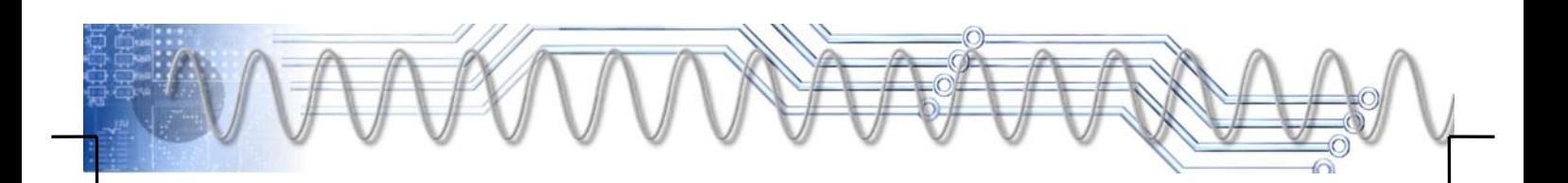

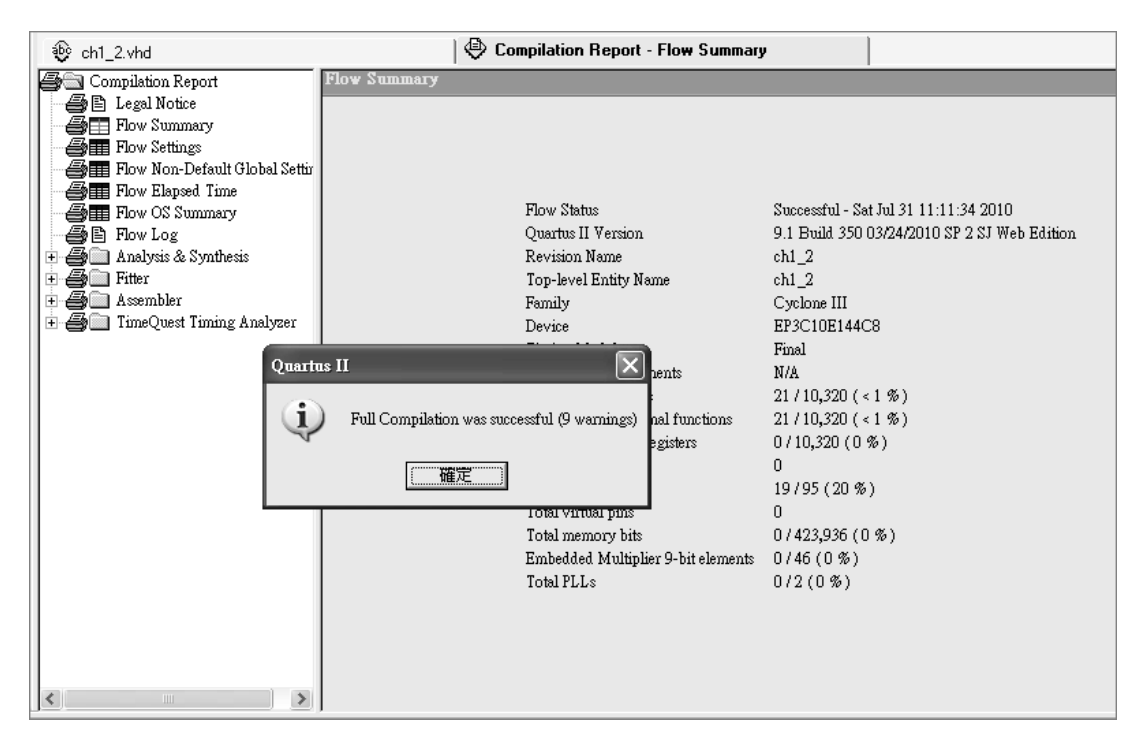

圖62 完成編譯

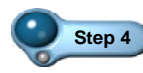

**Step 4** 編譯過程中沒有錯誤,只有 9 個警告訊息(0 errors, 9 warnings), 警告訊息並不影響結果,按 在定 紐關閉對話盒即可。

本單元的電路, 遠比 1-3 節的電路複雜, 但採用 VHDL 設計時, 卻 遠比 1-3 節的設計簡單,或許這就是很多人偏好 VHDL 的原因之一。

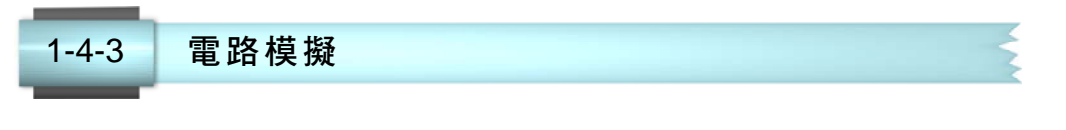

在本單元裡,將模擬 1-4-2 節所設計的電路,請按下列步驟操作:

Step 1 按 Ctrl + N 键開啓新檔,在隨即出現的對話盒裡(如圖 63 所示),選取 Vector Waveform File 選項, 指定開啓波形檔, 再按 邮 | 鈕,即可開啓波形視窗。

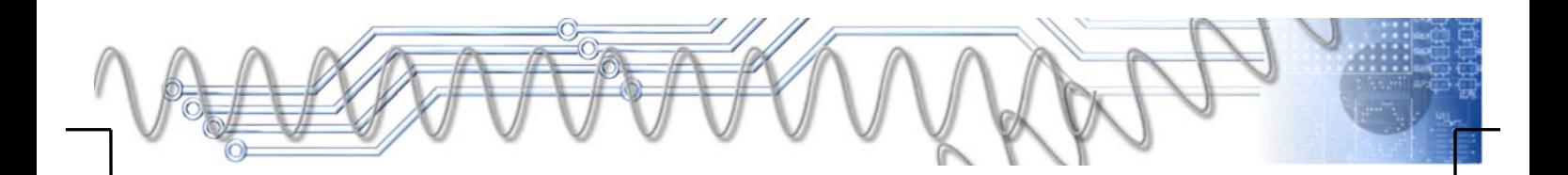

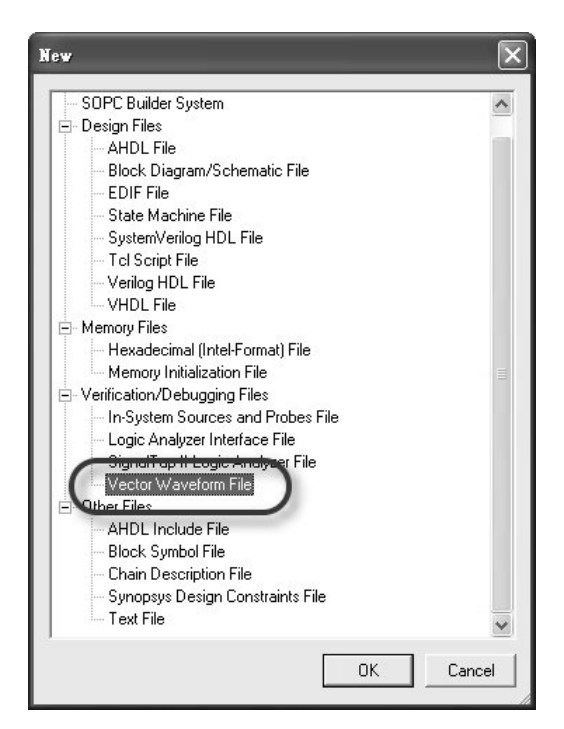

圖63 指定波形檔選項

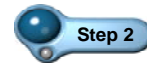

**Step 2** 指向波形視窗左邊區塊裡,按滑鼠右鍵拉下選單,再選取 Insert Insert Node or Bus 命令, 如圖 64 所示。

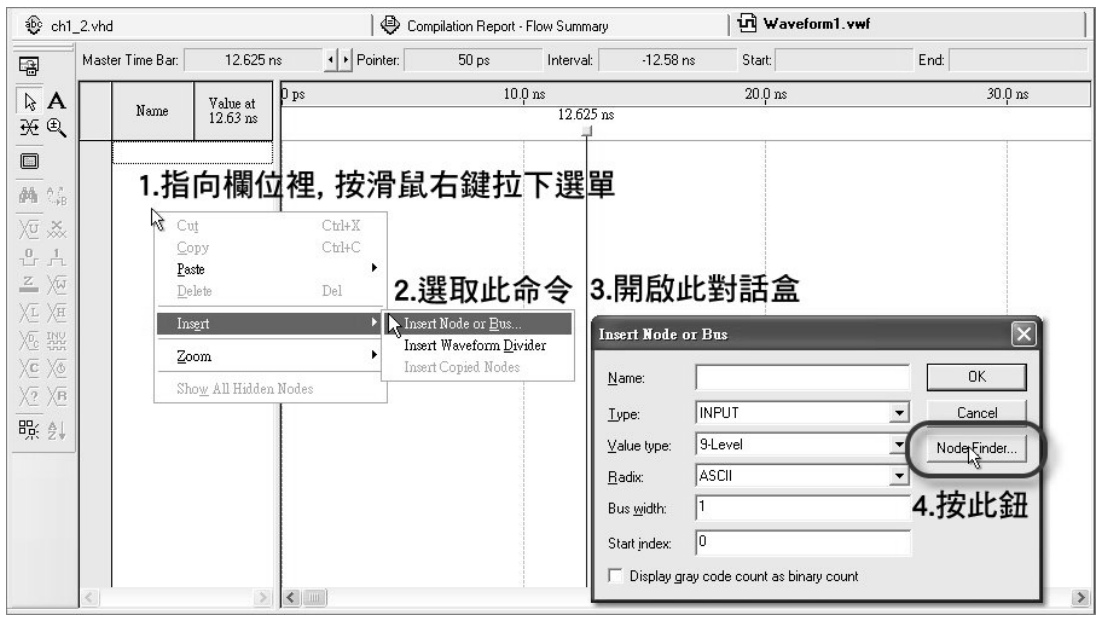

#### 圖64 加入所要追蹤的信號

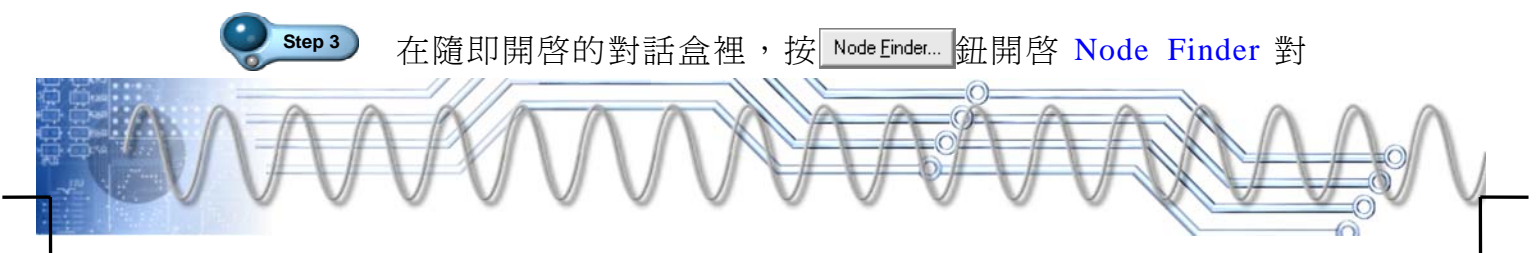

話盒。按其右上角的  $\overline{\mathbb{H}}$ ,即可將電路圖中的輸出入埠列 入左邊 Nodes Found 區塊,即為搜尋到的節點。再按中間的 鈕,即可將所有節點複製到右邊的 Selected Nodes 區塊, 做為所要追蹤的節點,如圖 65 所示。

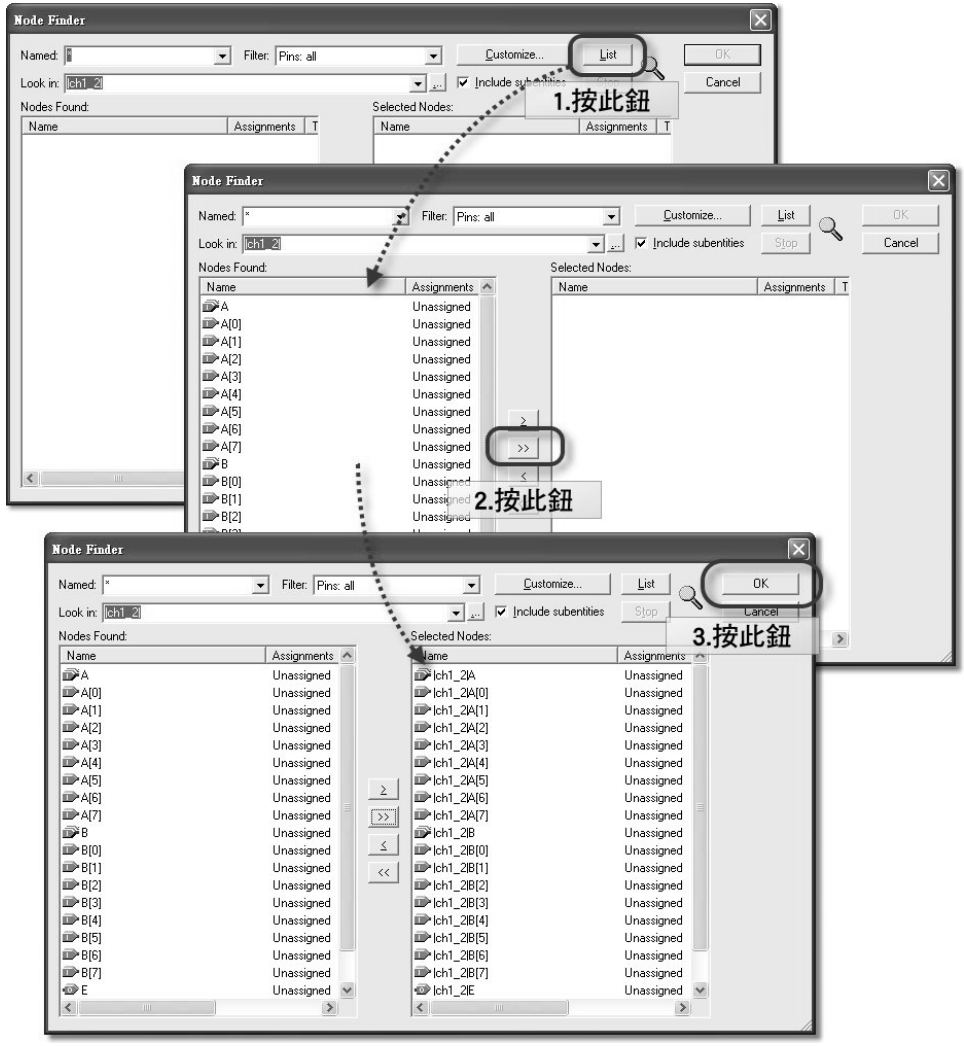

圖65 加入所要追蹤的信號

**Step 4** 按 鈕關閉對話盒,退回前一個對話盒,再按 鈕關閉對話盒,則所選取的節點信號,將出現在波形視窗 裡,如圖 66 所示。

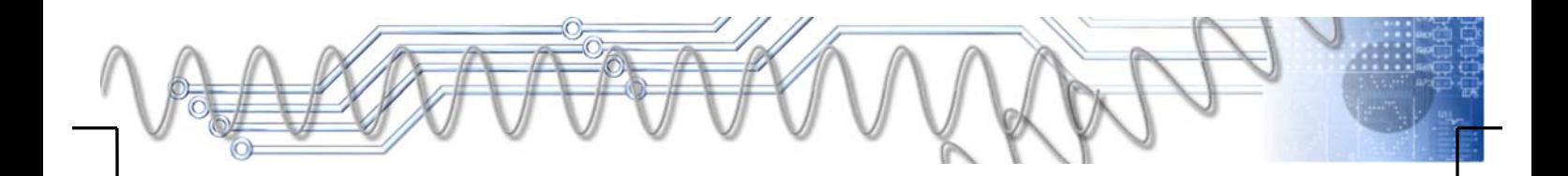

# *1-46* FPGA 設計實務

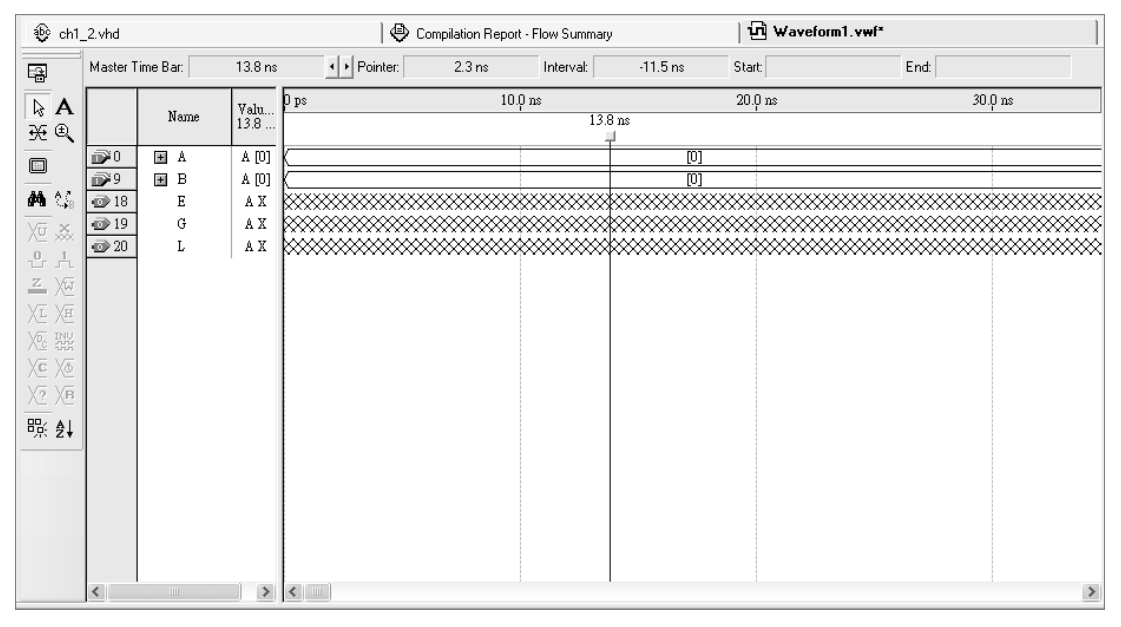

圖66 完成信號指定

Step 5) 啓動 Edit→End Time 命令,螢幕出現如圖 67 所示之對話盒。 在 Time 欄位裡將模擬時間長度設定為 10us, 再按 NK 鈕 關閉對話盒即可。

| <b>End Time</b>                       |                  |              |                         |
|---------------------------------------|------------------|--------------|-------------------------|
| $\sqrt{1.0}$<br>Time:                 | <b>us</b>        |              |                         |
| Default extension options:            |                  |              |                         |
| Extension value:   Last clock pattern |                  |              |                         |
|                                       |                  |              |                         |
| End time extension per signal:        |                  |              |                         |
|                                       | Direction        | Radix        | Extension value         |
| Signal Name<br>IN <sub>1</sub>        |                  | <b>ASCII</b> | Default extension value |
| IN <sub>2</sub>                       | Input            | ASCII        | Default extension value |
| OUT1                                  | Input            | ASCII        | Default extension value |
| OUT <sub>2</sub>                      | Output           | ASCII        | Default extension value |
| OUT3                                  | Output<br>Output | ASCII        | Default extension value |
| OUT4                                  | Output           | ASCII        | Default extension value |
| OUT5                                  | Output           | <b>ASCII</b> | Default extension value |
| OUT6                                  | Output           | ASCII        | Default extension value |
| OUT7                                  | Output           | ASCII        | Default extension value |
| OUT8                                  | Output           | ASCII        | Default extension value |
|                                       |                  |              |                         |
|                                       |                  |              |                         |
|                                       |                  |              |                         |
|                                       |                  |              |                         |
|                                       |                  |              |                         |
|                                       |                  |              |                         |
|                                       |                  |              | <b>OK</b><br>Cancel     |
|                                       |                  |              |                         |

圖67 指定模擬時間

Step 6 <br> **Step 6** <br> **Budge 音乐 Start → Grid Size 命令,螢幕出現如圖 68 所示之對話盒。** 

 $\vert$ 

在 Period 欄位裡將模擬格點間距設定為 500ns, 再按  $-$  OK 鈕關閉對話盒即可。

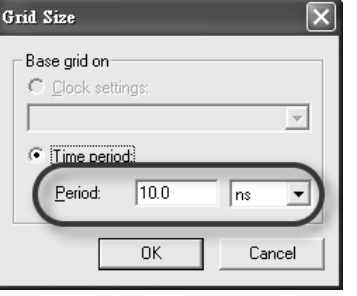

Step 7 按 Ctrl + W 键顯示整個波形, 如圖 69 所示。

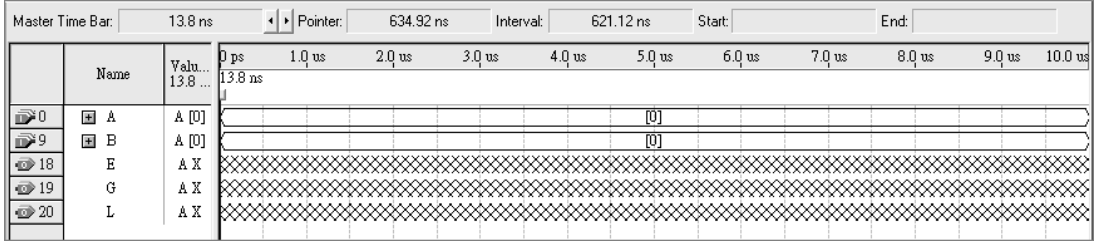

### 圖69 顯示整個波形

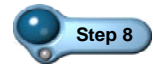

 $\begin{array}{ll}\n\text{Step 8} & \text{h} \\ \n\text{Re}(3, 0) & \text{h} \times \text{Re}(3, 0) \text{Re}(3, 0) \text{Re}(3, 0) \text{Re}(3, 0) \text{Re}(3, 0) \text{Re}(3, 0) \text{Re}(3, 0) \text{Re}(3, 0) \text{Re}(3, 0) \text{Re}(3, 0) \text{Re}(3, 0) \text{Re}(3, 0) \text{Re}(3, 0) \text{Re}(3, 0) \text{Re}(3, 0) \text{Re}(3, 0) \text{Re}(3, 0) \text{Re}(3,$ 

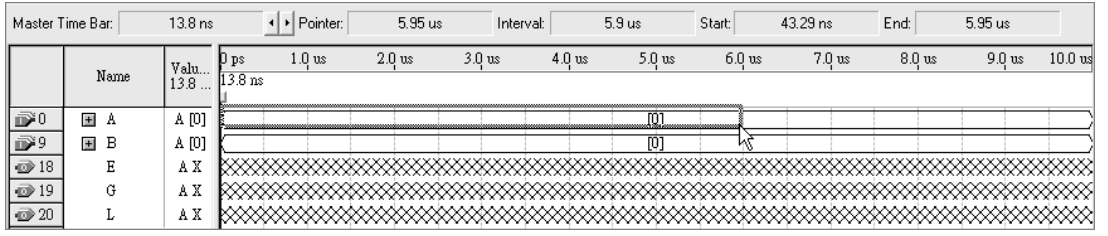

### 圖70 選取部分波形

Step 9 按  $\times$  在 那開啓如圖 71 所示之對話盒, 在 Radix 欄位裡選取 Unsigned Decimal 選項,設定採 10 進位數字; 在 Start value 欄位裡輸入 12,將選選取波形之值設定為從 12 開始;在 Increment by 欄位裡輸入 0,表示沒有增量, 保持為 12。

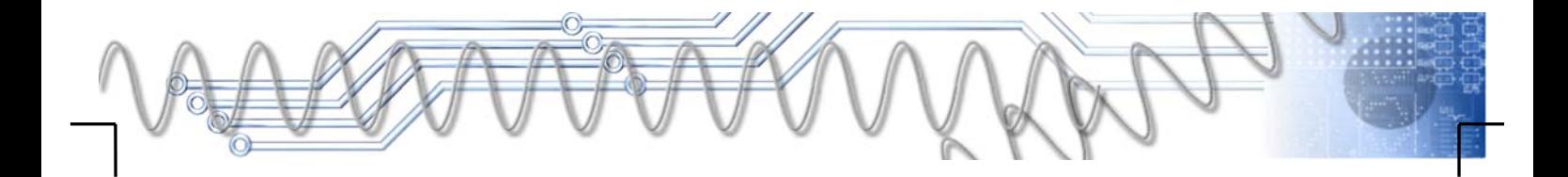

圖68 指定模擬之格點間距

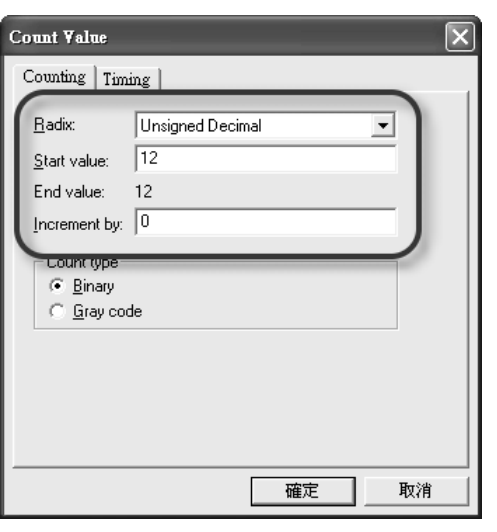

圖71 指定模擬時間

Step 10 按 | 在 N級關閉對話盒,由所設定的數字格式與目前該波形 的數字格式不同,所以螢幕又出現如圖 72 所示之確認對話盒。

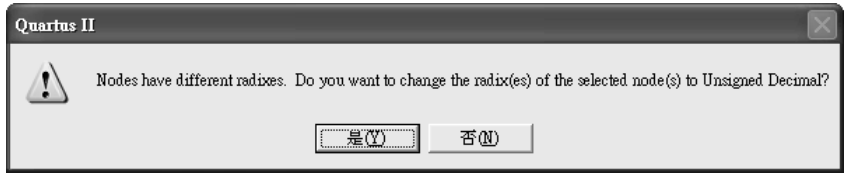

圖72 確認對話盒

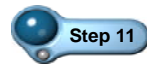

Step 11 按 <sup>是四</sup> 鈕關閉對話盒,即可將所選取的波形設定為 12,如 圖 73 所示。

| Master Time Bar:                                                                                           |      | 13.8 <sub>ns</sub> |                   | + Pointer:        | 4.03 us           |                   | Interval: | 4.02 us                        |                   | Start:            | 43.29 ns |                   | End: |                   | 5.95 us |                   |           |
|----------------------------------------------------------------------------------------------------|------|--------------------|-------------------|-------------------|-------------------|-------------------|-----------|--------------------------------|-------------------|-------------------|----------|-------------------|------|-------------------|---------|-------------------|-----------|
|                                                                                                    | Name | Valu<br>$13.8$     | U ps<br>$13.8$ ns | 1.0 <sub>us</sub> | 2.0 <sub>us</sub> | 3.0 <sub>us</sub> |           | 4.0 <sub>us</sub>              | 5.0 <sub>us</sub> | 6.0 <sub>us</sub> |          | 7.0 <sub>us</sub> |      | 8.0 <sub>us</sub> |         | 9.0 <sub>us</sub> | $10.0$ us |
| $\mathbb{D}^0$                                                                                             | 国A   | U0                 |                   |                   |                   | 12                |           |                                |                   |                   |          |                   |      |                   |         |                   |           |
| D <sup>39</sup>                                                                                            | E B  | A [0]              |                   |                   |                   |                   |           |                                | lO.               |                   |          |                   |      |                   |         |                   |           |
| $\begin{array}{ c c }\hline \textbf{18} \\ \hline \textbf{20} \\ \hline \textbf{30} \\ \hline \end{array}$ | Е    | A X                |                   |                   |                   |                   |           | xxxxxxxxxxxxxxxxxxxxxxxxxxxxxx |                   |                   |          |                   |      |                   |         |                   |           |
|                                                                                                    | G    | A X                |                   |                   |                   |                   |           |                                |                   |                   |          |                   |      |                   |         |                   |           |
| $\vec{w}$ 20                                                                                               | v    | ΑX                 |                   |                   |                   |                   |           |                                |                   |                   |          |                   |      |                   |         |                   |           |

圖73 部分波形值設定完成

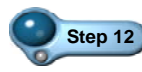

**Step 12** 同樣的方法,將 A 波形的 6.0us 到 10.0us 部分,設定為 100; 將 B 波形的 0us 到 3.0us 部分,設定為 50;將 B 波形的 3.0us 到 10.0us 部分,設定為 12,如圖 74 所示。

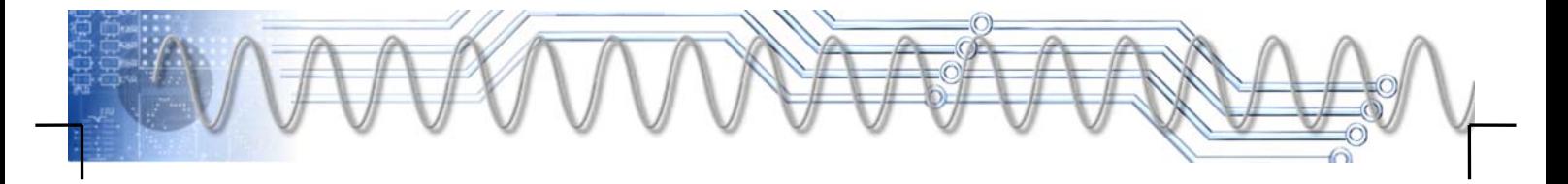

| Master Time Bar:         |            | 13.8 ns      |                            | → Pointer:        | 7.24 us           | Interval:         |                   | 7.23 us           | Start:            | $3.0 \text{ us}$  | End:             | 9.99 us           |           |
|--------------------------|------------|--------------|----------------------------|-------------------|-------------------|-------------------|-------------------|-------------------|-------------------|-------------------|------------------|-------------------|-----------|
|                          | Name       | Valu<br>13.8 | U ps<br>13.8 <sub>ns</sub> | 1.0 <sub>us</sub> | 2.0 <sub>us</sub> | 3.0 <sub>us</sub> | 4.0 <sub>us</sub> | 5.0 <sub>us</sub> | 6.0 <sub>us</sub> | 7.0 <sub>us</sub> | $8.0 \text{ us}$ | 9.0 <sub>us</sub> | $10.0$ us |
| Io≫                      | 国A         | U O          |                            |                   |                   | 12                |                   |                   |                   |                   | 100              |                   |           |
| $\mathbb{R}^9$           | B<br>$\pm$ | U O          |                            | 50                |                   |                   |                   |                   |                   | 12                |                  |                   |           |
| $\overline{\bigcirc}$ 18 | E          | ΑX           |                            |                   |                   |                   |                   |                   |                   |                   |                  |                   |           |
| $\overline{\bullet}$ 19  | G          | ΑX           |                            |                   |                   |                   |                   |                   |                   |                   |                  |                   |           |
| $\overline{\otimes}20$   | ı.         | ΑX           |                            |                   |                   |                   |                   |                   |                   |                   |                  |                   |           |

圖74 激勵信號設定完成

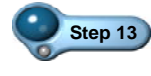

Step 13 一切都備妥, 按 ctrl + S 鍵, 然後在隨即出現的存檔對 話盒裡,直接按「鰆圖「鈕存檔。

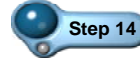

Step 14 若要進行模擬,則按波形視窗上方中間的 品 鈕, 程式即進行 模擬,若沒問題,將出現確認對話盒,按 確定 鈕關閉對 話盒。同時也產生 Simulation Report 頁,其中為模擬的結果, 按  $\overline{c}$   $\overline{c}$   $\overline{u}$   $\overline{v}$   $\overline{v}$   $\overline{w}$   $\overline{w}$   $\$ 

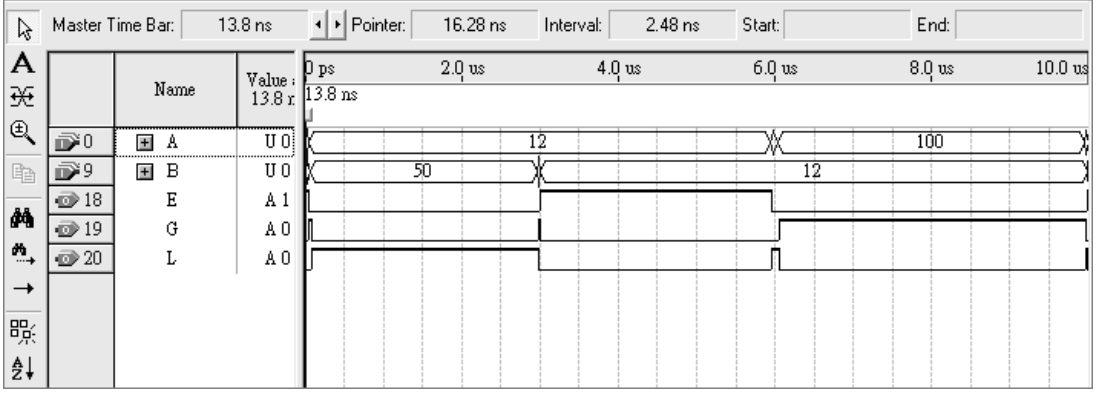

圖75 模擬波形

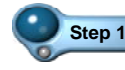

**Step 15** 根據圖 43 的波形分析如下:

### 表 4 波形分析表

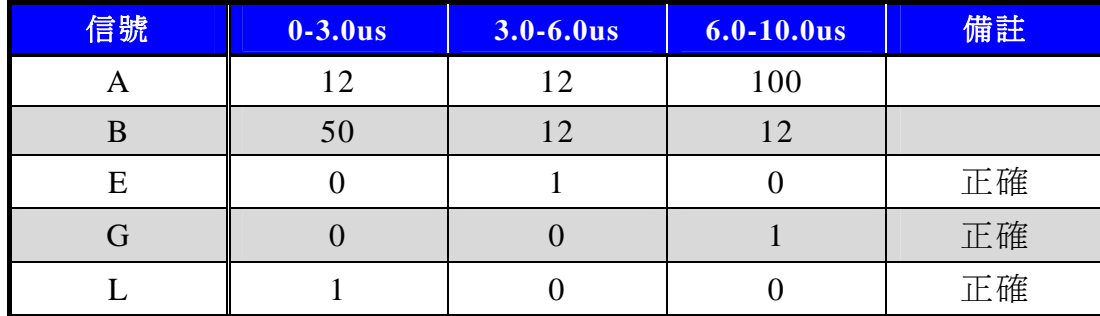

# *1-50* FPGA 設計實務

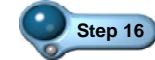

**Step 16** 在 0、3.0us 及 6.0us 的附近,出現一些非預期的雜訊,原因 有二,第一是在設定激勵信號時,並沒有很精確的指定,造 成誤差。第二則是內部傳輸延遲所造成的雜訊。

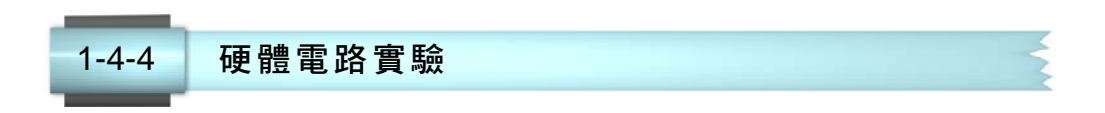

在本單元裡,將延續 1-4-3 節的設計,進行接腳配置、二次編譯, 而 USB 下載器的驅動程式之前已安裝過了,此後不必再安裝了。同樣 地,本實驗也是採用秉華科技的 FPGA-ARM-51-DKBOARD 實驗器,以 兩條 8pin 排線連接 CON6 排針的 1~8 與 9~16、P13 排針的 IO46~IO68、 3pin 排線連接 CON7 排針的 3~1 與 P13 排針的 IO69~IO71,如表 5 所示。

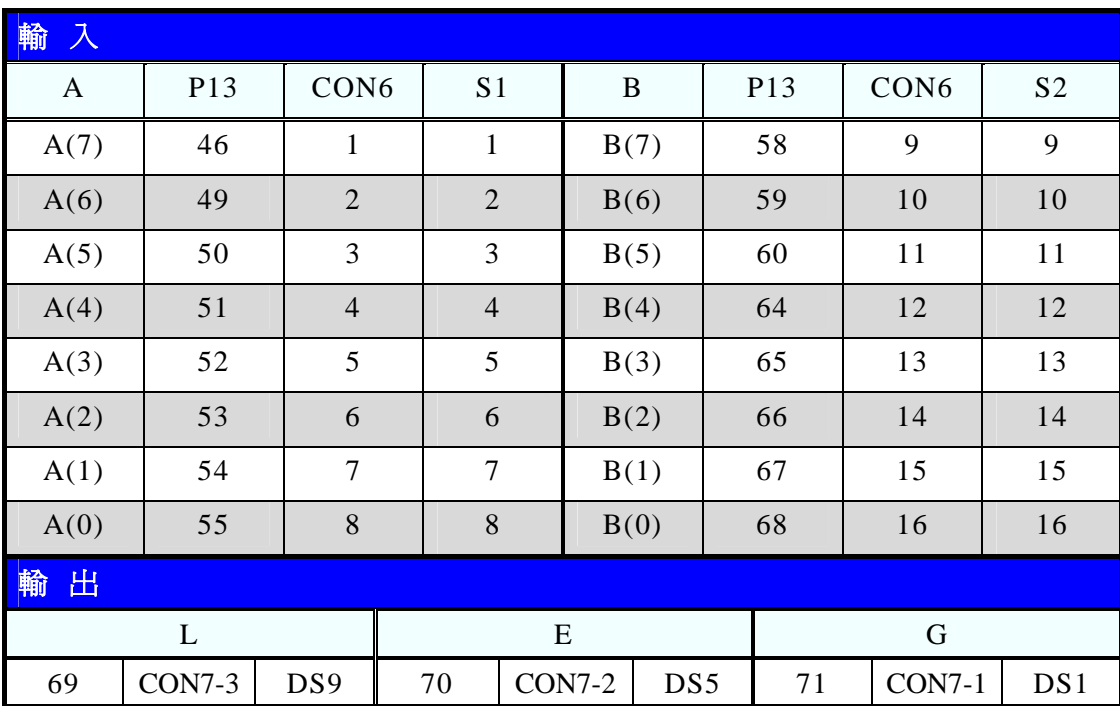

表 5 接線表

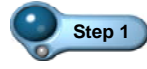

Step 1 接續前面單元的編輯, 在 Quartus II 裡按 <sup>3</sup>鈕開啓接腳平面 配置器,下方表格裡將列出所有輸出入埠資料若沒有此表 格,則啓動 View→All Pins List 命令即可。若表格裡沒有輸出 入埠資料,可按左邊的回紐。

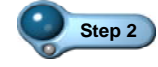

**Step 2** 在下方表格裡,指向所要指定接腳的輸出入埠之 Location 欄 位,快按滑鼠左鍵兩下,拉下選單,再選取其所要連接的接 腳,如圖 78 所示。

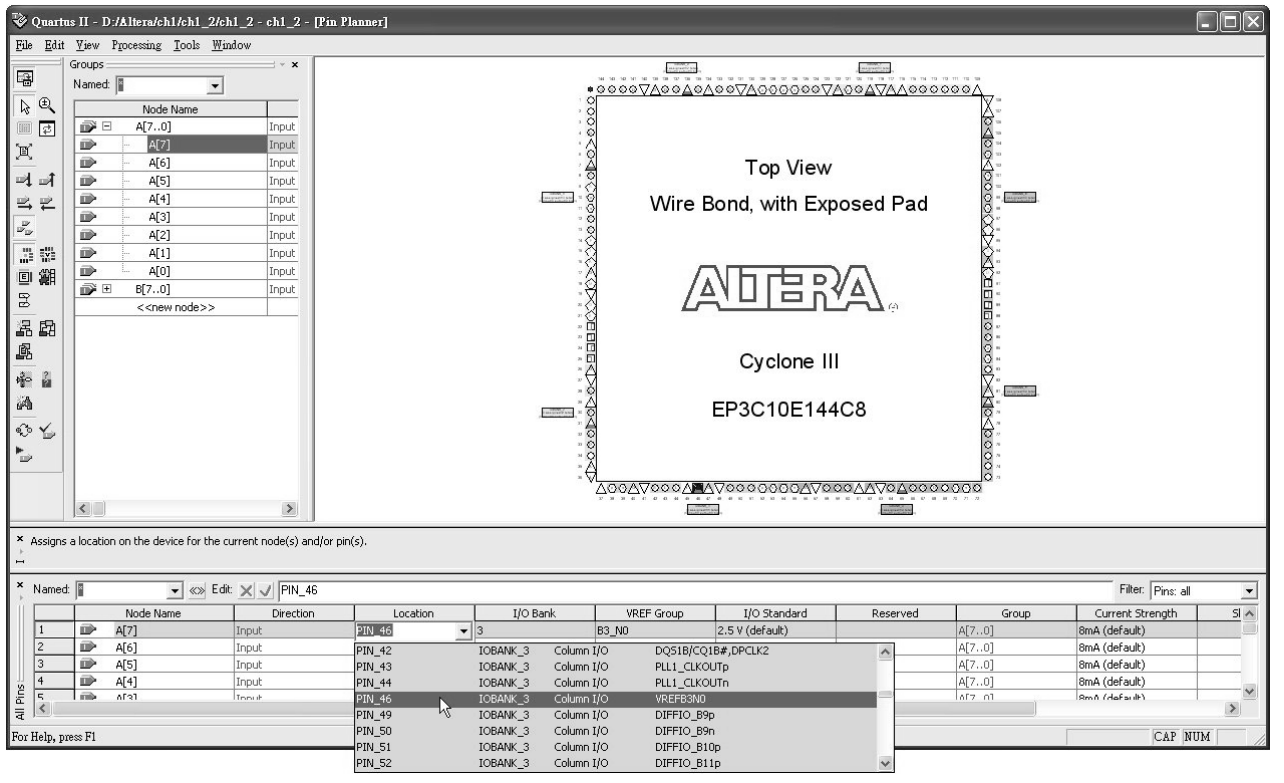

圖76 指定接腳

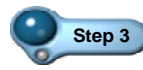

Step 3 <br>按表 5 的資料, 重複操作步驟 2, 以指定所有輸出入埠的接 腳。所有接腳指定完成後,按接腳平面配置器右上方的X鈕 關閉該視窗。

- - Step 4 <br>緊接著進行二次編譯, 在 Quartus II 裡按 Ctrl + L 鍵即 可編譯。在編譯過程中沒有錯誤,只有 8 個警告訊息,警告訊 息並不影響結果,按 鈕關閉對話盒即可。

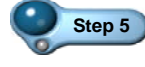

Step 5 <br>Step 5 <br>緊接著進行晶片下載, 在 Quartus II 裡按 剛開啓如圖 77 所示之視窗,其中已列出一個 USB-Blaster 選項。

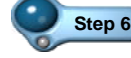

Step 6 按左上方的 **Address Start 初** 新即進行晶片下載,而下載的進度將 顯示在右上方的 Process 裡。完成下載後,可按右上角的 X 鈕 關閉此視窗。

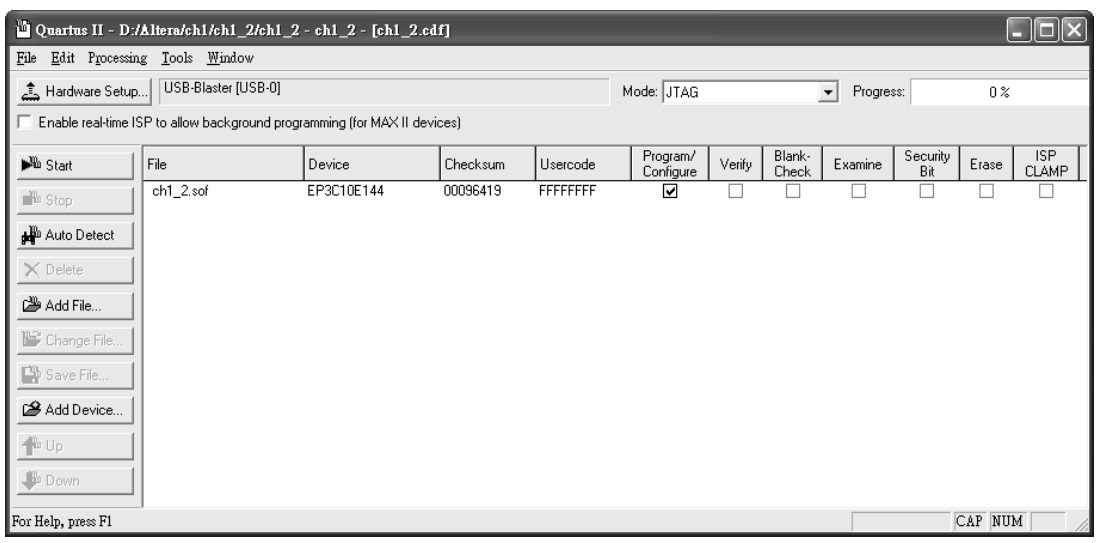

圖77 下載器視窗

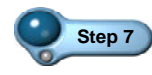

**Step 7** 由於實驗器上的指撥開關與 LED 都是低態動作,也就是開關 ON 時,輸入  $0$ 、開關 OFF 時,輸入  $1$ 。而輸出 1 到 LED 時, LED 不亮、輸出 0 到 LED 時,LED 才會亮。請按表 6 操作, 記錄 LED 之明滅狀況,並研判其正確性。

表 6 操作表

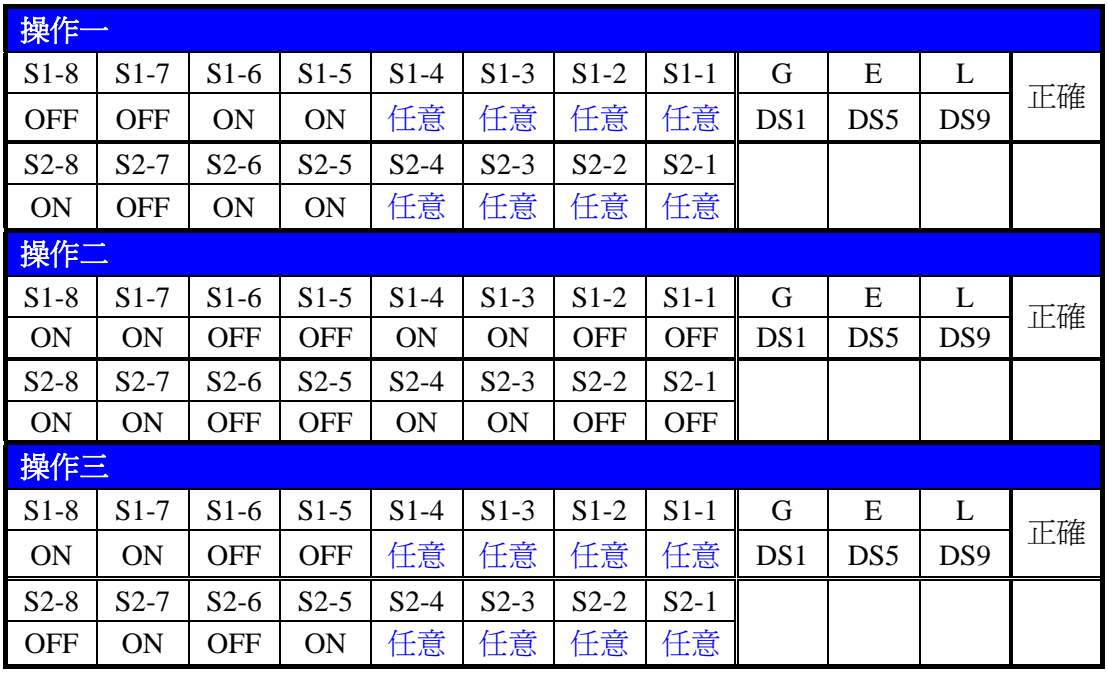

1-5 Verilog HDL 電路設計 *FPGA設計* 

r.

在本單元裡,將以 Verilog HDL 設計一個 3 對 8 的解碼器(如圖 78 所示),表 7 為其真值表。

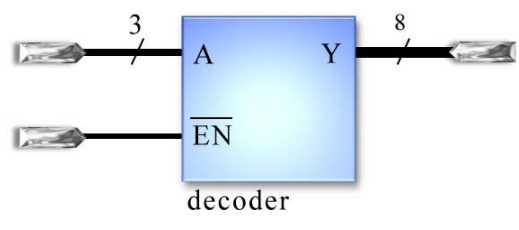

圖78 3 對 8 解碼器

表 7 3 對 8 解碼器真值表

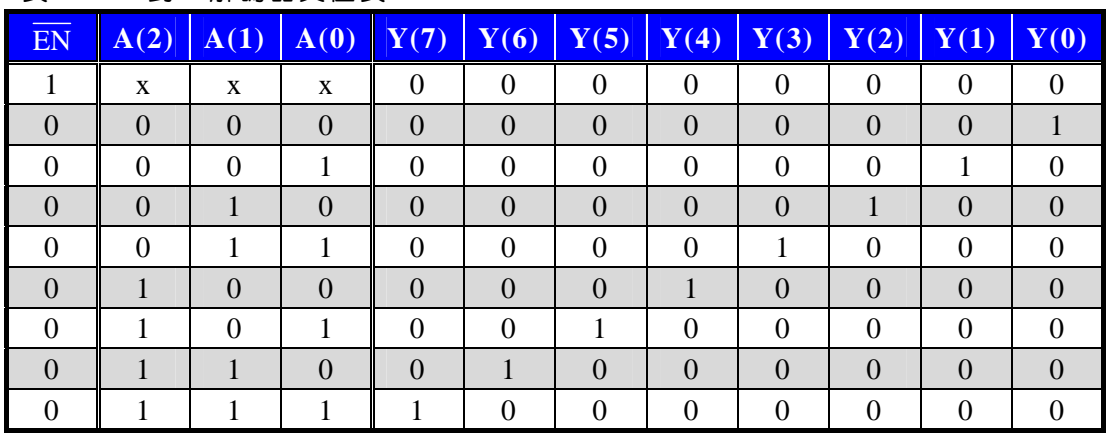

1-5-1 專案管理

在 Quartus II 裡,按下列步驟操作:

**Step 1** <br> **BEP1** <br> **EXEL**<br>
图 File→New Project Wizard 命令, 螢幕出現專案精靈(圖 16,1-12 頁),在最上面的欄位裡,指定此專案所要存放的 位置 $(d:\lambda_0): n_1\geq 0$ ;在中間欄位裡,指定專案名稱 (ch1 3), 再按 Next> | 紐, 切換到下一個對話盒。若所指定 的資料夾不存在,則會出現確認對話盒。

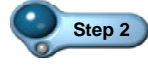

**Step 2** 按 鈕關閉此對話盒,即可自動建立此資料夾,並切換 到下一個對話盒(圖 17,1-13頁),同樣地,在此不需指定零件

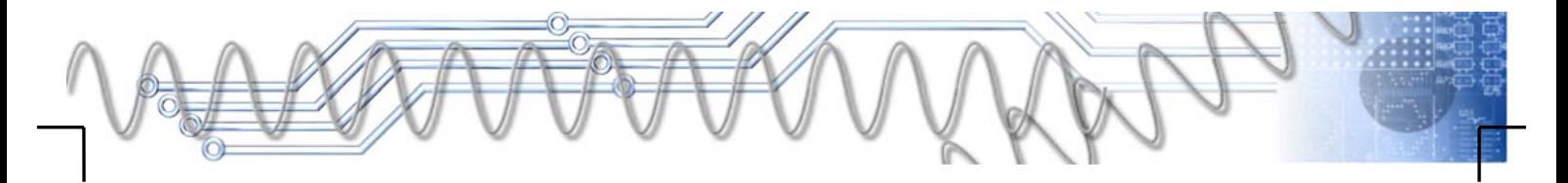

庫,而預設的晶片也是之前專案所指定的,符合我們的需求, 所以只要按<br> **Emish 钮結束專案精靈即可**。

![](_page_53_Picture_2.jpeg)

Step 3 緊接著開啓新的 Verilog HDL 檔案,按 ctrl + N 键,在 隨即出現的對話盒裡,選取 Verilog HDL File 選項,再按 <u>OK | </u> 鈕, 即可開啓開啓 Verilog HDL 檔案, 並進入文字編 輯環境,如圖 79 所示。

![](_page_53_Picture_138.jpeg)

#### 圖79 文字編輯環境

![](_page_53_Picture_6.jpeg)

根據圖 78 與表 7, 在此設計之中,輸入埠為 EN 與 A, 其中 EN 是 低熊動作,A 則為三條信號線所組成的匯流排(A(2)~A(0))。Y 為輸出埠, 由八條信號線所組成的匯流排(Y(7)~Y(0)),為高態動作的輸出。如圖 80 所示,其中的 A 部分定義輸出入埠(及信號接腳), B 部分定義解碼器的 動作。

![](_page_53_Picture_8.jpeg)

![](_page_54_Figure_1.jpeg)

圖80 3 對 8 解碼器

![](_page_54_Picture_3.jpeg)

**Step 1** 接續 1-5-1 節,在文字編輯環境裡,按圖 80 輸入電路之定義。 完成電路之描述後,按 | Ctrl + | S | 鍵, 在隨即出現的對話 盒裡,按 鈕即可存檔。

 $\mathbb{R}$ 

Step 2 按 Ctrl + L 鍵即可進行初始編譯,這個電路不難,很快 地完成編譯,並開啓 Compilation Report 頁, 以記錄編譯結 果,我們可看到 Cyclone III 晶片中的的 10,320 個 Logic Element(邏輯元件,簡稱 LE)中,只使用 8 個;而 95 支輸出 入接腳中,也只使用 12 支。另外,也將出現一個確認對話 盒,如圖 81 所示。

![](_page_54_Picture_7.jpeg)

![](_page_55_Figure_1.jpeg)

圖81 完成編譯

![](_page_55_Picture_3.jpeg)

**Step 3** 編譯過程中沒有錯誤,只有 9 個警告訊息(0 errors, 9 warnings), 警告訊息並不影響結果,按 確定 紐關閉對話盒即可。

1-5-3 電路模擬 r.

在本單元裡,將模擬 1-5-2 節所設計的電路,請按下列步驟操作:

Step 1 按 Ctrl + N 键開啓新檔,在隨即出現的對話盒裡,選取 Vector Waveform File 選項, 指定開啓波形檔, 再按 0K 鈕,即可開啟波形視窗。

![](_page_55_Picture_8.jpeg)

Step 2 指向波形視窗左邊區塊裡,按滑鼠右鍵拉下選單,再選取 Insert→Insert Node or Bus 命令, 如圖 82 所示。

![](_page_55_Picture_10.jpeg)

![](_page_56_Picture_62.jpeg)

圖82 加入所要追蹤的信號

![](_page_56_Picture_3.jpeg)

Step 3 在隨即開啓的對話盒裡, 按 Node Einder 紐開啓 Node Finder 對 話盒。按其右上角的 鈕,即可將電路圖中的輸出入埠列 入左邊 Nodes Found 區塊,即為搜尋到的節點。再按中間的 鈕,即可將所有節點複製到右邊的 Selected Nodes 區塊, 做為所要追蹤的節點,如圖 83 所示。

![](_page_56_Picture_5.jpeg)

![](_page_57_Picture_1.jpeg)

圖83 加入所要追蹤的信號

Step 4 按 ok 鈕關閉對話盒,退回前一個對話盒,再按  $0K$ 鈕關閉對話盒,則所選取的節點信號,將出現在波形視窗 裡,如圖 84 所示。

 $\begin{array}{c} \hline \end{array}$ 

![](_page_57_Picture_146.jpeg)

圖84 完成信號指定

![](_page_57_Picture_6.jpeg)

Step 5 <br> **Step 5** <br> **Budge Time 命令,螢幕出現如圖 67 所示之對話盒。** 在 Time 欄位裡將模擬時間長度保持為預設的 1.0us,再按 鈕關閉對話盒即可。  $\mathsf{OK}$ 

![](_page_58_Picture_2.jpeg)

Step 6 <br> **Step 6** <br> **B** <br> **B** <br> **B** <br> **B** <br> **B** <br> **B** <br> **C** <br> **C** <br> **C** <br> **S** <br> **D** <br> **S** <br> **D** <br> **D** <br> **D** <br> **D** <br> **D** <br> **D** <br> **D** <br> **D** <br> **D** <br>
<br><br><br>
<br><br> 格點間距設定為 100ns,再按 。 紐關閉對話盒即可。

Step 7 按 Ctrl + W 键顯示整個波形,再指向 Y 信號右邊的 「+」, 按滑鼠左鍵, 展開 Y 信號, 如圖 69 所示。

| ⊕<br>$ch1_3v$             |                       |               |                |                   | ⊕          |                 | Compilation Report - Flow Summary |                    |             |                                                                                                    | in Waveform1.vwf* |          |                 |          |                   |
|---------------------------|-----------------------|---------------|----------------|-------------------|------------|-----------------|-----------------------------------|--------------------|-------------|----------------------------------------------------------------------------------------------------|-------------------|----------|-----------------|----------|-------------------|
| 團                         | Master Time Bar:      |               | 13.025 ns      |                   | + Pointer: | 0 <sub>ps</sub> | Interval:                         |                    | $-13.03$ ns | Start:                                                                                                    | 0 <sub>ps</sub>   | End:     | 0 <sub>ps</sub> |          |                   |
| $\mathcal{V}$<br>A<br>英 風 |                       | Name          | Valu<br>13.0.  | p ps<br>13.025 ns | $100.0$ ns | $200.0$ ns      | 300.0 ns                          | $400.0 \text{ ns}$ |             | 500.0 ns                                                                                                    | 600.0 ns          | 700.0 ns | $800.0$ ns      | 900.0 ns | 1.0 <sub>us</sub> |
| $\square$                 | $\bar{D}^{\text{LO}}$ | 国A            | A [0]          |                   |            |                 |                                   |                    |             | $[0] % \begin{center} \includegraphics[width=0.3\textwidth]{images/TrDiM-Architecture.png} \end{center} % \vspace*{-1em} \caption{The image shows the number of different types of the image. The left is the number of the image.} \vspace*{-1em} \label{fig:TrDiM-Architecture}$ |                   |          |                 |          |                   |
|                           | $\mathbb{D}$ 4        | EN            | A <sub>0</sub> |                   |            |                 |                                   |                    |             |                                                                                                    |                   |          |                 |          |                   |
| φó<br>毊                   | ●5                    | Y<br>同        | A [0]          |                   |            |                 |                                   |                    |             |                                                                                                    |                   |          |                 |          |                   |
| X⊡<br>ž.                  | $\otimes$ 6           | N<br> - Y [7] | A X            |                   |            |                 |                                   |                    |             |                                                                                                    |                   |          |                 |          |                   |
|                           | @7                    | - Y[6]        | A X            |                   |            |                 |                                   |                    |             |                                                                                                    |                   |          |                 |          |                   |
| ů                         | $\oplus 8$            | - Y[5]        | A X            |                   |            |                 |                                   |                    |             |                                                                                                    |                   |          |                 |          |                   |
| $\stackrel{Z}{=}$<br>Xм   | $\oplus$ 9            | - Y[4]        | A X            |                   |            |                 |                                   |                    |             |                                                                                                    |                   |          |                 |          |                   |
| XL 7<br>Xн                | $\otimes 10$          | - Y [3]       | ΑX             |                   |            |                 |                                   |                    |             |                                                                                                    |                   |          |                 |          |                   |
| Xg 盟                      | $\otimes$ 11          | - Y [2]       | ΑX             |                   |            |                 |                                   |                    |             |                                                                                                    |                   |          |                 |          |                   |
| X®<br>$\sqrt{c}$          | $\Rightarrow$ 12      | - Y[1]        | A X            | 888888888888888   |            |                 |                                   |                    |             |                                                                                                    |                   |          |                 |          |                   |
| УR<br>Γō.                 | $\Rightarrow$ 13      | ∟γըյ          | A X            | MXXXXXXXXXXX      |            |                 |                                   |                    |             |                                                                                                    |                   |          |                 |          |                   |

圖85 顯示整個波形

![](_page_58_Picture_8.jpeg)

Step 8 <br>選取 A 波形,再按 XC 鈕,開啓如圖 86 所示之對話盒。

![](_page_58_Picture_180.jpeg)

圖86 設定計數型激勵信號

 $\vert$ 

# *1-60* FPGA 設計實務

![](_page_59_Picture_1.jpeg)

Step 9 在 Radix 欄位裡選取 Octor 選項,設定採 8 進位數字; 在 Start value 欄位裡輸入 0, 將選選取波形之值設定為從 0 開始; 在 Increment by 欄位裡輸入  $1, \exists y \notin \mathbb{R}$  福格點間距之增量為  $1 \circ$ 

![](_page_59_Picture_3.jpeg)

Step 10 按 | 確 | 鈕關閉對話盒,由所設定的數字格式與目前該波形 的數字格式不同 ,所以會出現確認對話盒 。我們只要按 是(Y) 鈕關閉對話盒即可。

![](_page_59_Picture_5.jpeg)

**Step 11** 拖曳選取 EN 信號波形之 0 到 200ns,再按 鈕使之變為 1, 即可完成激勵信號之設定,如圖 87 所示。

| Master Time Bar:        |           | 13.025 ns      | + Pointer:                              | 331.89 ns | Interval: | 318.87 ns | Start:                                                                                                    | $101.01$ ns | End:     | $1.44$ ns            |                   |
|-------------------------|-----------|----------------|-----------------------------------------|-----------|-----------|-----------|----------------------------------------------------------------------------------------------------|-------------|----------|----------------------|-------------------|
|                         | Name      | Valu<br>13.0   | $100.0 \text{ ns}$<br>p ps<br>13.025 ns | 200.0 ns  | 300.0 ns  | 400.0 ns  | 500,0 ns                                                                                                    | 600.0 ns    | 700.0 ns | 800.0 ns<br>900.0 ns | 1.0 <sub>us</sub> |
| lo <sup>cio</sup>       | 国内        | 00             |                                         |           |           |           |                                                                                                    |             |          |                      |                   |
| $\n  4\n$               | EN        | A <sub>1</sub> |                                         |           |           |           |                                                                                                    |             |          |                      |                   |
| $\overline{5}$          | Y<br>Ξ    | A [0]          |                                         |           |           |           | $[0] % \begin{center} % \includegraphics[width=\linewidth]{imagesSupplemental_3.png} % \end{center} % \caption { % Our method can be used for the use of the image. % Note that the \emph{Def}(t) is the same number of times, and the \emph{Def}(t) is the same number of times. % \label{fig:Defin_3} %$ |             |          |                      |                   |
| $\mathcal{D}$ 6         | - Y [7]   | AΧ             |                                         |           |           |           |                                                                                                    |             |          |                      |                   |
| $\mathbb{D}^7$          | $+ 9$ [6] | A X            |                                         |           |           |           |                                                                                                    |             |          |                      |                   |
| $\mathbb{R}^8$          | - Y[5]    | ΑX             |                                         |           |           |           |                                                                                                    |             |          |                      |                   |
| $\mathbb{R}^{9}$        | $+ Y[4]$  | ΑX             |                                         |           |           |           |                                                                                                    |             |          |                      |                   |
| $\otimes$ 10            | - Y[3]    | A X            |                                         |           |           |           |                                                                                                    |             |          |                      |                   |
| $\overline{\otimes}$ 11 | $+ Y[2]$  | A X            |                                         |           |           |           |                                                                                                    |             |          |                      |                   |
| $\otimes$ 12            | $+ Y[1]$  | A X            |                                         |           |           |           |                                                                                                    |             |          |                      |                   |
| $\overline{\otimes}$ 13 | 나 7[0]    | ΑX             |                                         |           |           |           |                                                                                                    |             |          |                      |                   |

圖87 部分波形值設定完成

![](_page_59_Picture_9.jpeg)

Step 13 若要進行模擬,則按波形視窗上方中間的 · 鈕, 程式即進行 模擬,若沒問題,將出現確認對話盒,按 酶 鈕關閉對 話盒。同時也產生 Simulation Report 頁, 其中為模擬的結果, 再指向 Y 信號右邊的「+」, 按滑鼠左鍵, 再次展開 Y 信號, 如圖 88 所示。

![](_page_59_Picture_11.jpeg)

![](_page_60_Picture_127.jpeg)

圖88 模擬波形

![](_page_60_Picture_3.jpeg)

Step 14 在圖 88 裡, Y 波形上所指示的輸出波形上, 可看出 0、4、8、 16…等等奇怪的數字或符號,主要是因程式預設的格式為 ASCII,也就是顯示 ASCII 碼。在此不予理會,我們將專注 於 Y(7)~Y(0)的波形分析,如下:

表 8 波形分析表

| 時間            | <b>EN</b> | A                           | Y(7)~Y(0) | 備註 |
|---------------|-----------|-----------------------------|-----------|----|
| $0-200ns$     |           |                             | 00000000  | 正確 |
| $200ns-300ns$ | 0         | $\mathcal{D}_{\mathcal{A}}$ | 00000100  | 正確 |
| $300ns-400ns$ | 0         | 3                           | 00001000  | 正確 |
| $400ns-500ns$ | 0         | $\overline{4}$              | 00010000  | 正確 |
| $500ns-600ns$ | 0         | 5                           | 00100000  | 正確 |
| $600ns-700ns$ | 0         | 6                           | 01000000  | 正確 |
| 700ns-800ns   | 0         | 7                           | 10000000  | 正確 |
| 800ns-900ns   | 0         | $\Omega$                    | 00000001  | 正確 |
| $900ns-1us$   |           |                             | 00000010  | 正確 |

Step 15 在 A 波形變化時,輸出波形 Y,都出現一些非預期的雜訊, 此為內部傳輸延遲所造成的雜訊。

![](_page_60_Picture_9.jpeg)

### *1-62* FPGA 設計實務

![](_page_61_Picture_1.jpeg)

在本單元裡,將延續 1-5-3 節的設計,進行接腳配置、二次編譯、 晶片下載,以及硬體測試。同樣地,本實驗也是採用秉華科技的 FPGA-ARM-51-DKBOARD 實驗器,以一條 8pin 排線連接 CON7 排針的 1~8(LED)、P13 排針的 IO46~IO55、4pin 排線連接 CON6 排針的 4~1 與 P13 排針的 IO58~IO64,如表 9 所示。

![](_page_61_Picture_186.jpeg)

表 9 接線表

![](_page_61_Picture_5.jpeg)

Step 1 接續前面單元的編輯, 在 Quartus II 裡按<sup>3</sup>鈕開啓接腳平面 配置器,下方表格裡將列出所有輸出入埠資料。若沒有此表 格,則啓動 View→All Pins List 命令即可。

![](_page_61_Picture_7.jpeg)

**Step 2** 在下方表格裡,指向所要指定接腳的輸出入埠之 Location 欄 位,快按滑鼠左鍵兩下,拉下選單,即可選取其所要連接的 接腳。

![](_page_61_Picture_9.jpeg)

**Step 3** 按表 9 的資料,重複操作步驟 2,以指定所有輸出入埠的接 腳。所有接腳指定完成後,按接腳平面配置器右上方的 X 鈕 關閉該視窗。

![](_page_61_Picture_11.jpeg)

# 第一章 快速穿越 Quartus II 電路設計 *1-63*

![](_page_62_Picture_1.jpeg)

Step 4 <br>緊接著進行二次編譯, 在 Quartus II 裡按 ctrl + L 鍵即 可編譯。在編譯過程中沒有錯誤,只有 8 個警告訊息, 警告訊 息並不影響結果,按 在定 紐關閉對話盒即可。

![](_page_62_Picture_3.jpeg)

Step 5 <br>緊接著進行晶片下載,在 Quartus II 裡按 业開啓下載器視 窗,其中已列出一個 USB-Blaster 選項。

Step 6 按左上方的 **Allant 机**即進行晶片下載,而下載的進度將 顯示在右上方的 Process 裡。完成下載後,如圖所示,可按 右上角的 × 鈕關閉此視窗。

![](_page_62_Picture_159.jpeg)

#### 圖89 下載器視窗

![](_page_62_Picture_8.jpeg)

**Step 7** 由於實驗器上的指撥開關與 LED 都是低態動作,也就是開關 ON 時,輸入 0、開關 OFF 時,輸入 1。而輸出 1 到 LED 時, LED 不亮、輸出 0 到 LED 時, LED 才會亮。請按表 10 操作, 記錄 LED 之明滅狀況,並研判其正確性。

![](_page_62_Picture_10.jpeg)

![](_page_63_Picture_282.jpeg)

![](_page_63_Picture_283.jpeg)

![](_page_63_Picture_3.jpeg)

在本章裡,以三個不同的設計方式,快速地介紹 Quartur II 的操作, 包括電路設計、電路模擬、晶片下載與硬體實驗等 FPGA 設計之基本操 作與必備技能。在此請試著回答下列問題,以確認可順利進入 FPGA 電 路設計的領域。

# 選擇題

- ( )1. 下列哪個版本為 Altera 公司所提供的合法免費 Quartus II 程式? (A) Web Edition (B) Subscription Edition (C) Professional Edition (D) Home Edition 。
- ( )2. 在 Quartus II 裡,哪個動作是在進行合成(Synthesis)? (A) 繪製電路圖 (B) 一次編譯 (C) 二次編譯 (D) 指定接腳 。
- () 3. 在 Quartus II 裡,哪個動作是在進行佈局與繞線(Place & Route)? (A) 繪製電路圖 (B) 一次編譯 (C) 二次編譯 (D) 指定接腳 。
- ( )4. 在進行 FPGA 的設計時,專案名稱必須與何種相同? (A) 工作資料 夾名稱 (B) 零件庫名稱 (C) 頂層設計名稱 (D) 只需使用 合法字元即可 。
- ( )5. 在 Quartus II 裡,若要在專案中新增檔案,可使用什麼快速鍵?  $(A)$  Ctrl + N 键  $(B)$  Ctrl + A 键  $(C)$  Alt + N 鍵 (D)  $\boxed{\mathsf{Alt}} + \boxed{\mathsf{A}}$

第一章 快速穿越 Quartus II 電路設計 *1-65* 

- ( )6. 在 Quartus II 裡繪製電路圖時,若要取用零件,應如何操作?
	- (A) 按 鍵兩下 (B) 按 、 鍵 (C) 按 鈕
	- (D) 指向編輯區之空白處,快按滑鼠左鍵兩下 。
- ( )7. 在 Quartus II 裡繪製電路圖時,若要快速複製某零件,應如何操作? (A) 按住 | Ctrl | 鍵, 指向所要複製的零件, 按住滑鼠左鍵不放, 即可 拖曳出另一個零件 (B) 按住 at 鍵,指向所要複製的零件, 按住 滑鼠左鍵不放,即可拖曳出另一個零件 (C) 按住 shift 鍵,指向所 要複製的零件,按住滑鼠左鍵不放,即可拖曳出另一個零件 (D) 指 向所要複製的零件,按住滑鼠右鍵不放,即可拖曳出另一個零件。
- ( )8. 在 Quartus II 裡繪製電路圖裡,緩衝器的零件名稱為何? (A) buffer (B) wire (C) line (D) 以上皆非。
- ( )9. 在 Quartus II 裡繪製電路圖裡,輸出埠的零件名稱為何? (A) Output Port (B) Out (C) Output (D) 以上皆非。
- ( )10. 在 Quartus II 裡,若要編譯,可使用什麼快速鍵?  $(A)$  Alt + C  $\frac{dx}{dx}$   $(B)$  Ctrl + C  $\frac{dx}{dx}$   $(C)$  Alt + L 鍵 (D)  $\overline{\text{Ctrl}} + \overline{\text{L}}$  鍵。
- ( )11. 在 Quartus II 的波形檔裡,若要進行模擬,應如何操作? (A) 按  $ctn + s$  鍵 (B) 按 3 紐 (C) 按 2 紐 (D) 按 鈕。
- ( )12. 在 Quartus II 裡,若要指定接腳,應如何操作? (A) 按 Ctrl + A 键 (B) 按 键 (C) 按 Ctrl + P 键 (D) 按 点 鈕 。
- ( )13. 在 Quartus II 的波形檔裡,若要展示完整波形,應如何操作? (A) 按  $ctr + A$   $#$  (B) 按  $ctr + W$  # (C) 按  $\begin{array}{|c|c|c|c|c|c|}\hline \text{A}\text{R}\text{H} & + \text{A}\text{R}\text{R} & \text{A}\text{R} \end{array}$   $\begin{array}{|c|c|c|c|c|}\hline \text{A}\text{H} & + \text{A}\text{R}\text{R} & \text{A}\text{R} \end{array}$
- ( )14. 在 Quartus II 裡,若要開啟下載器視窗,應如何操作? (A) 按  $\overline{\mathfrak{B}}$   $\overline{\mathfrak{m}}$  (B) 按  $\overline{\mathfrak{B}}$  (C) 按 ctrl + L 键 (D) 按 + 鍵。
- () 15. 在 VHDL 電路設計裡,電路的動作或功能是在哪裡描述? (A) Entity (B) Architecture (C) Port (D) 實體。

![](_page_64_Picture_13.jpeg)

![](_page_65_Figure_1.jpeg)

- 1. 試述 Quartus II 提供哪幾種硬體描述語言的編輯與編譯?
- 2. 試述可程式邏輯元件的基本設計步驟?
- 3. 試簡述 Quartus II 的專案精靈提供哪些設定?
- 4. 試簡述在 Quartus II 的波形視窗裡,如何加入所要追蹤的信號?
- 5. 試說明在 Quartus II 的波形視窗裡,如何設定模擬的時間長度與格點 間距?

カロンカ

![](_page_65_Picture_8.jpeg)